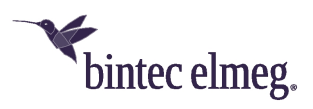

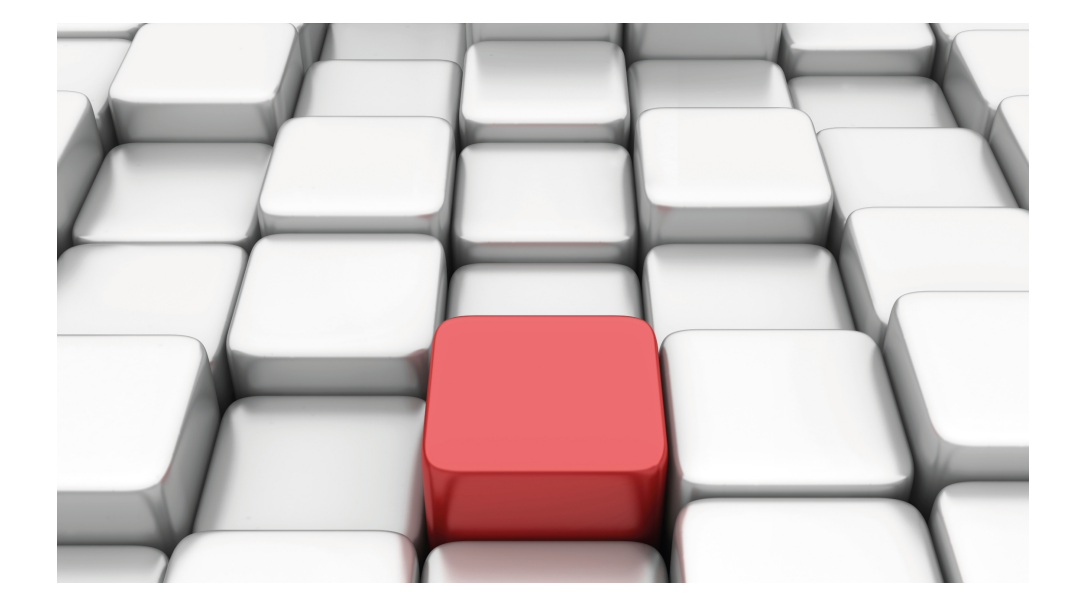

# Manual Workshops (Excerpt)

Security and Administration Workshops

Copyright© Version 08/2020 bintec elmeg GmbH

#### **Legal Notice**

**Warranty** 

This publication is subject to modifications.

bintec elmeg GmbHbintec elmeg GmbHbintec elmeg GmbHbintec elmeg GmbHbintec elmeg GmbH is not liable for the information in this manual. bintec elmeg GmbHbintec elmeg GmbHbintec elmeg GmbHbintec elmeg GmbHbintec elmeg GmbH accepts no liability for any direct, indirect, incidental, consequential or other damages associated with the distribution, provision or use of this manual.

Copyright © bintec elmeg GmbHbintec elmeg GmbHbintec elmeg GmbHbintec elmeg GmbHbintec elmeg GmbH

bintec elmeg GmbHbintec elmeg GmbHbintec elmeg GmbHbintec elmeg GmbHbintec elmeg GmbH reserves all rights to the data included – especially for duplication and disclosure.

# **Table of Contents**

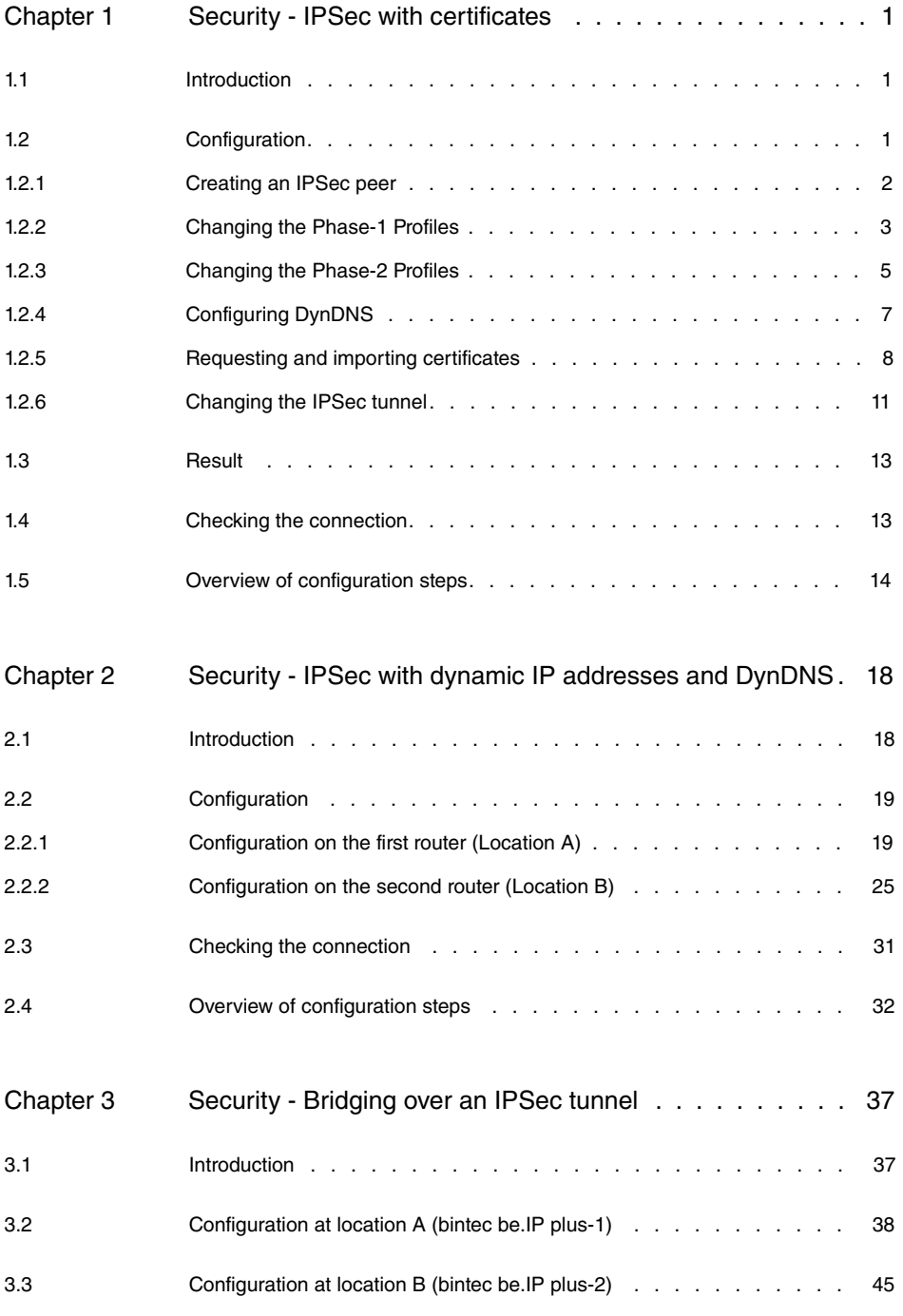

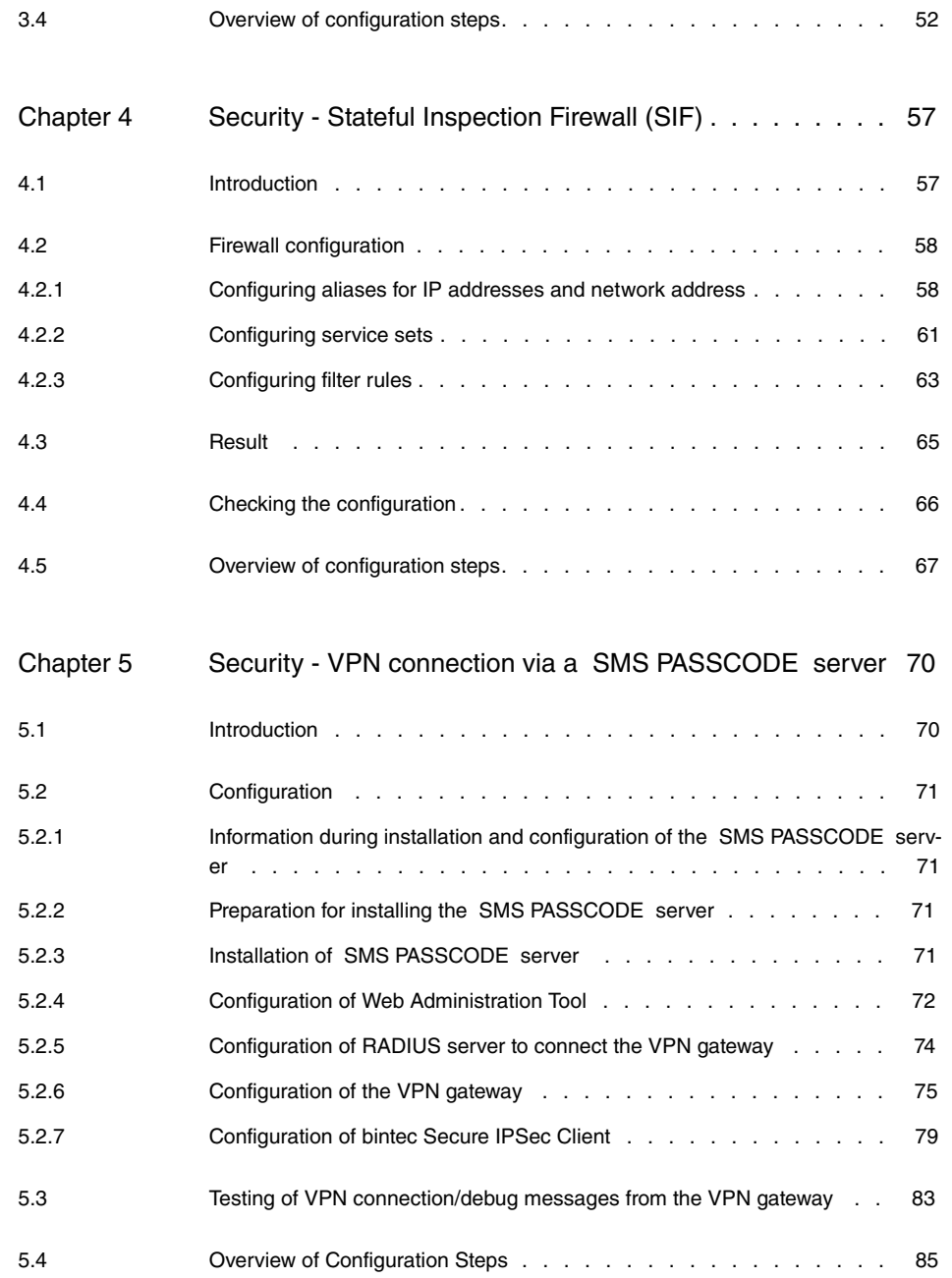

# <span id="page-4-1"></span><span id="page-4-0"></span>**Chapter 1 Security - IPSec with certificates**

## **1.1 Introduction**

The following chapter describes how to configure an IPSec tunnel with dynamic IP addresses on both sides.

You use certificates instead of preshared keys for authentication. You also configure an entry for your DynDNS name in the gateway.

Configuration in this scenario is carried out using the **GUI** (Graphical User Interface).

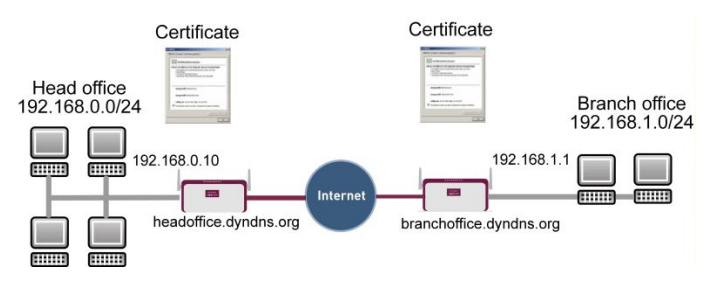

Fig. 1: Example scenario IPSec with certificates

## **Requirements**

The following are required for the configuration:

- Basic configuration of the gateway, e.g. **bintec be.IP plus**
- A boot image version 10.1.1 must be used for the IPSec gateway
- Configuration requires working Internet access to the provider
- You must have registered a DynDNS name, e.g.  and choffice.dyndns.org for both gateways.
- You need a certification authority (CA) from which you can request certificates. Find out from your chosen certification authority what information is required to request certificates and the methods for sending the request.

## <span id="page-4-2"></span>**1.2 Configuration**

In our example, the configuration is described on the head office side.

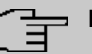

#### **Note**

Since the certificate implementation process is extremely complex, we first recommend configuring a functioning IPSec tunnel, e.g. with dynamic IP addresses, and then extending and changing this with certificates.

### <span id="page-5-0"></span>**1.2.1 Creating an IPSec peer**

The **IPSec Peers** submenu offers you the **New** option for adding connection partners for IPSec.

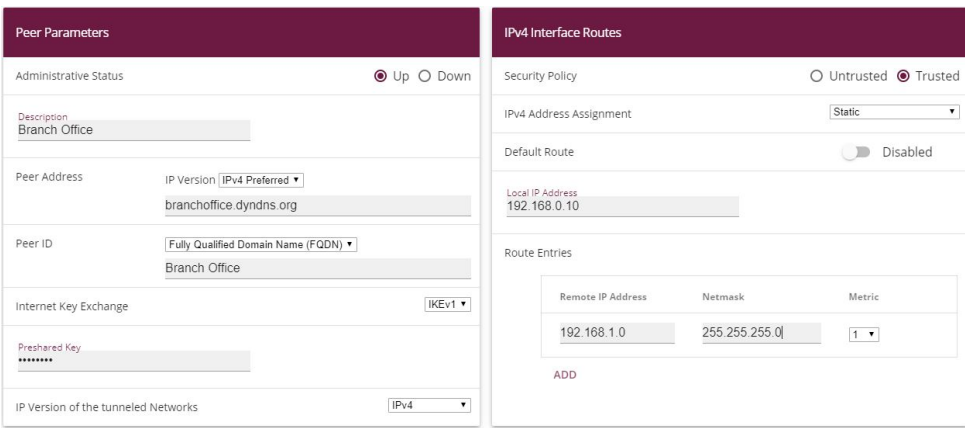

(1) Go to **VPN** -> **IPSec** -> **IPSec Peers**-> **New**.

#### Fig. 2: **VPN** -> **IPSec** ->**IPSec Peers**-> **New**

Proceed as follows to make the settings in the IPSec peer:

- (1) Enter a Description for the connection, e.g. **Branch Office**.
- (2) Enter the gateway IP address or DynDNS name of the connection partner, e.g.  $bran-$  under **Peer Address**.
- (3) Under Peer ID leave  $Fully$  Qualified Domain Name (FQDN) and enter Branch Office.
- (4) Enter *bintec* as the shared password for the connection in **Preshared Key**.
- (5) Deselect the **Default Route** option.
- (6) Under **Local IP Address** enter 192.168.0.10.
- (7) Under **Route Entries** click **Add** to add a new entry.
- (8) Under **Remote IP Address** enter the partner network to be reached, e.g. 192.168.1.0 and under **Netmask** enter 255.255.255.0

(9) Press **OK** to confirm your entries.

## **Note**

As you will use the certificates for your connection later, the complexity of the preshared keys is not important for this temporary connection.

<span id="page-6-0"></span>Creating an IPSec peer automatically generates standard profiles for phase 1 and phase 2, which are changed in the following section to suit the requirements of this scenario.

## **1.2.2 Changing the Phase-1 Profiles**

Go to the following menu to change the profile for phase-1:

(1) Go to **VPN** -> **IPSec** -> **Phase-1 Profiles**-> **<Multi-Proposal>** -> .

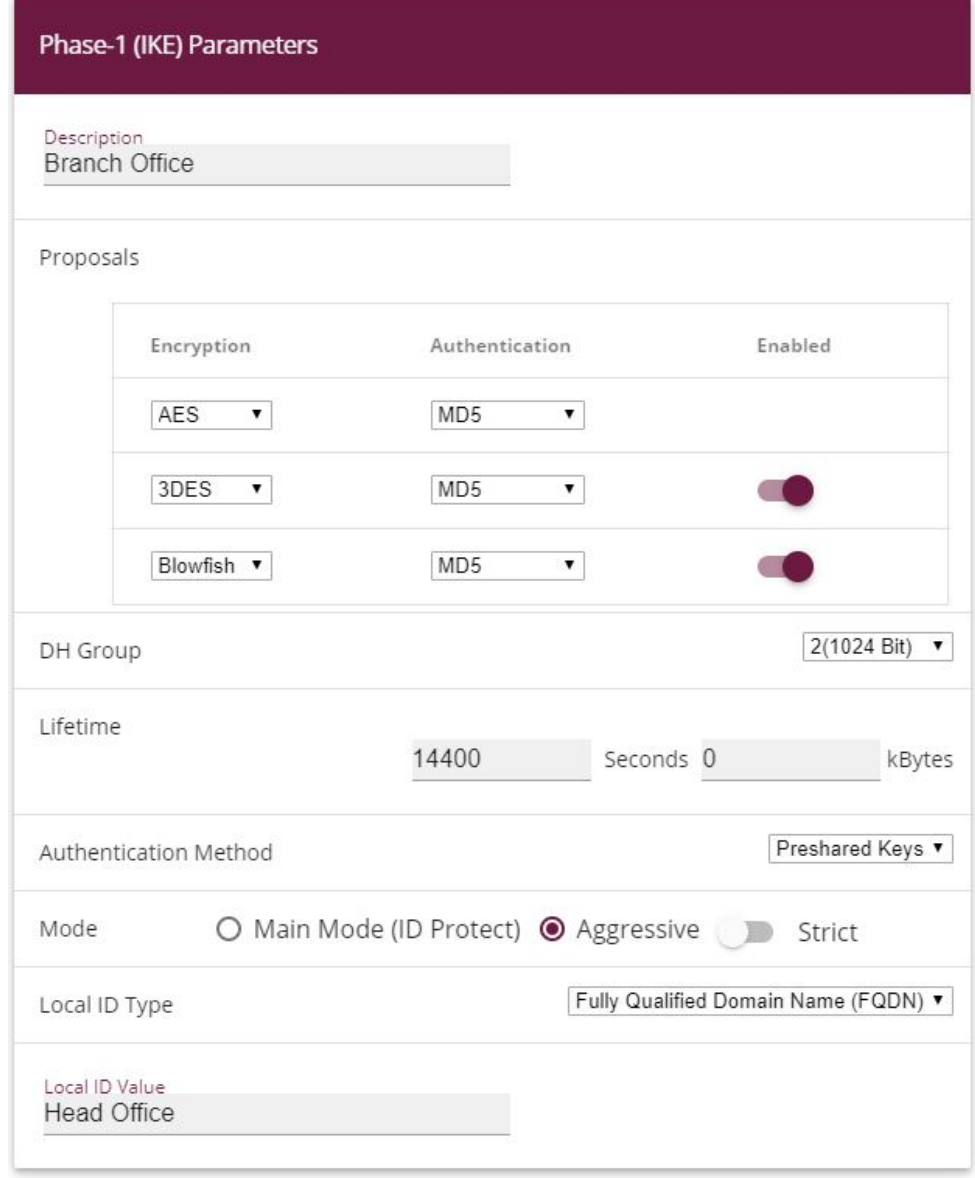

#### **Advanced Settings**

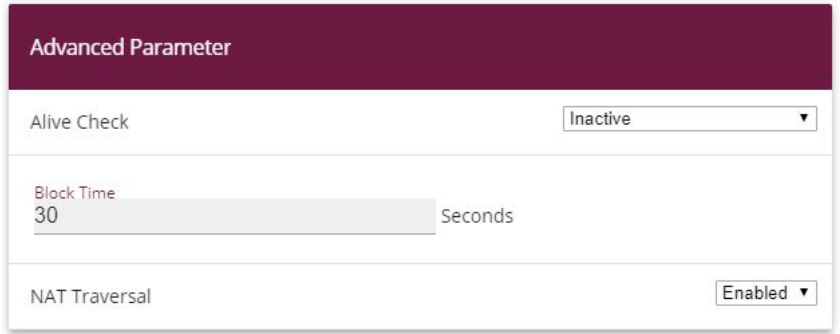

Fig. 4: **VPN** -> **IPSec** -> **Phase-1 Profiles**-> **<Multi-Proposal>** ->

Configure the phase-1 profile with the following parameters:

- (1) Under Description define a name for the profile, e.g. *Branch Office*.
- (2) Under **Proposal Encryption** select AES, under **Authentication** select MD5. Since at least one proposal must be configured at any one time, the first entry in the list is enabled by default.
- (3) Set Mode to *Aggressive*, as you are using dynamic IP addresses.
- (4) Under **Local ID Type** choose .
- (5) Under Local ID Value enter the local ID of the gateway, e.g. *Head Office* (set under Peer ID for the Partner).
- (6) Click **Advanced Settings**.
- (7) Under Alive check select *Inactive*.
- <span id="page-8-0"></span>(8) Confirm with **OK**.

### **1.2.3 Changing the Phase-2 Profiles**

Go to the following menu to change the profile for phase-2:

(1) Go to **VPN** -> **IPSec** -> **Phase-2 Profiles**-> **<Multi-Proposal>** -> .

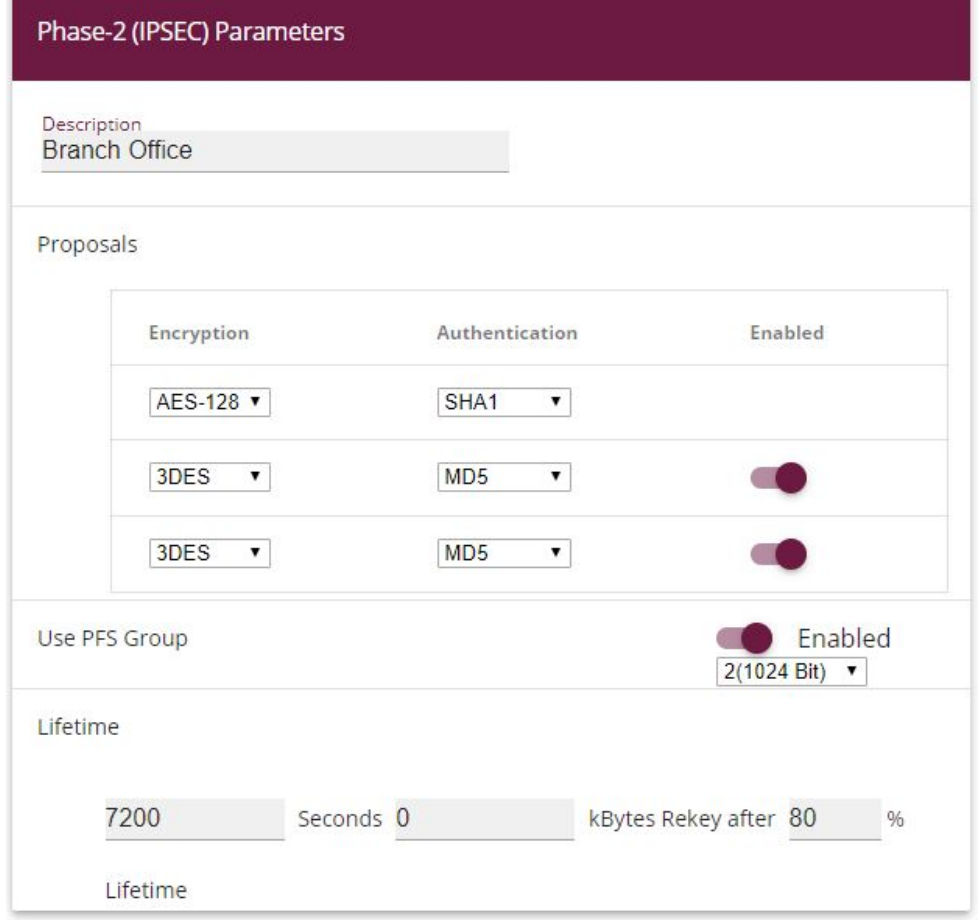

## **Advanced Settings**

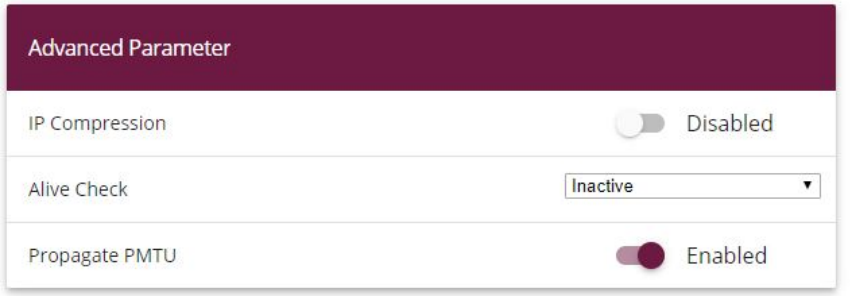

Fig. 6: **VPN** -> **IPSec** -> **Phase-2 Profiles**-> **<Multi-Proposal>** ->

Configure the phase-2 profile with the following parameters:

- (1) Under Description define a name for the profile, e.g. **Branch Office**.
- (2) Under Proposal Encryption select  $AES-128$ , under Authentication select *MD5*. Since at least one proposal must be configured at any one time, the first entry in the list is enabled by default.
- (3) Click **Advanced Settings**.
- (4) Set Alive Check to *Inactive*.
- <span id="page-10-0"></span>(5) Confirm with **OK**.

## **1.2.4 Configuring DynDNS**

Create an entry in the gateway for your registered DynDNS name, e.g. *headof*fice.dyndns.org.

For this, go to the following menu:

(1) Go to **Local Services** -> **DynDNS Client** ->**DynDNS Update**-> **New**.

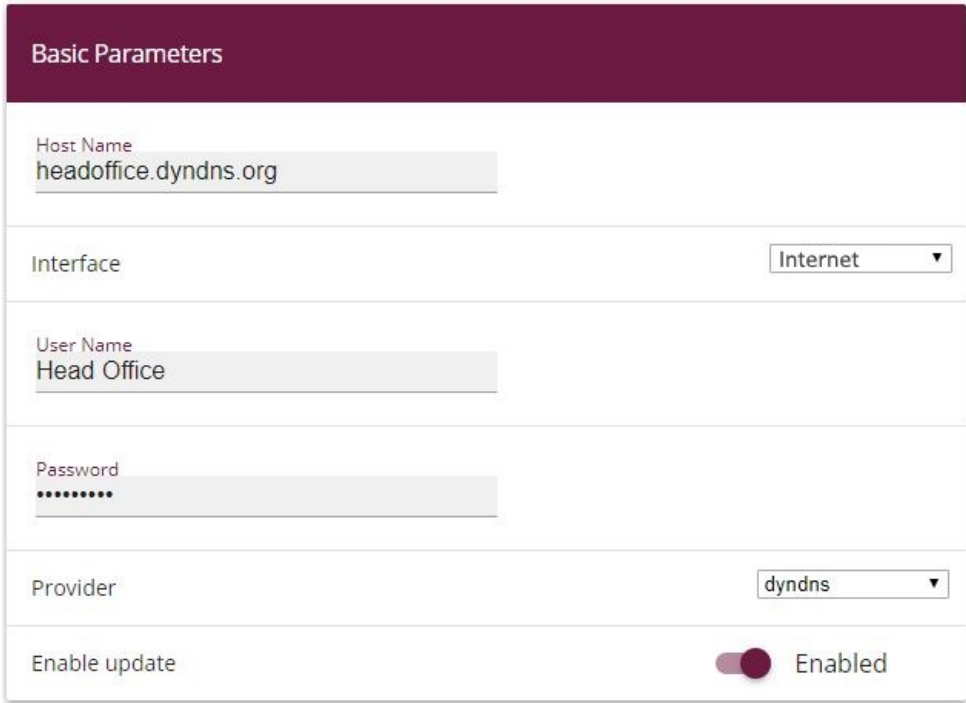

Fig. 7: **Local Services** -> **DynDNS Client** -> **DynDNS Update** -> **New**

Proceed as follows:

- (1) Under **Host Name** enter the complete host name you have registered, e. g.  $he$ adoffice.dyndns.org.
- (2) Select **Interface**, e.g. *Internet*.
- (3) Under User Name enter **Head Office** for example.
- (4) Under **Password** enter *password* for example.
- (5) Leave **Provider** set to .
- (6) Activate **Enable Update**.
- (7) Confirm with **OK**.

Once you have configured the IPSec tunnel and the DynDNS entry, you should carry out a connection test. If successful, now change the authentication parameters as follows: A certificate is requested and imported.

### <span id="page-11-0"></span>**1.2.5 Requesting and importing certificates**

Go to the following menu to configure a certificate request:

(1) Go to **System Management** -> **Certificates** -> **Certificate List** ->**Request**.

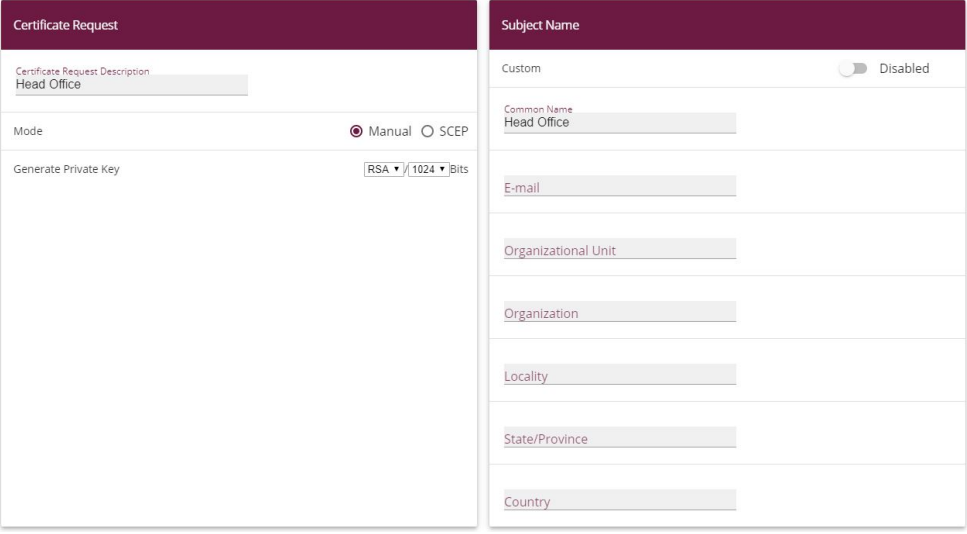

Fig. 8: **System Management** -> **Certificates** -> **Certificate List** -> **Request**

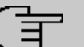

#### **Note**

Under Subject Name you can specify several identifiers for the head office according to the X.500 standard. For the sake of simplicity, we have only used one characteristic here.

Observe the requirements of your certification authority as necessary.

Proceed as follows:

- **(1) Under Certificate Request Description** enter Head Office for example.
- (2) Leave **Mode** set to *Manual*.
- (3) Under **Common Name** enter the ID of the head office, e.g. *Head Office*.
- (4) Press **OK** to confirm your entries.
- (1) Go to **System Management** -> **Certificates** -> **Certificate List**.

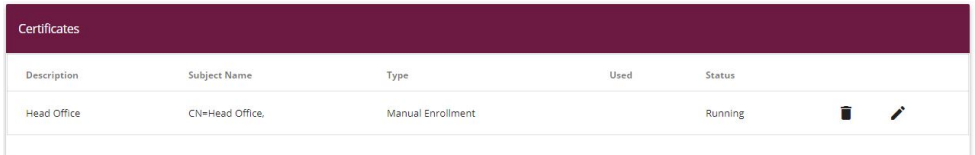

#### Fig. 9: **System Management** -> **Certificates** -> **Certificate List**

In the background the IPSec gateway generates the private and public keys.

Now proceed as follows:

- (1) A dialogue box should now appear asking you to save the certificate requests to your computer with the name *Headoffice.req*. Alternatively, you can save the file by clicking the right green arrow  $\lambda$ .
- (2) Now you must request a certificate from your certification authority using the certificate request. Follow the instructions from your certification authority. The request appears as follows:

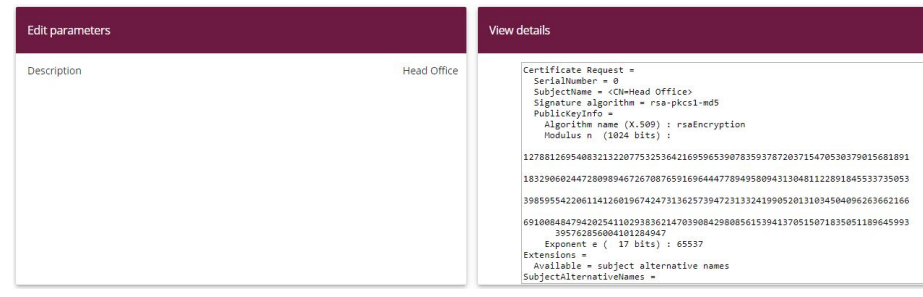

Fig. 10: **System Management** -> **Certificates** -> **Certificate List**

- (3) You must now copy the certificate issued by the certification authority to your computer.
- (4) Name the certificate *headoffice.crt*.
- (5) You still need the certificate of the certification authority that issued the certificate. Copy this to your computer as well.
- (6) Name the certificate from the certification authority  $Ca. crt.$

Now go the following menu to import your own certificate and the certificate issued by the certification authority into the IPSec gateway:

(1) Go to **System Management** -> **Certificates** -> **Certificate List** -> **Import**.

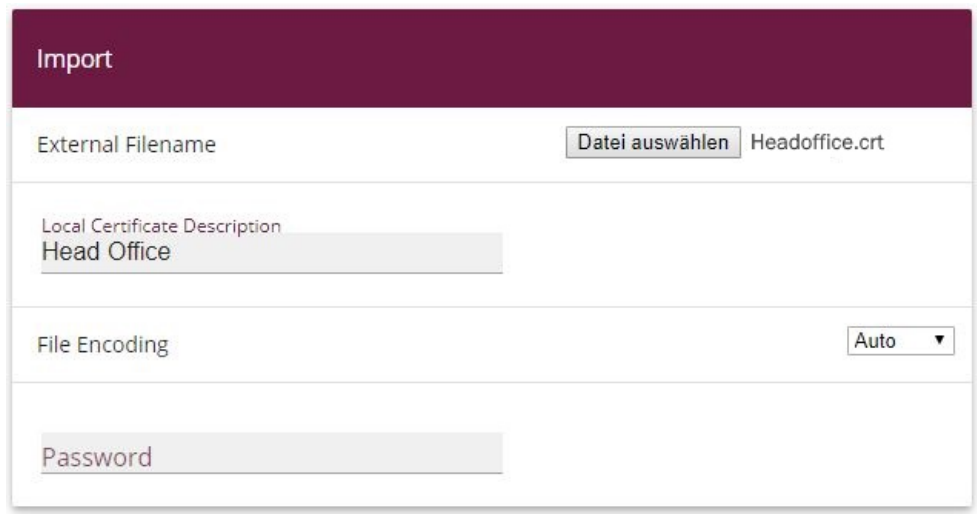

#### Fig. 11: **System Management** -> **Certificates** -> **Certificate List** -> **Import**

Proceed as follows to import your own certificate:

(1) Under External Filename select the file, e.g.  $C: \texttt{Headoffice.}$  ort via the **browse**button.

- (2) Under Local Certificate Description enter Head Office for example.
- (3) Press **OK** to confirm your entries.

Proceed as follows to import the certificate issued by the certification authority:

- (1) Under **External Filename** select the file, e.g.  $C: \text{Ca.} \text{crt}$  via the **browse**button.
- (2) Under Local Certificate Description enter *CA* for example.
- <span id="page-14-0"></span>(3) Press **OK** to confirm your entries.

### **1.2.6 Changing the IPSec tunnel**

Before you can use the imported certificates you must make changes in the following menu:

(1) Go to **VPN** -> **IPSec** -> **Phase-1 Profiles**-> **<Branch Office>** -> .

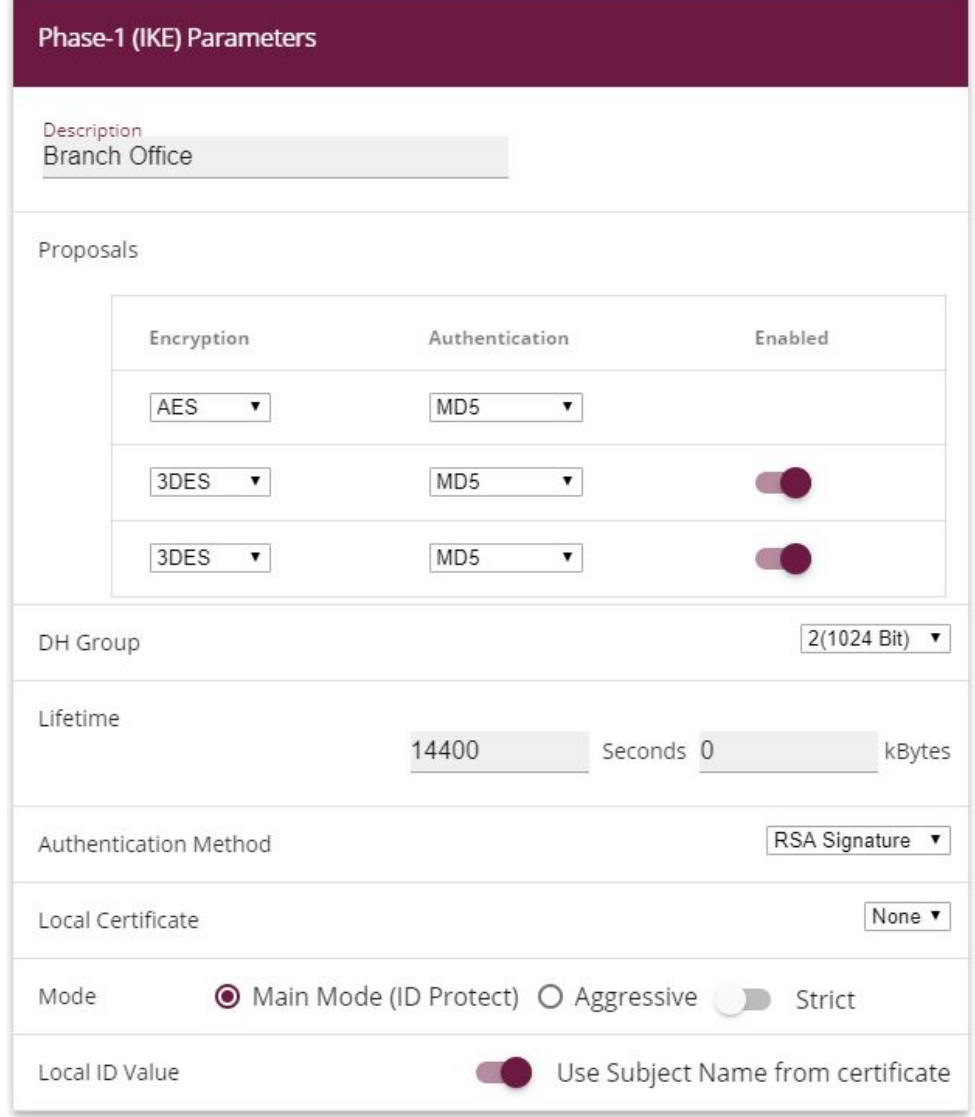

Fig. 12: **VPN** -> **IPSec** ->**Phase-1 Profiles** -> **<Branch Office>**->

Proceed as follows to change the entry:

- (1) Set Authentication Method to RSA Signature.
- (2) Set Local Certificate to your own certificate **Head Office**.
- (3) Set Mode to *Main Mode (ID Protect)*.
- (4) Under Local ID Value select *Use Subjectname from Certificate*.
- (5) Press **OK** to confirm your entries.

Another menu requires changes to use certificates:

(1) Go to **VPN** -> **IPSec** -> **IPSec Peers**-> **<Branch Office>**-> .

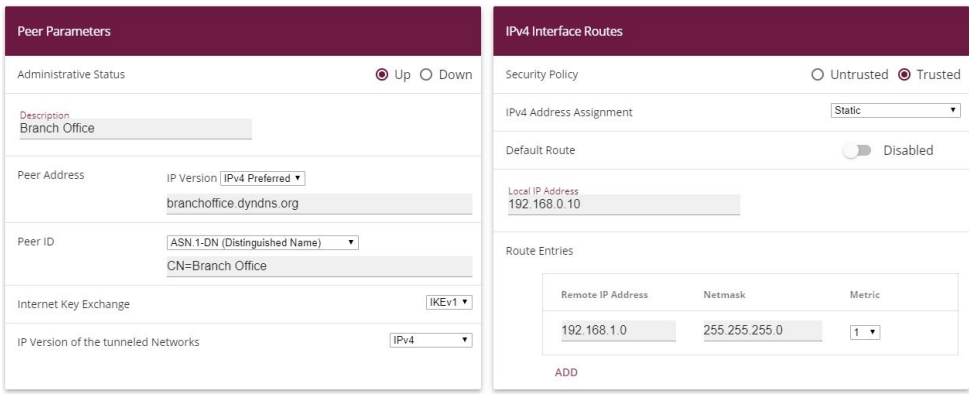

Fig. 13: **VPN** -> **IPSec** ->**IPSec Peers**-> **<Branch Office>**->

Proceed as follows to change the entry:

- (1) Under **Peer ID** enter the partner ID here (entered in the branch office under **Local ID**) ASN.1 Distinguished Name, for example, and enter CN=Branch Office.
- <span id="page-16-0"></span>(2) Press **OK** to confirm your entries.

## **1.3 Result**

You have configured an IPSec tunnel with certificates between two gateways, using dynamic IP addresses in combination with DynDNS. As the instructions only show the example on the head office side, you must also configure the connection parameters on the branch office side.

## <span id="page-16-1"></span>**1.4 Checking the connection**

Go to the following menu to test the IPSec tunnel:

(1) Go to **Maintenance** -> **Diagnostics** ->**Ping Test**.

Once you have entered an IP address for the remote location under **Test Ping Address** and have pressed the **Go** button, you should see a similar message:

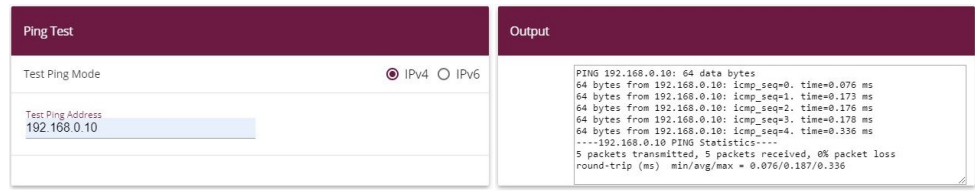

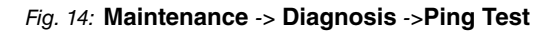

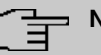

## **Note**

If the connection cannot be correctly established, this may be due to the local date or the local time settings of the gateway. Check the current date to ensure that the certificates are valid.

## <span id="page-17-0"></span>**1.5 Overview of configuration steps**

#### **Creating an IPSec peer**

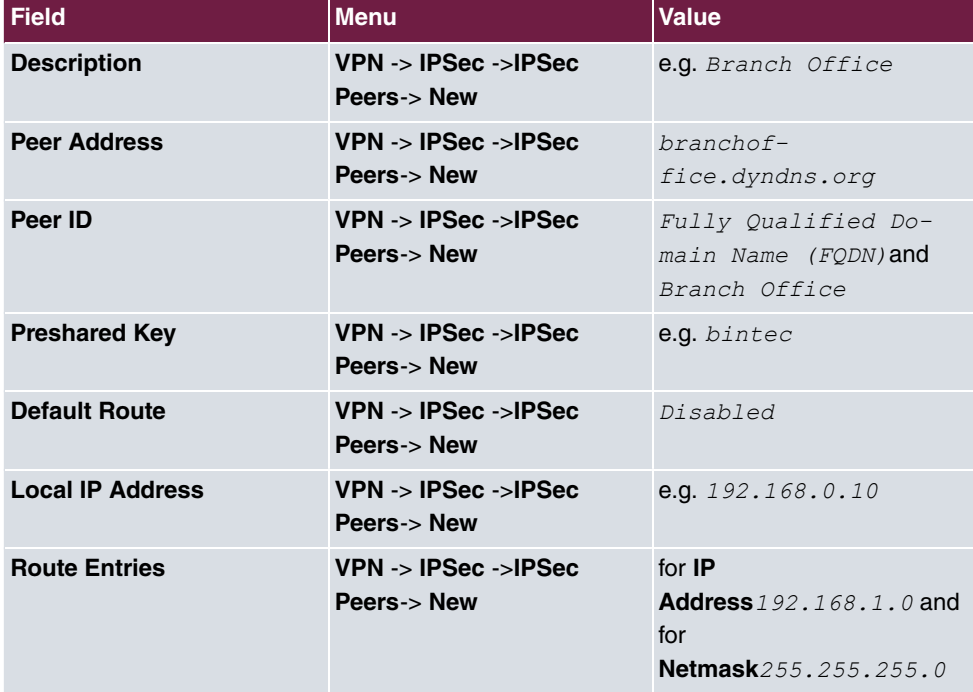

#### **Changing the Phase-1 profile**

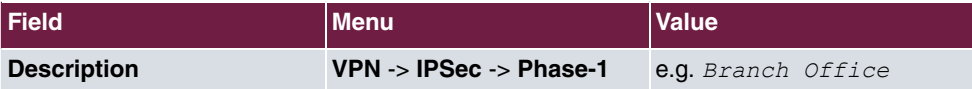

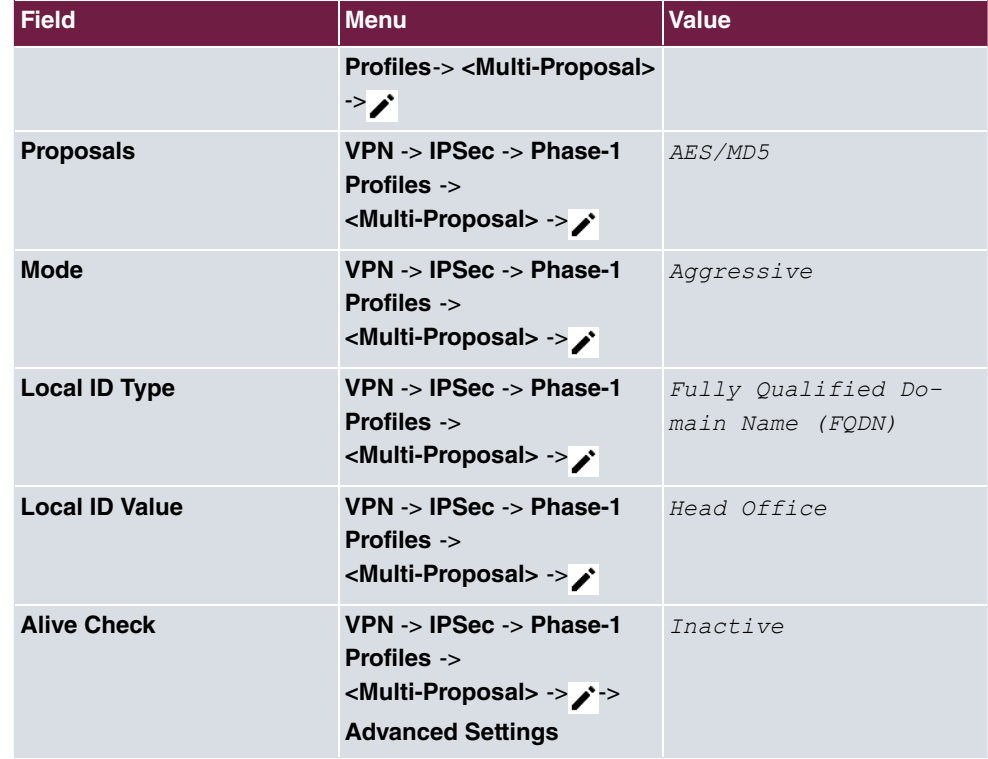

## **Changing the Phase-2 profile**

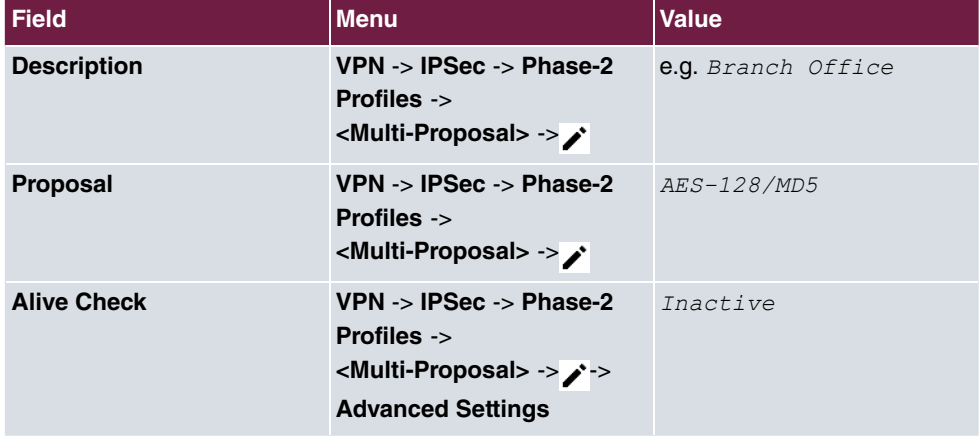

## **DynDNS**

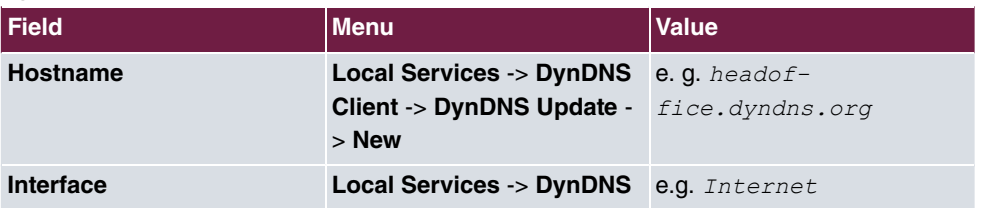

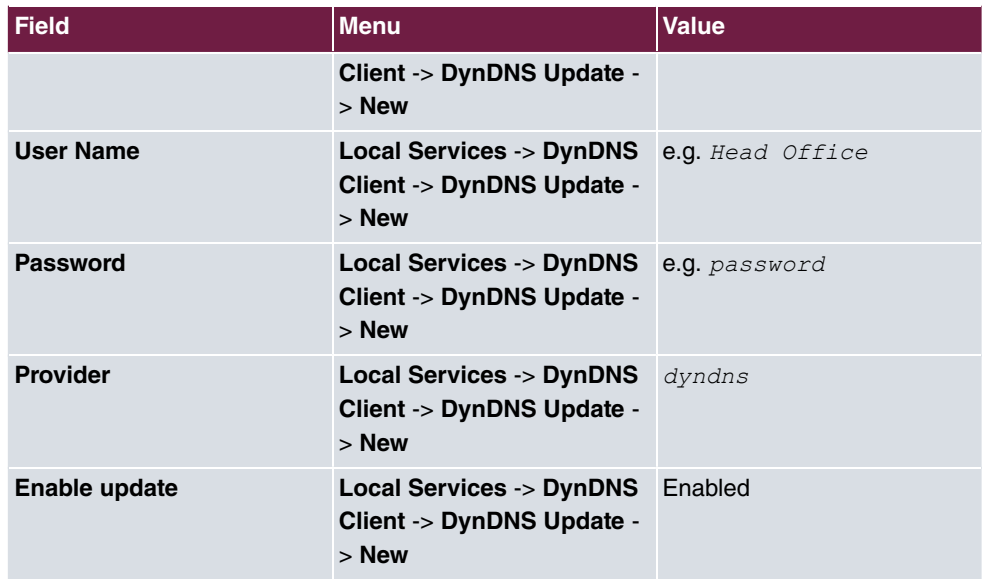

**Requesting and importing certificates**

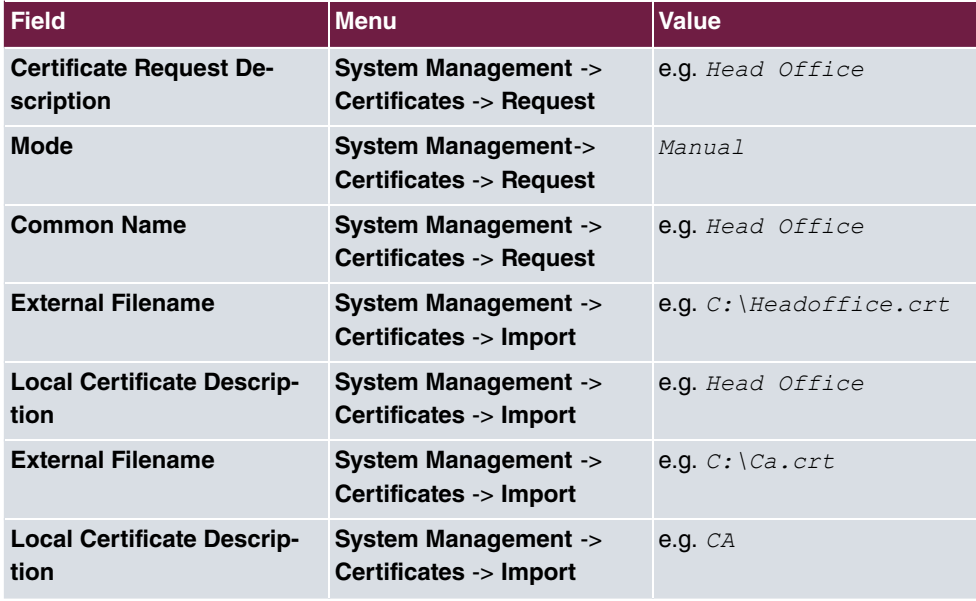

#### **Changing the IPSec tunnel**

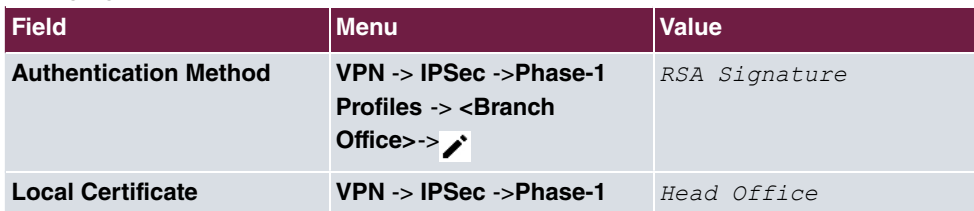

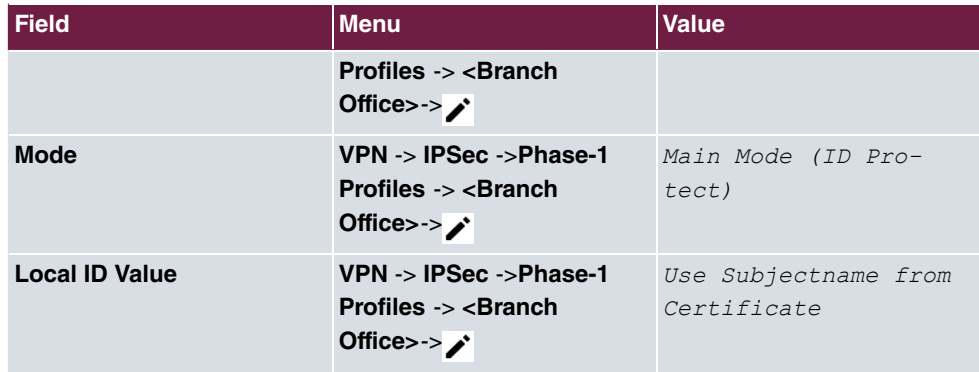

## **Modifying IPSec Peers**

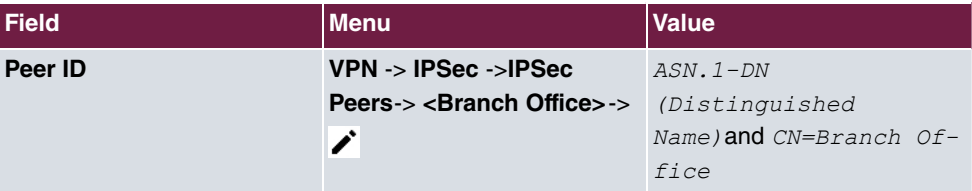

## **Ping Test**

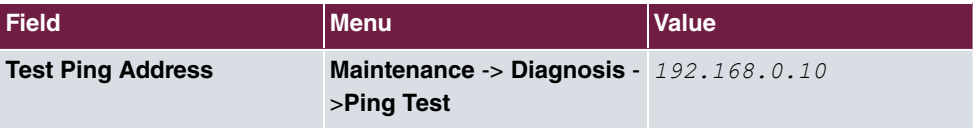

# <span id="page-21-0"></span>**Chapter 2 Security - IPSec with dynamic IP addresses and DynDNS**

## <span id="page-21-1"></span>**2.1 Introduction**

This chapter describes IPSec configuration of bintec routers (here **bintec be.IP plus**), to provide a secure IPSec connection between two networks.

The use of dynamic IP addresses has the disadvantage that a host in the network can no longer be found once its IP address has changed. DynDNS ensures that your device can still be reached after a change to the IP address.

Preshared keys are used for authentication.

The **GUI** (Graphical User Interface) is used for configuration.

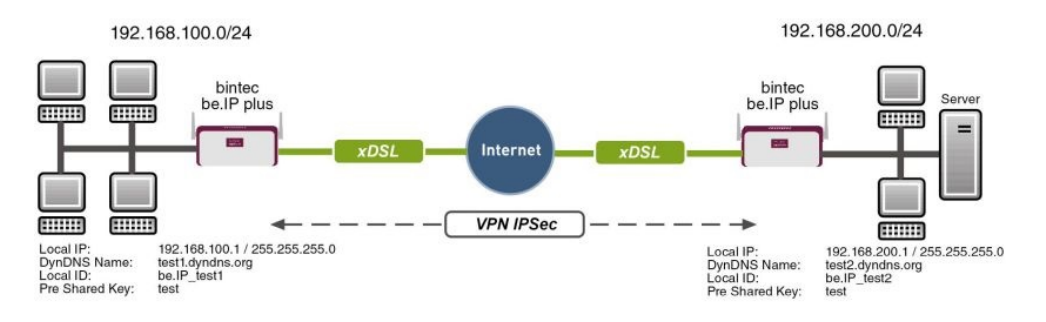

Fig. 15: Example scenario

## **Requirements**

The following are required for the configuration:

- Two **bintec be.IP plus** from system software 10.1.1
- Both routers have an existing connection to the Internet provider
- In our example, both routers are connected to the Internet of via A-DLS flatrate
- Both routers are dynamically assigned an official IP address, and have configured a DynDNS account.

## <span id="page-22-1"></span><span id="page-22-0"></span>**2.2 Configuration**

## **2.2.1 Configuration on the first router (Location A)**

#### **Set up DynDNS account**

A list of all configured DynDNS registrations is displayed in the DynDNS Update menu. Select the **New** button to perform additional DynDNS registrations.

(1) Go to **Local Services** -> **DynDNS Client** -> **DynDNS Update** -> **New**.

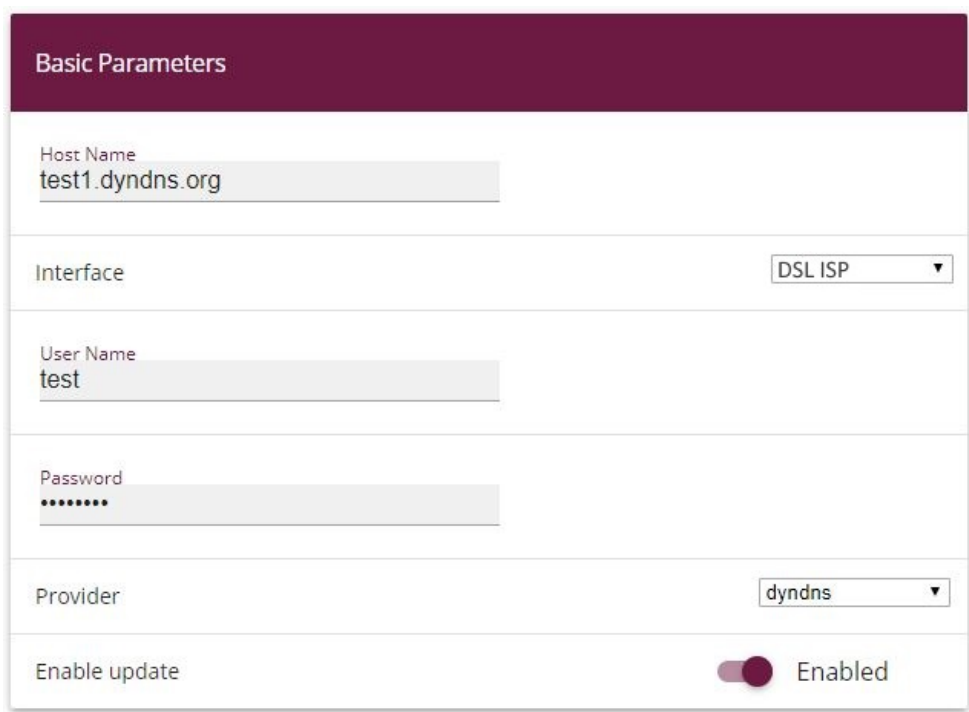

#### Fig. 16: **Local Services** -> **DynDNS Client** -> **DynDNS Update** -> **New**

Proceed as follows:

- (1) Under **Host Name** enter the complete host name as registered with the DynDNS provider, e.g.  $test1$ . dyndns. org.
- (2) Select the WAN **Interface** whose IP address is to be propagated over the DynDNS service (e.g. *DSL ISP*, the interface of the Internet Service Provider).
- (3) Enter the **User Name** as registered with the DynDNS provider.
- (4) Enter the **Password** as registered with the DynDNS provider.
- (5) Select the DynDNS **Provider** with which the above data is registered.
- (6) Activate the function **Enable update**, the DynDNS entry configured here will be activated.
- (7) Confirm with **OK**.

#### **IPSec Peer Configuration**

An endpoint of a communication is defined as peer in a computer network.

Select the **New** button to set up a new IPSec peer.

(1) Go to **VPN** -> **IPSec** -> **IPSec Peers** -> **New**.

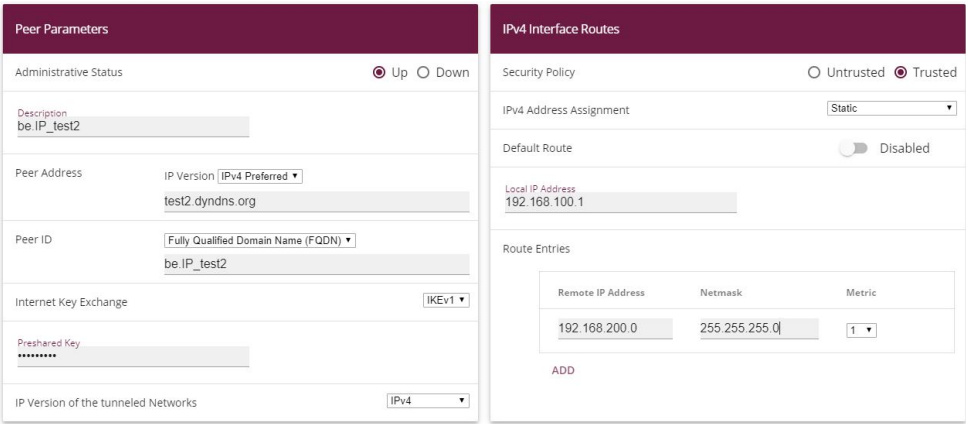

Fig. 17: **VPN** -> **IPSec** -> **IPSec Peers** -> **New**

Proceed as follows to make the settings in the IPSec peer:

- (1) Set **Administrative Status** to **Active**. The peer is available for setting up a tunnel immediately after saving the configuration.
- (2) Enter a **Description** of the peer that identifies it.
- (3) Indicate the remote **Peer Address** (here, the DynDNS account of the bintec be.IP).
- (4) The **Peer ID** must match the **Local ID value** of the remote terminal. Select Qualified Domain Name (FQDN) and enter an identification for the partner, e.g. be. IP test2.
- (5) Under **Preshared Key** enter the password for the encrypted connection.
- (6) For IPv4 Address Assignment, select *Static*.
- (7) Deselect the **Default Route** option.
- (8) The **Local IP Address** is the IP address of the router LAN interface.
- (9) Under **Remote IP Address** enter the partner network to be reached, e.g. 192.168.200.0 and under Netmask enter 255.255.255.0.
- (10) Press **OK** to confirm your entries.

#### **Phase-1 Profiles**

In the **Phase-1 Profiles** menu, you can define the Phase 1 (IKE) settings. Click on the icon to edit existing entries. Select the **New** button to create new profiles.

(1) Go to **VPN** -> **IPSec** -> **Phase-1 Profiles** -> **New**.

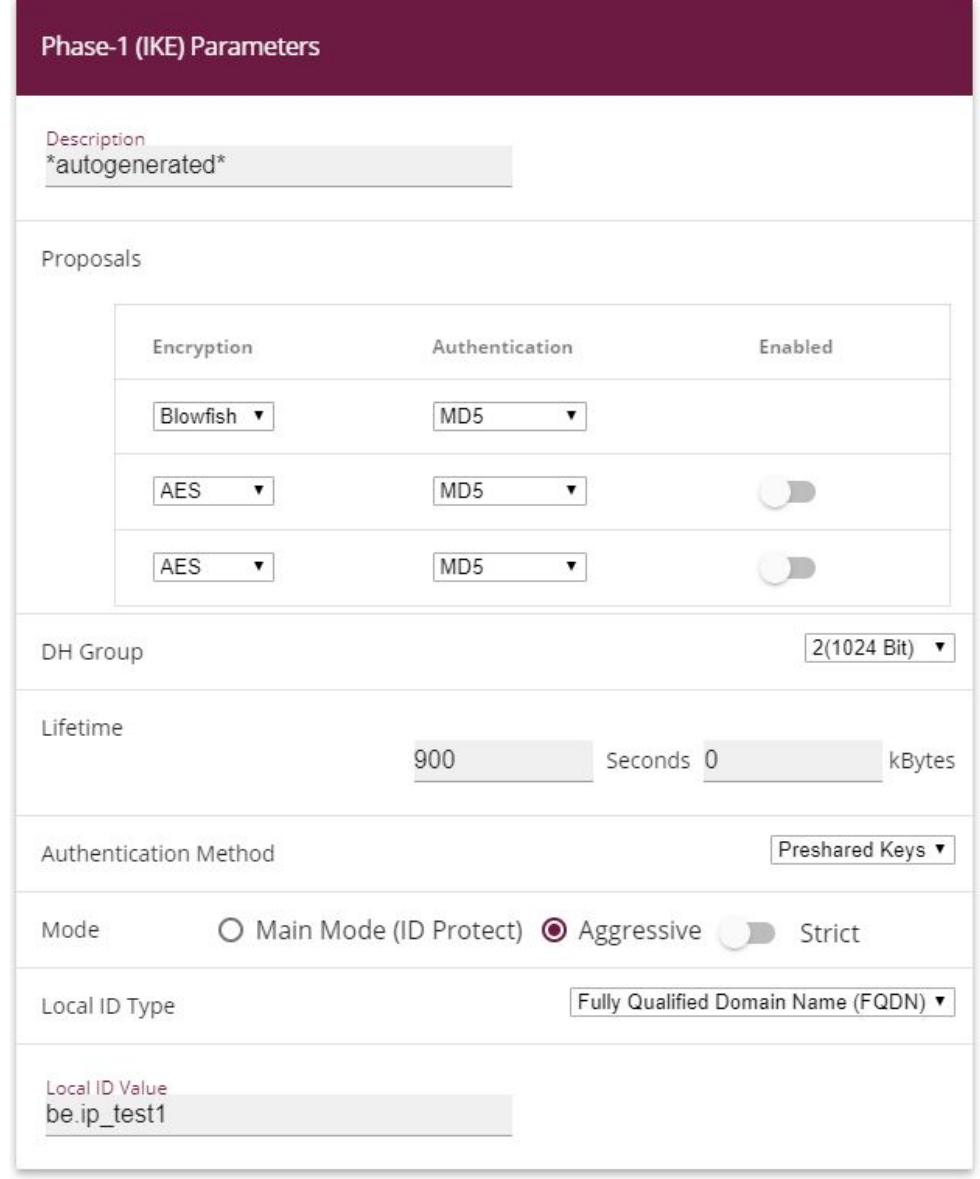

**Advanced Settings** 

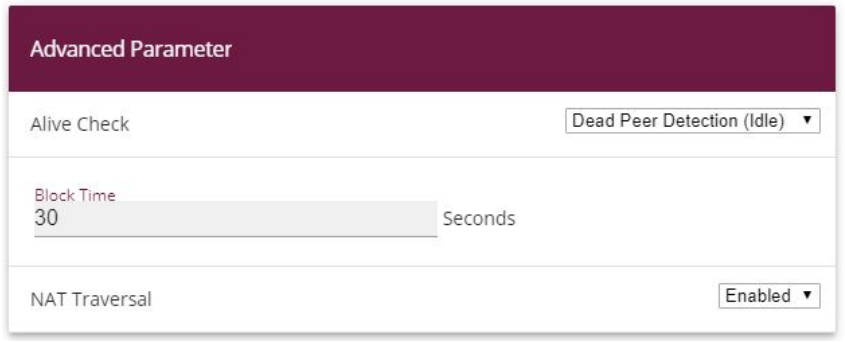

Fig. 19: **VPN** -> **IPSec** -> **Phase-1 Profiles** -> **New**

Proceed as follows:

- (1) Enter a **Description** that uniquely defines the type of rule.
- (2) Under Proposal Encryption select  $\text{Blowfish}$ , under Authentication select MD5. Since at least one proposal must be configured at any one time, the first entry in the list is enabled by default.
- (3) Under DH Group select 2 (1024 Bit).
- (4) Create a Lifetime for phase 1 keys. For lifetime, enter  $900$  seconds. For lifetime as volume of processing data, enter 0 KByts.
- (5) Select the **Authentication method** Preshared Keys.
- (6) Set the Mode to *Aggressive* as you use dynamic IP addresses.
- (7) Under Local ID Type choose Fully Qualified Domain Name (FQDN).
- (8) Under Local ID Value enter the local ID of the gateway, e.g. *be. IP test1* (set under Peer ID for the Partner).
- (9) Click **Advanced Settings**.
- (10) Under Alive Check select *Dead Peer Detection (idle).*
- (11) Define under **Block Time** how long a peer is blocked for tunnel setups after a phase 1 tunnel setup has failed.
- (12) Leave **NAT Traversal** on **Enabled**.
- (13) Confirm with **OK**.

#### **Phase-2 Profiles**

You can define profiles for phase 2 of the tunnel setup just as for phase 1. Click on the  $\rightarrow$ icon to edit existing entries. Select the **New** button to create new profiles.

(1) Go to **VPN**-> **IPSec** -> **Phase-2 Profiles** -> **New**.

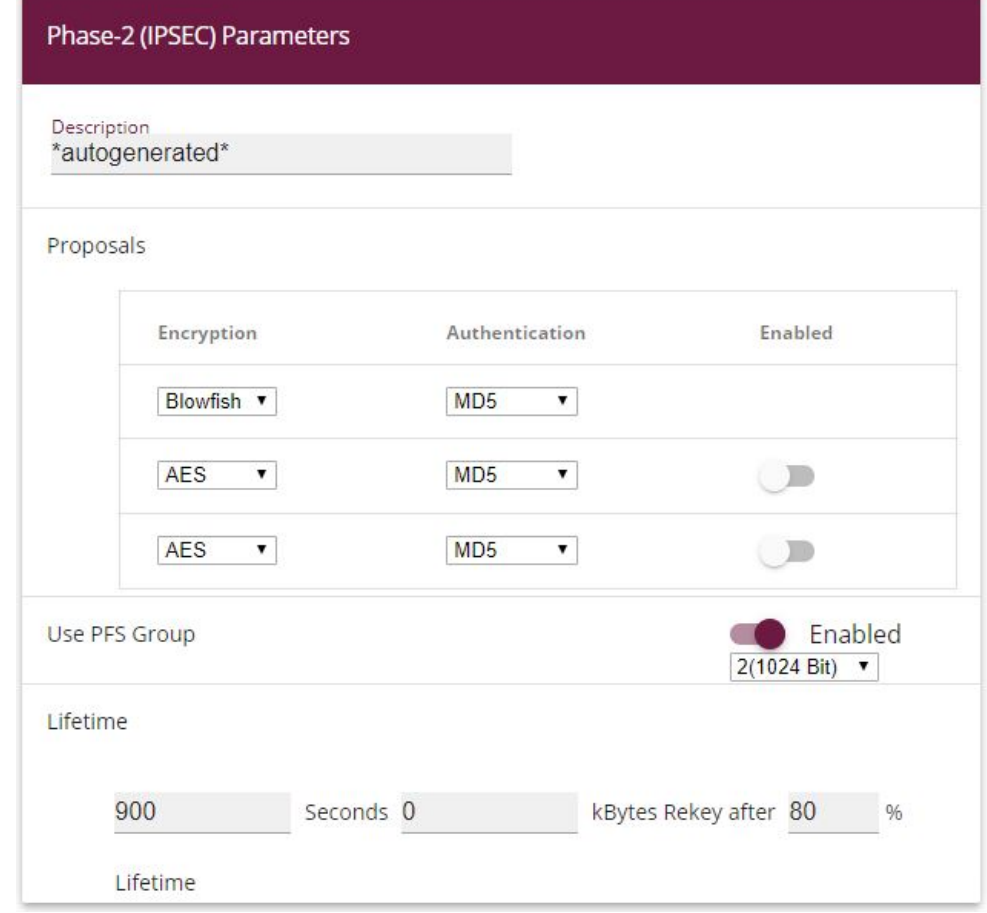

## **Advanced Settings**

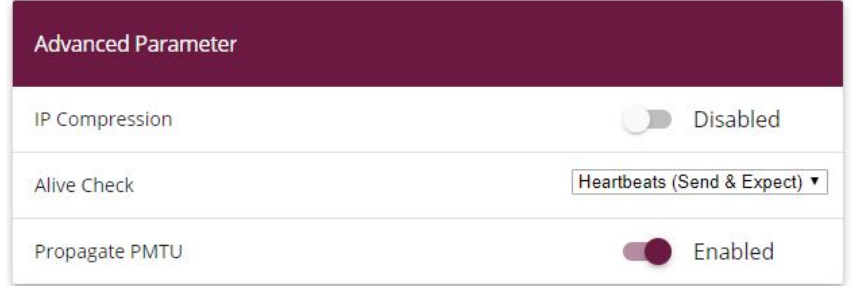

#### Fig. 21: **VPN** -> **IPSec** -> **Phase-2 Profiles** -> **New**

Proceed as follows:

- (1) Enter a **Description** that uniquely identifies the profile.
- **(2) Under Proposal Encryption** select  $\textit{Blowfish}$  , under Authentication select MD5. Since at least one proposal must be configured at any one time, the first entry in the list is enabled by default.
- (3) Activate the Use PFS group option and select 2 (1024 bits).
- (4) Define how the **Lifetime** is defined that will expire before phase 2 SAs need to be renewed. For lifetime, enter 900 seconds. For lifetime as volume of processing data, enter 0 KByts.
- (5) Click **Advanced Settings**.
- (6) Set Alive Check to *Heartbeats* (send & expect).
- (7) Aktivate the option **Propagate PMTU**.
- <span id="page-28-0"></span>(8) Confirm with **OK**.

### **2.2.2 Configuration on the second router (Location B)**

#### **Set up DynDNS account**

A list of all configured DynDNS registrations is displayed in the DynDNS Update menu. Select the **New** button to perform additional DynDNS registrations.

(1) Go to **Local Services** -> **DynDNS Client** -> **DynDNS Update** -> **New**.

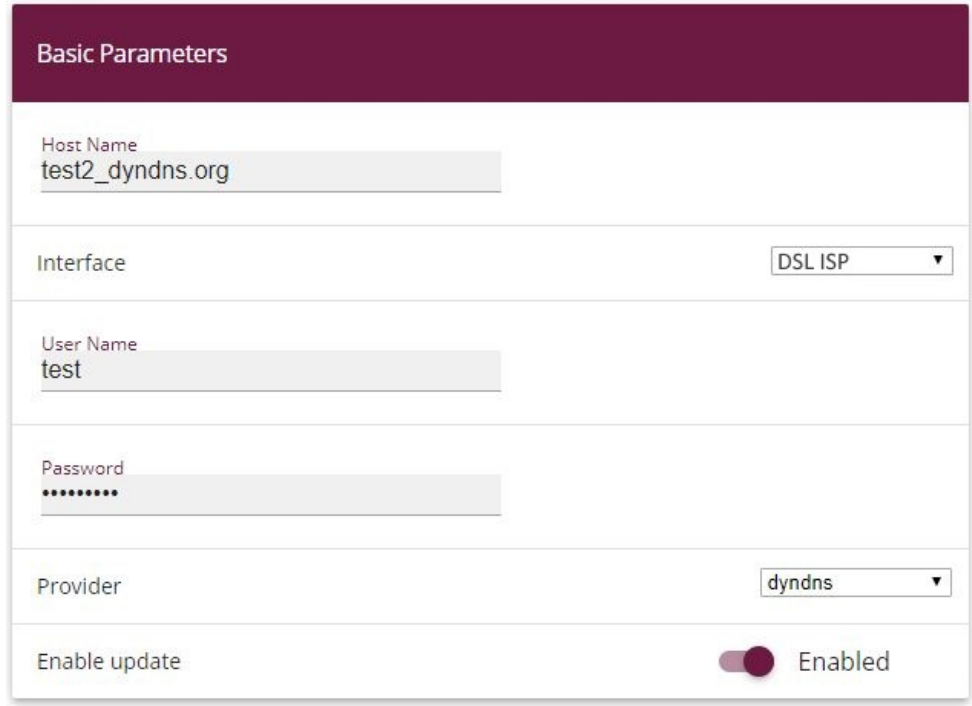

#### Fig. 22: **Local Services** -> **DynDNS Client** -> **DynDNS Update** -> **New**

Proceed as follows:

- (1) Under **Host Name** enter the complete host name as registered with the DynDNS provider, e.g.  $test2$ . dyndns. org.
- (2) Select the WAN **Interface** whose IP address is to be propagated over the DynDNS service (e.g. *DSL ISP*, the interface of the Internet Service Provider).
- (3) Enter the **User Name** as registered with the DynDNS provider.
- (4) Enter the **Password** as registered with the DynDNS provider.
- (5) Select the DynDNS **Provider** with which the above data is registered.
- (6) Activate the function **Enable update**, the DynDNS entry configured here will be activated.
- (7) Confirm with **OK**.

#### **IPSec Peer Configuration**

An endpoint of a communication is defined as peer in a computer network.

Select the **New** button to set up a new IPSec peer.

(1) Go to **VPN** -> **IPSec** -> **IPSec Peers** -> **New**.

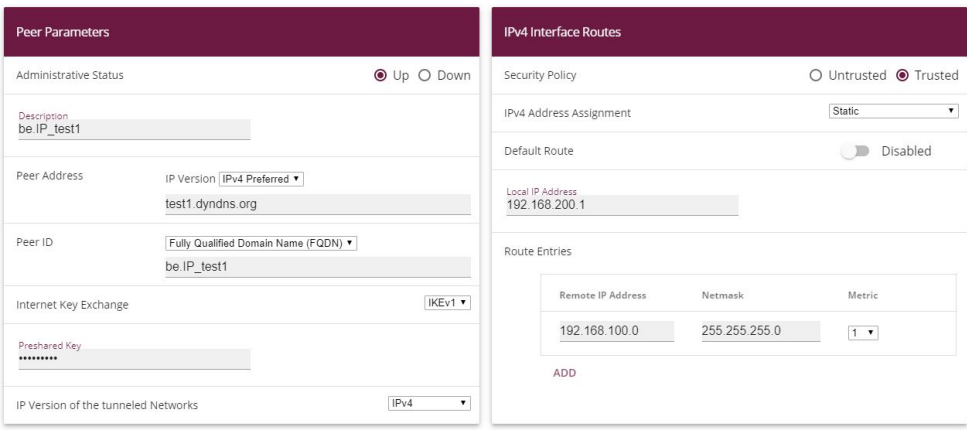

Fig. 23: **VPN**-> **IPSec**-> **IPSec Peers**-> **New**

Proceed as follows to make the settings in the IPSec peer:

- (1) Set **Administrative Status** to **Active**. The peer is available for setting up a tunnel immediately after saving the configuration.
- (2) Enter a **Description** of the peer that identifies it.
- (3) Indicate the remote **Peer Address** (here, the DynDNS account of the bintec be.IP).
- (4) The **Peer ID** must match the **local ID value** of the remote terminal. Select Qualified Domain Name (FQDN) and enter an identification for the partner, e.g. be. IP test1.
- (5) Under **Preshared Key** enter the password for the encrypted connection.
- (6) For IPv4 Address Assignment, select *Static*.
- (7) Deselect the **Default Route** option.
- (8) The **Local IP Address** is the IP address of the router LAN interface.
- (9) Under **Remote IP Address** enter the partner network to be reached, e.g. 192.168.100.0 and under Netmask enter 255.255.255.0.
- (10) Press **OK** to confirm your entries.

#### **Phase-1 Profiles**

In the **Phase 1 Profiles** menu, you can define the Phase 1 (IKE) settings. Click on the icon to edit existing entries. Select the **New** button to create new profiles.

(1) Go to **VPN** -> **IPSec** -> **Phase-1 Profiles** -> **New**.

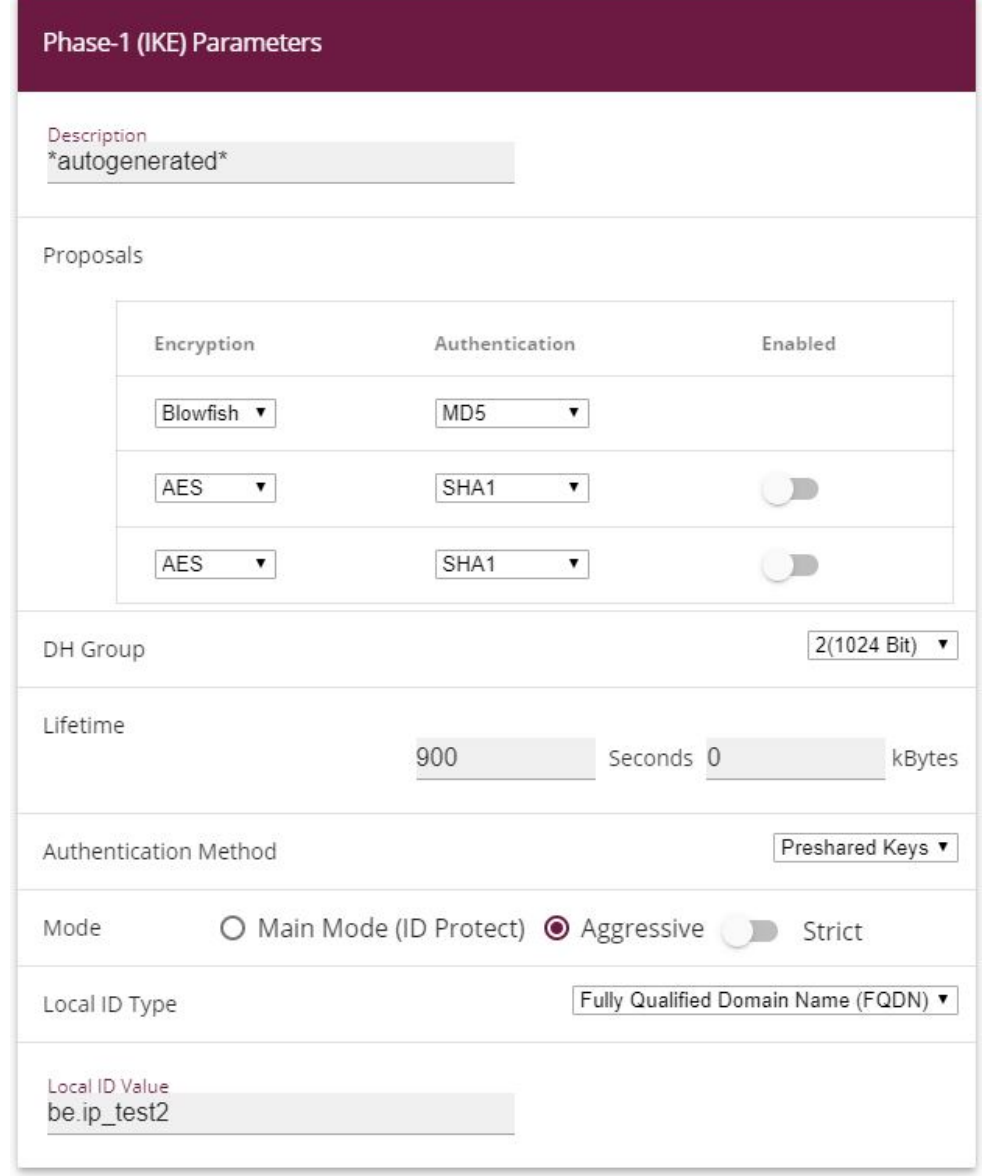

**Advanced Settings** 

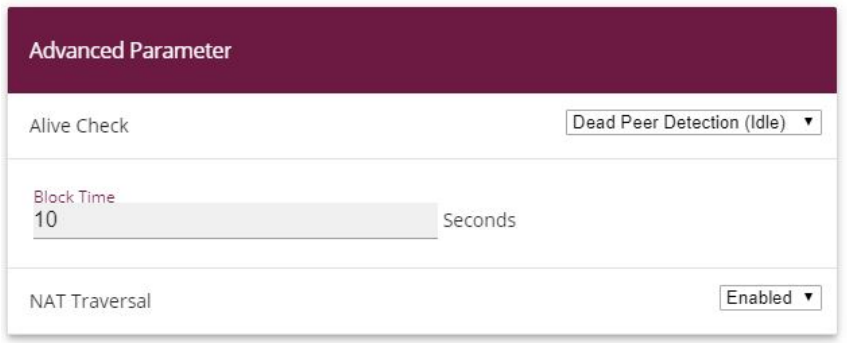

Fig. 25: **VPN** -> **IPSec** -> **Phase-1 Profiles** -> **New**

Proceed as follows:

- (1) Enter a **Description** that uniquely defines the type of rule.
- **(2) Under Proposal Encryption** select  $\textit{Blowfish}$ , under Authentication select MD5. Since at least one proposal must be configured at any one time, the first entry in the list is enabled by default.
- (3) Under DH Group select 2 (1024 Bit).
- (4) Create a **Lifetime** for phase 1 keys. For lifetime, enter *!%%* seconds. For lifetime as volume of processing data, enter 0 KByts.
- (5) Select the **Authentication method** Preshared Keys.
- (6) Set the Mode to *Aggressive* as you use dynamic IP addresses.
- (7) Under Local ID Type choose Fully Qualified Domain Name (FQDN).
- (8) Under Local ID Value enter the local ID of the gateway, e.g. *be. IP test2* (set under Peer ID for the Partner).
- (9) Click **Advanced Settings**.
- (10) Under Alive Check select *Dead Peer Detection (idle).*
- (11) Define under **Block Time** how long a peer is blocked for tunnel setups after a phase 1 tunnel setup has failed.
- (12) Leave **NAT Traversal** on **Enabled**.
- (13) Confirm with **OK**.

#### **Phase-2 Profiles**

You can define profiles for phase 2 of the tunnel setup just as for phase 1. Click on the  $\rightarrow$ icon to edit existing entries. Select the **New** button to create new profiles.

(1) Go to **VPN**-> **IPSec** -> **Phase-2 Profiles** -> **New**.

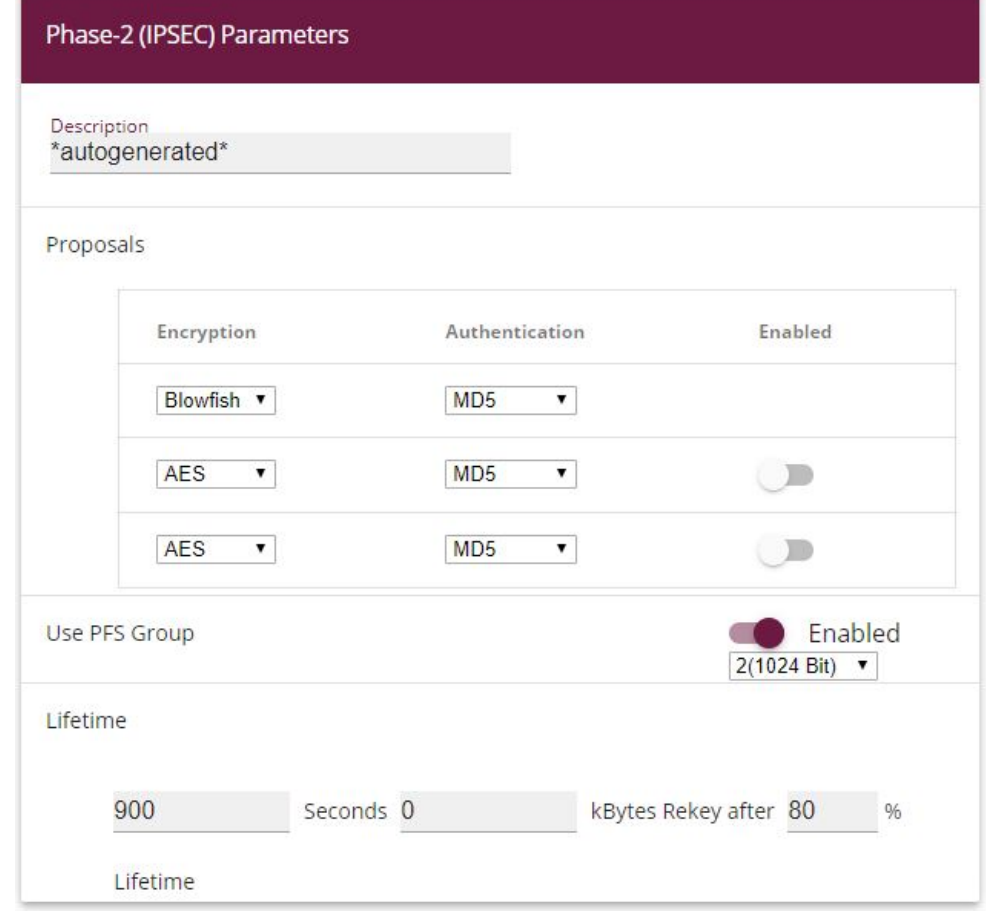

## **Advanced Settings**

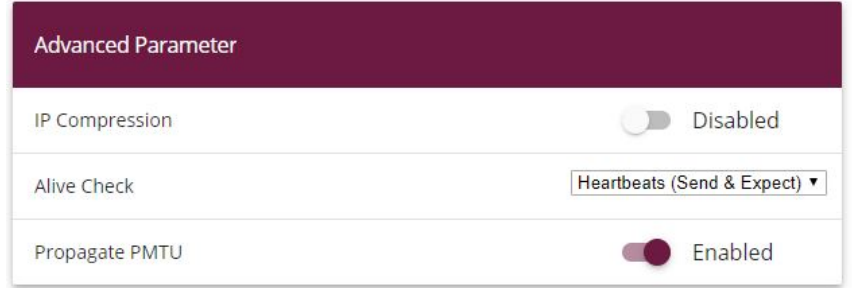

#### Fig. 27: **VPN** -> **IPSec** -> **Phase-2 Profiles** -> **New**

Proceed as follows:

- (1) Enter a **Description** that uniquely identifies the profile.
- **(2) Under Proposal Encryption** select  $\textit{Blowfish}$  , under Authentication select MD5. Since at least one proposal must be configured at any one time, the first entry in the list is enabled by default.
- (3) Activate the Use PFS group option and select 2 (1024 bits).
- (4) Define how the **Lifetime** is defined that will expire before phase 2 SAs need to be renewed. For lifetime, enter 900 seconds. For lifetime as volume of processing data, enter 0 KByts.
- (5) Click **Advanced Settings**.
- (6) Set Alive Check to *Heartbeats* (send & expect).
- (7) Aktivate the option **Propagate PMTU**.
- <span id="page-34-0"></span>(8) Confirm with **OK**.

## **2.3 Checking the connection**

With the **ping test** you can check the function of the VPN IPSec connection. You launch the ping test by entering the internal IP address of the remote gateway (here 192.168.200.1) and pressing the **Go**button. This initiates setup of the VPN IPSec tunnel. If the output field displays an answer in milliseconds, the ping test was successful.

(1) Go **Maintenance** -> **Diagnostics** -> **Ping Test**.

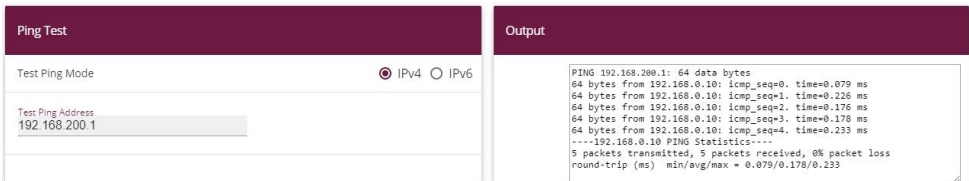

#### Fig. 28: **Maintenance**->**Diagnosis**->**Ping Test**

| <b>Ping Test</b>                   |                   | Output                                                                                                    |
|------------------------------------|-------------------|----------------------------------------------------------------------------------------------------|
| Test Ping Mode                     | $O$ IPv4 $O$ IPv6 | PING 192.168.100.1: 64 data bytes<br>64 bytes from 192.168.0.10: icmp seq=0. time=0.079 ms                                                                                                    |
| Test Ping Address<br>192.168.100.1 |                   | 64 bytes from 192.168.0.10: icmp seq=1. time=0.226 ms<br>64 bytes from 192.168.0.10: icmp seq=2. time=0.176 ms<br>64 bytes from 192.168.0.10: icmp seq=3. time=0.178 ms<br>64 bytes from 192.168.0.10: icmp sea=4. time=0.233 ms<br>----192.168.0.10 PING Statistics---- |
|                                    |                   | 5 packets transmitted. 5 packets received. 0% packet loss<br>round-trip (ms) min/avg/max = 0.079/0.178/0.233                                                                                                    |

Fig. 29: **Maintenance**->**Diagnosis**->**Ping Test**

## <span id="page-35-0"></span>**2.4 Overview of configuration steps**

#### **Set up DynDNS account on the first router (Location A)**

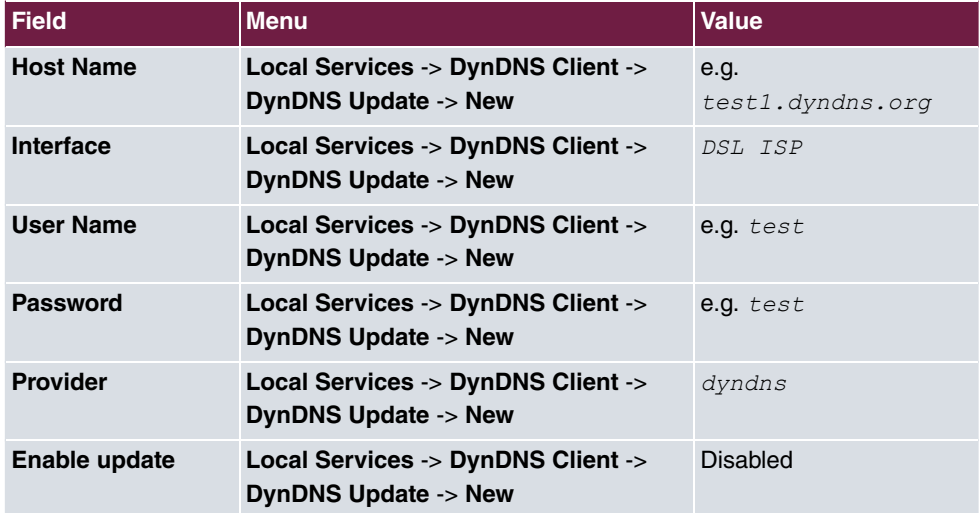

#### **IPSec configuration - IPSec peers**

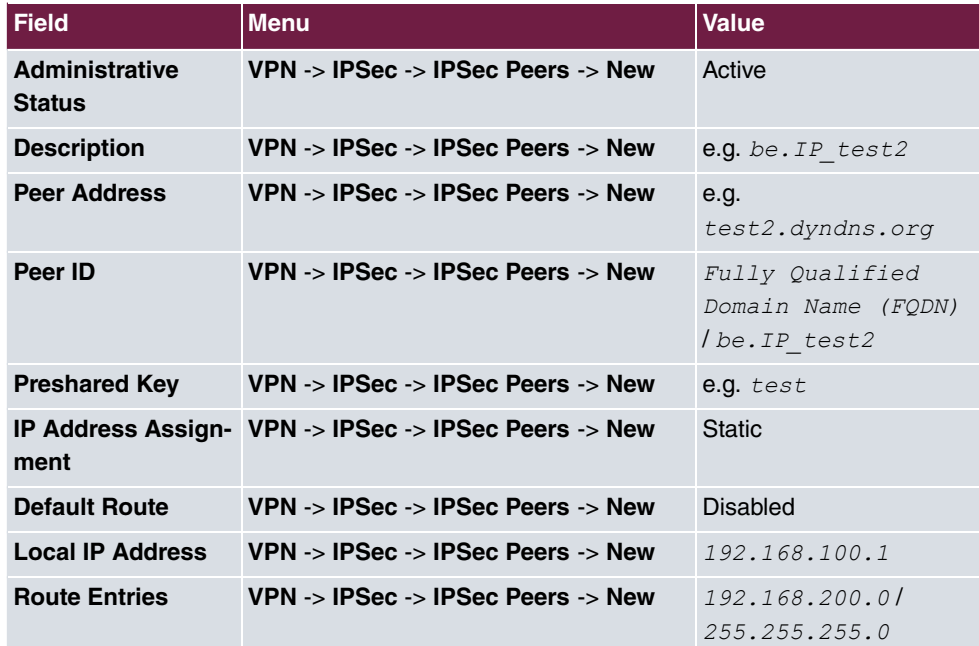

**IPSec configuration - Phase 1**
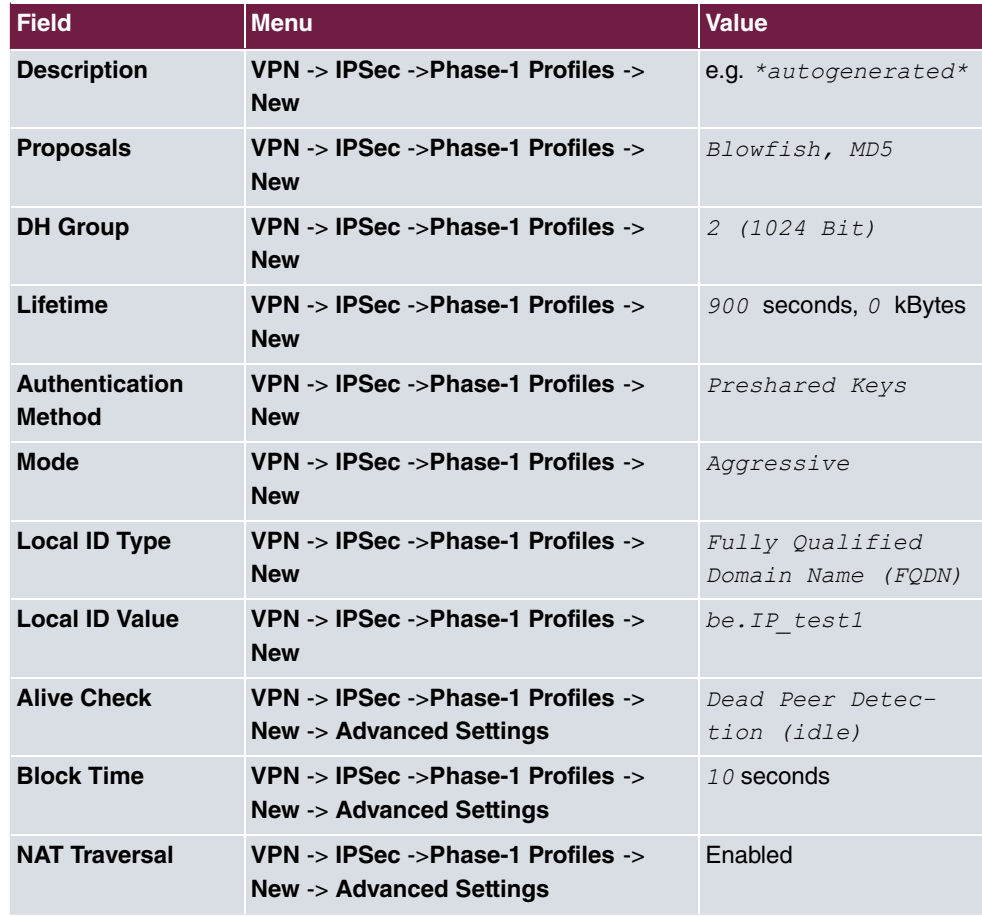

### **IPSec configuration - Phase 2**

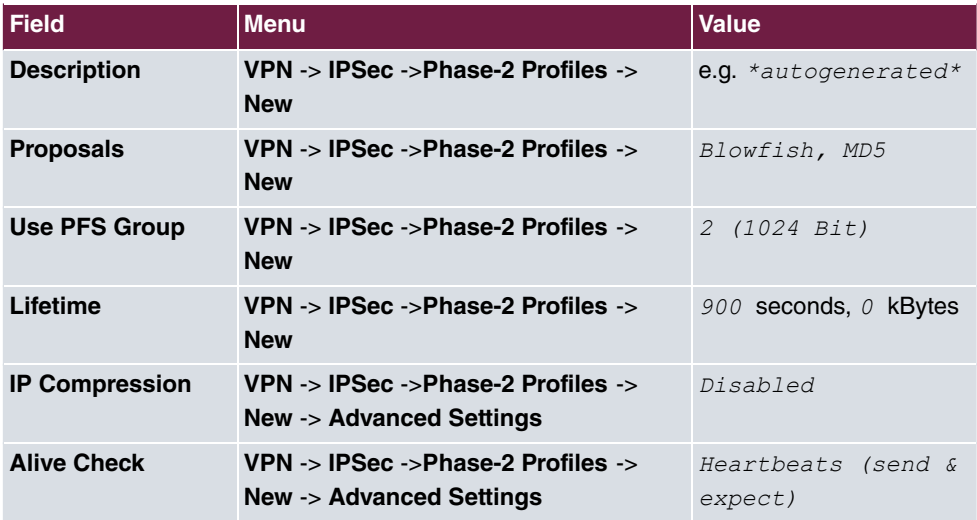

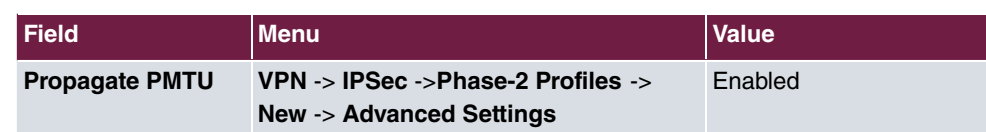

### **Set up DynDNS account on the second router (Location B)**

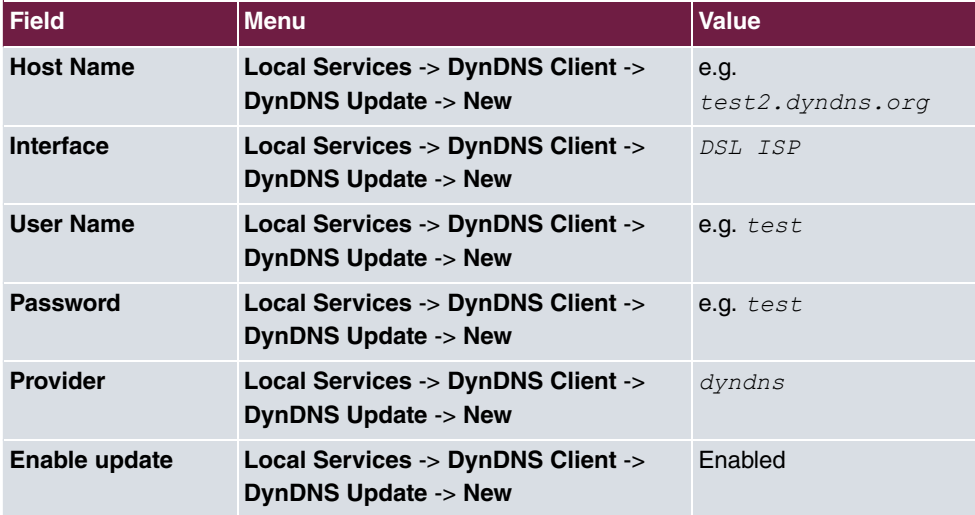

### **IPSec configuration - IPSec peers**

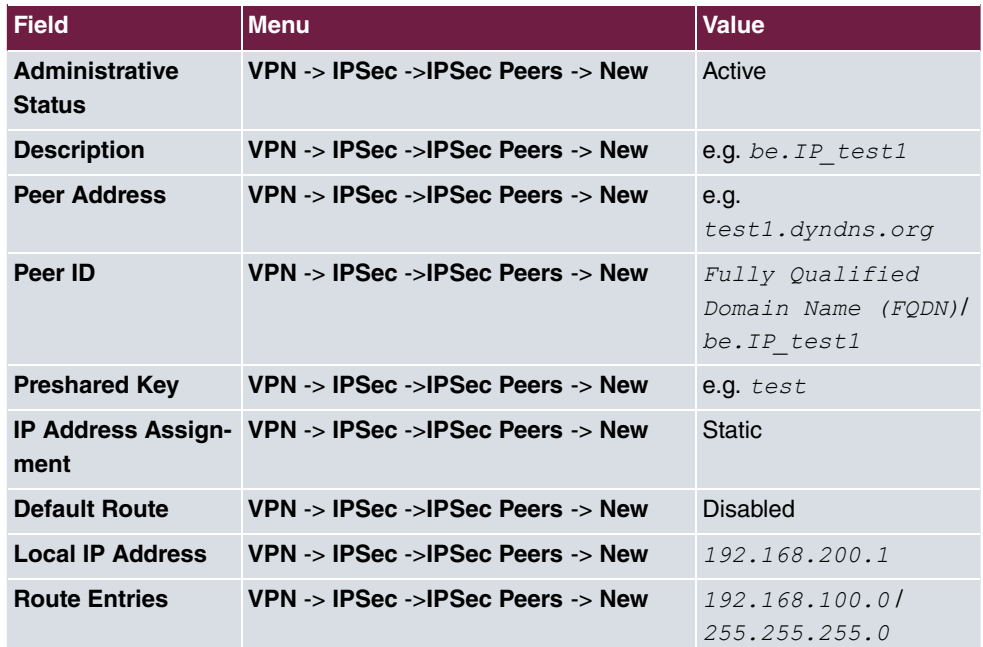

**IPSec configuration - Phase 1**

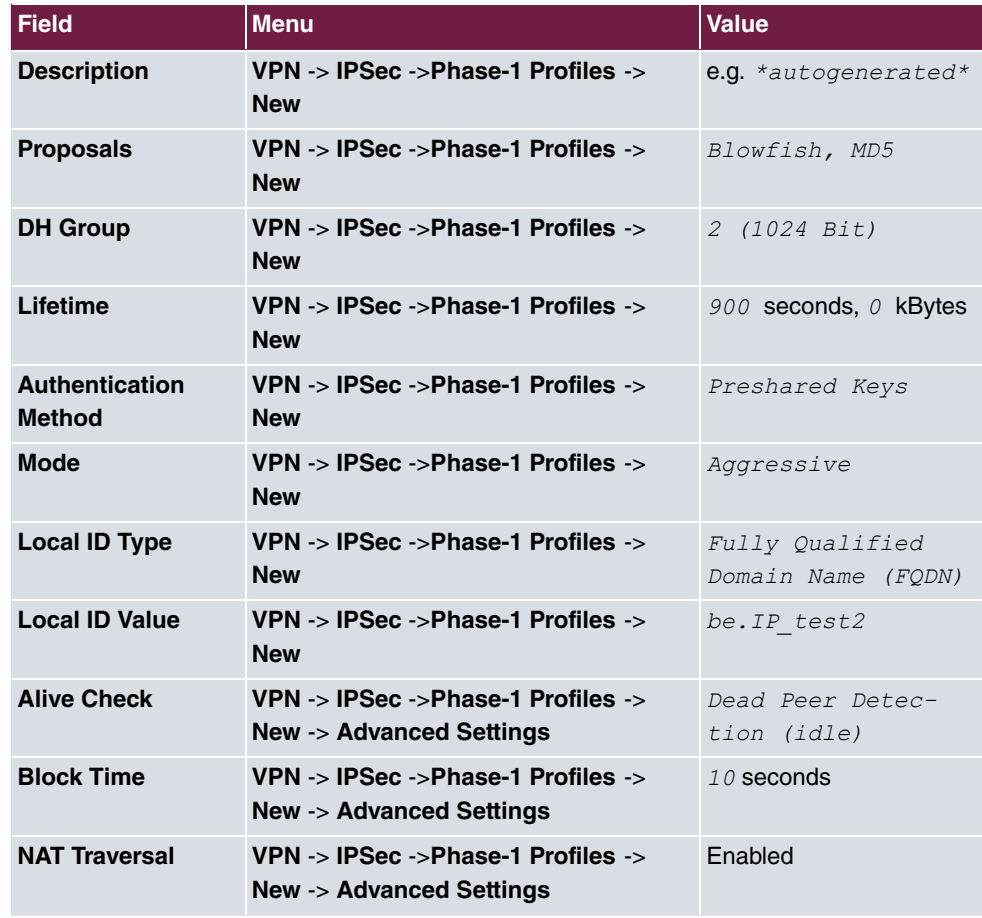

### **IPSec configuration - Phase 2**

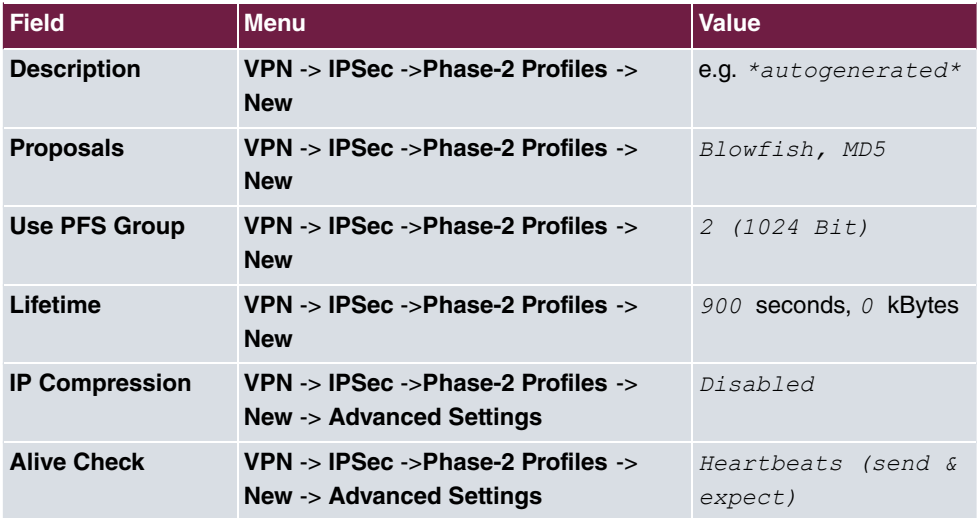

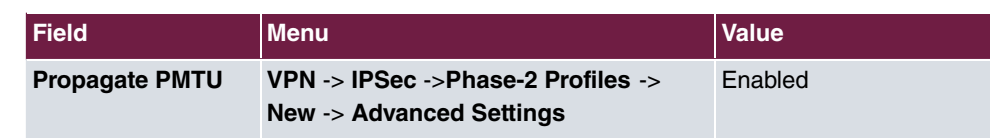

# **Chapter 3 Security - Bridging over an IPSec tunnel**

# **3.1 Introduction**

This solution shows an option for connecting two locations over IPSec with overlapping or identical IP network ranges (e.g. Location A: 192.168.1.0/24 and Location B: 192.168.1.0/24).

In this case IPSec does not function, as IPSec requires different IP networks between the locations being networked to function as a Layer3 (IP Layer) protocol. This workshop shows how the security of IPSec can continue to be used for location networking in such a case.

Configuration in this scenario is carried out using the **GUI** (Graphical User Interface).

To solve this problem, L2TP (Layer2 Tunnelling Protocol) can be used as a transport protocol. L2TP offers the option to create bridge connections over routed IP connections. In our example, this means that the locations are connected over IPSec and that the actual traffic tunnelled in L2TP is routed via the IPSec tunnel.

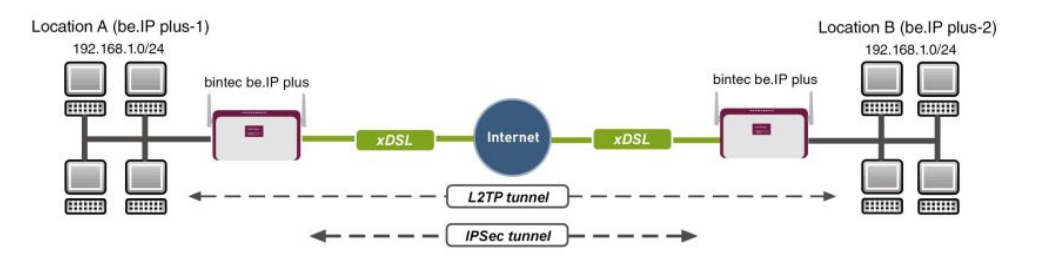

Fig. 30: Example scenario

The user data is routed via the L2TP tunnel and the L2TP packets are sent over the IPSec tunnel.

## **Requirements**

The following are required for the configuration:

- (1) Two bintec ADSL gateways, e.g. **bintec be.IP plus**
- (2) A boot image of version 7.9.1 or later.

(3) Both gateways require an independent connection to the Internet.

### **Notes on test setup**

#### **bintec be.IP plus Location A**

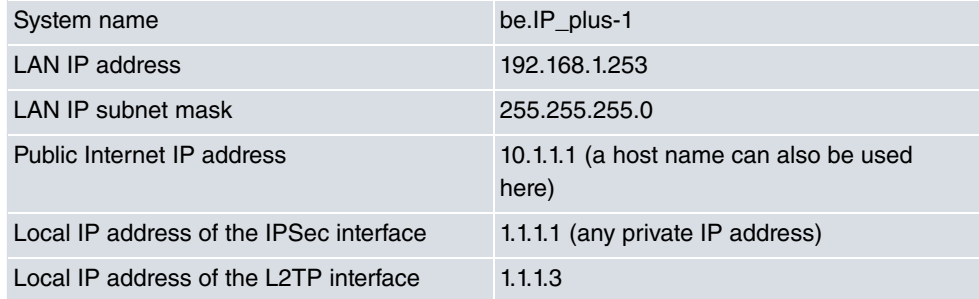

#### **bintec be.IP plus Location B**

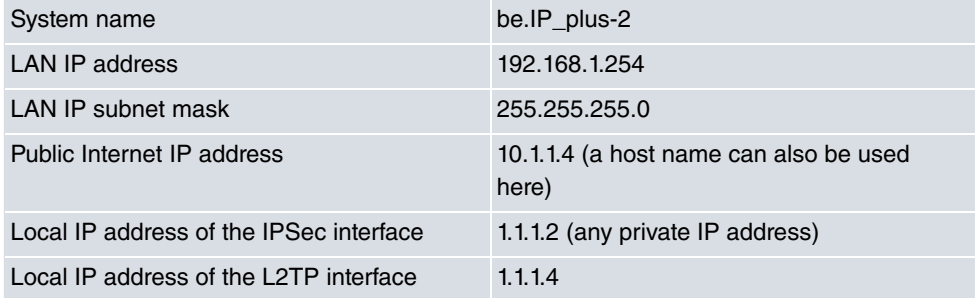

# **3.2 Configuration at location A (bintec be.IP plus-1)**

### **Configuring the IPSec tunnel with the VPN assistants**

Add a new connection to the VPN assistants. For this, go to the following menu:

(1) Go to **Assistants** -> **VPN** -> **VPN Connections** -> **New**.

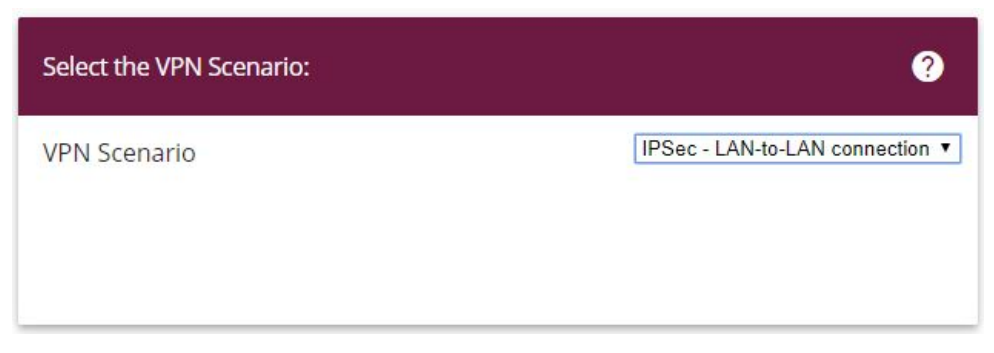

Fig. 31: **Assistants** -> **VPN** -> **VPN Connections** -> **New**

Proceed as follows:

- (1) Under VPN scenario select *IPSec LAN-to-LAN connection*.
- (2) Click **Next** to configure a new VPN connection.

Enter the data required for the VPN connection.

Selected scenario: LAN-to-LAN Connection

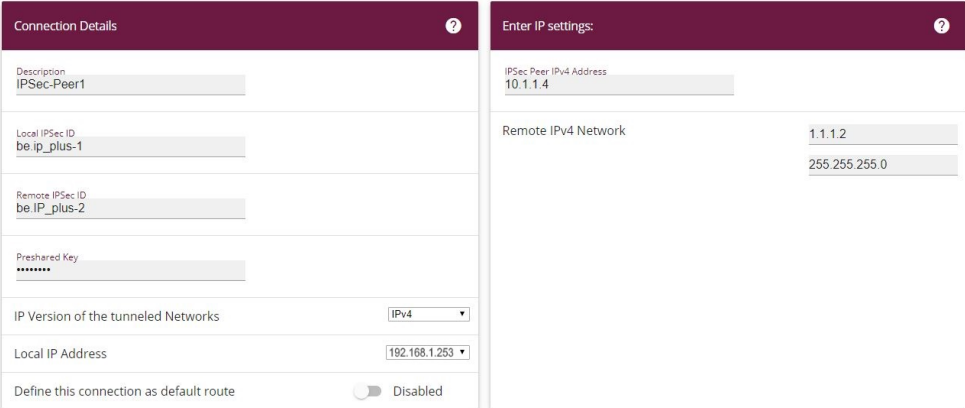

#### Fig. 32: **Assistants** -> **VPN** -> **VPN Connections** -> **Next**

Proceed as follows to configure a new VPN connection:

- (1) For example, under **Description** enter *IPSec-Peer1*.
- (2) Enter the ID of your own IPSec gateway under **Local IPSec ID**, e.g. *be . IP* plus-1.
- (3) For example, under **Remote IPSec ID** enter *be. IP\_plus-2.*
- (4) Under Preshared Key enter, for example, secret for authentication. The preshared key must be identical on both sides.
- (5) Select the **Local IP Address** of the gateway, for example 192.168.1.253.
- (6) Leave **Define this connection as default route** set to disabled.
- (7) Under **IPSec Peer Address** enter the IP address or host name of the remote IPSec partner, e. g.  $10.1.1.4$ .
- (8) Enter the destination address used for the connection under **IP Address of Remote Network** e.g. 1.1.1.2.
- (9) Under **Subnet Mask** enter the host mask, e.g. 255.255.255.255.
- (10) Press **OK** to confirm your entries.

To change the local IP address, select the following menu options:

(1) Go to **VPN** -> **IPSec** -> **IPSec Peers** ->  $\rightarrow$ 

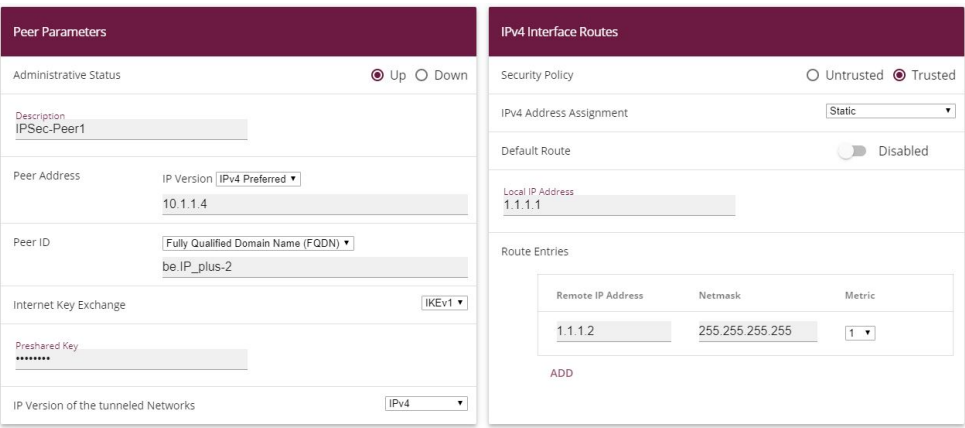

Fig. 33: **VPN** -> **IPSec** -> **IPSec Peers** ->

Proceed as follows:

- (1) Under **Local IP Address** enter, for example.
- (2) Leave the remaining settings unchanged and confirm them with **OK**.

### **Configuring the L2TP connection**

To create a tunnel profile, go to the following menu:

(1) Go to **VPN** -> **L2TP** -> **Tunnel Profiles** -> **New**.

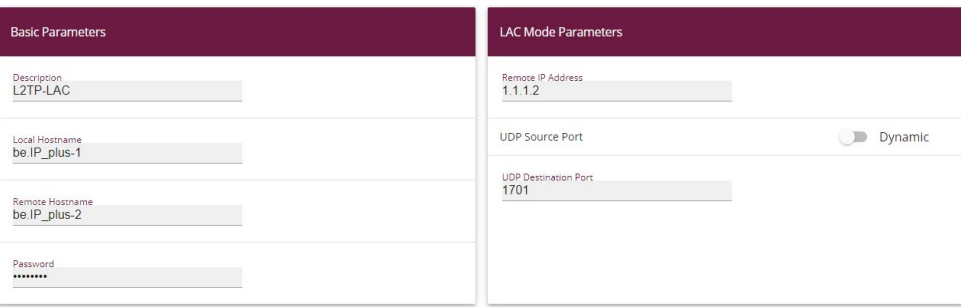

### **Advanced Settings**

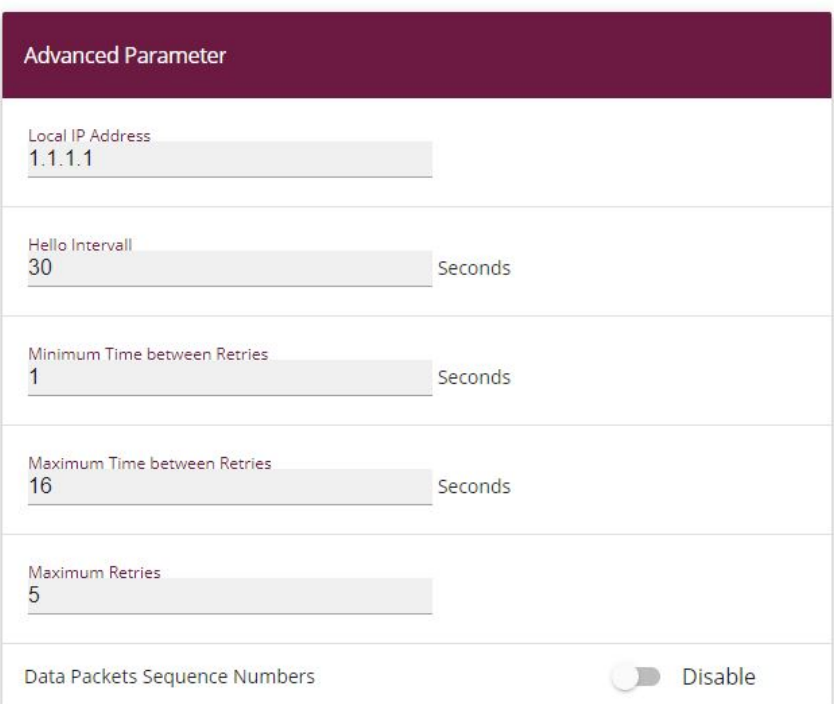

#### Fig. 35: **VPN**->**L2TP**->**Tunnel Profiles** ->**New**

- (1) For example, under **Description** enter  $L2TP-LAC$ .
- (2) Enter the ID of your own IPSec gateway under **Local Hostname**, e.g. be.  $IP\_plus-1$ .
- (3) For example, under **Remote Hostname** enter *be. IP\_plus-2*.
- $(4)$  Enter the **Password**, e.g.  $secret$  for authentication.
- (5) Enter the destination address used for the connection under **Remote IP Address** e.g.

#### $1.1.1.2.$

- (6) Click **Advanced Settings**.
- (7) Enter the **Local IP Address**, e.g.  $1 \cdot 1 \cdot 1 \cdot 1$ .
- (8) Leave the remaining settings unchanged and confirm them with **OK**.

A user must be configured in the next step. For this, go to the following menu:

(1) Go to **VPN** -> **L2TP** -> **User** -> **New**.

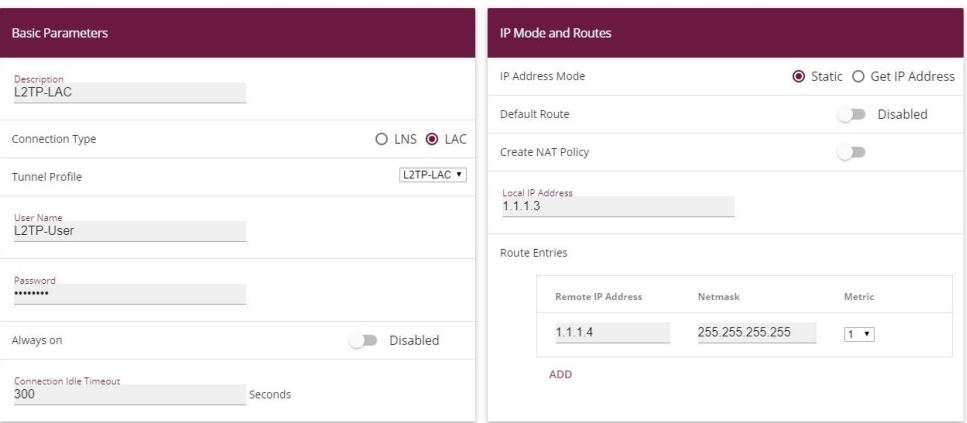

**Advanced Settings** 

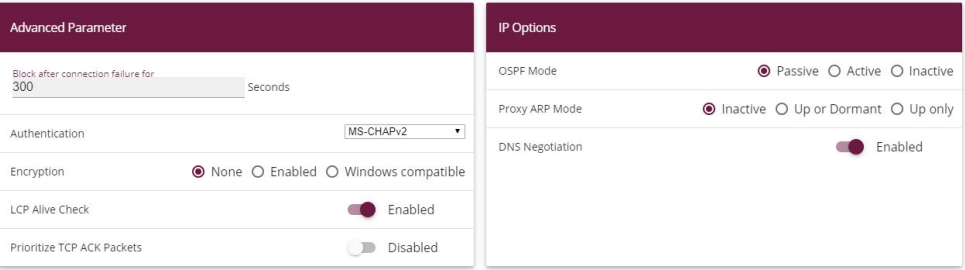

#### Fig. 37: **VPN**->**L2TP**->**Users**->**New**

To create a new user, proceed as follows.

- (1) For example, under **Description** enter  $L2TP-LAC$ .
- (2) Select the **Connection Type** LAC.
- (3) For example, under Tunnel Profile select  $L2TP-LAC$ .
- (4) Under User Name enter  $L2TP-User$  for example.
- (5) Enter the **password**, e.g. secret.
- (6) Enter the Local IP Address, e.g. 1.1.1.3. To avoid conflicts with other interfaces or

existing routes, the local IP address must be unique.

- (7) Under **Route Entries** enter the remote IP address, e.g. 1.1.1.4 and the netmask e.g.  $255.255.255.255$ .
- (8) Click **Advanced Settings**.
- (9) Under **Encryption** click *None*. As a secure IPSec connection already exists, additional encryption is not required.
- (10) Leave the remaining settings unchanged and confirm them with **OK**.

### **Configuring the bridge group**

To enable bridging between the LAN interface and the L2TP interface, both interfaces must be assigned to a bridge group. For this, go to the following menu:

(1) Go to **System Management** -> **Interface Mode / Bridge Groups** -> **Interfaces**.

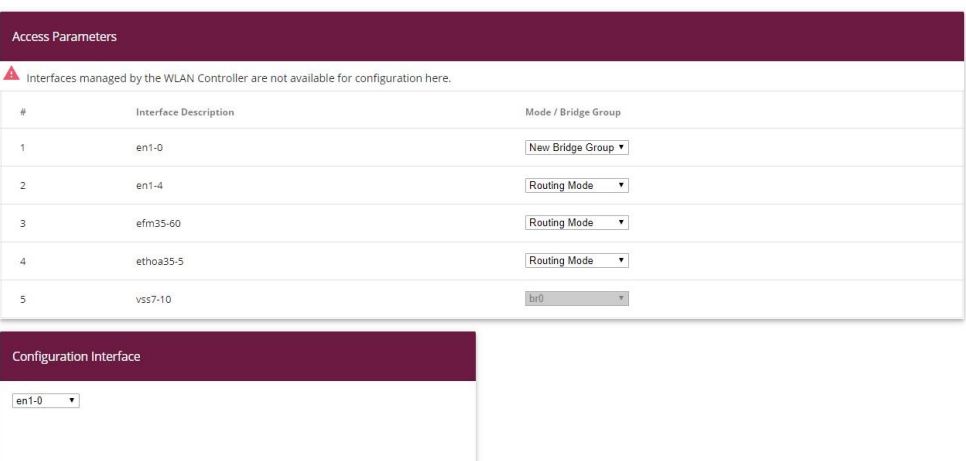

#### Fig. 38: **System Management** -> **Interface Mode / Bridge Groups** ->**Interfaces**

Proceed as follows:

- (1) Under **Mode / Bridge Group** select */ D.*. In our example, the interface  $en1-0$  is used as the LAN interface.
- (2) Under **Configuration Interface** select  $en1-0$ .
- (3) Confirm with **OK**. After clicking **OK**, a new bridge group is created automatically.

If no bridge group exists, the new interface uses the alias  $\frac{b}{c}$  (otherwise  $\frac{b}{1}$ ,  $\frac{b}{2}$ , etc.).

The configuration looks like this:

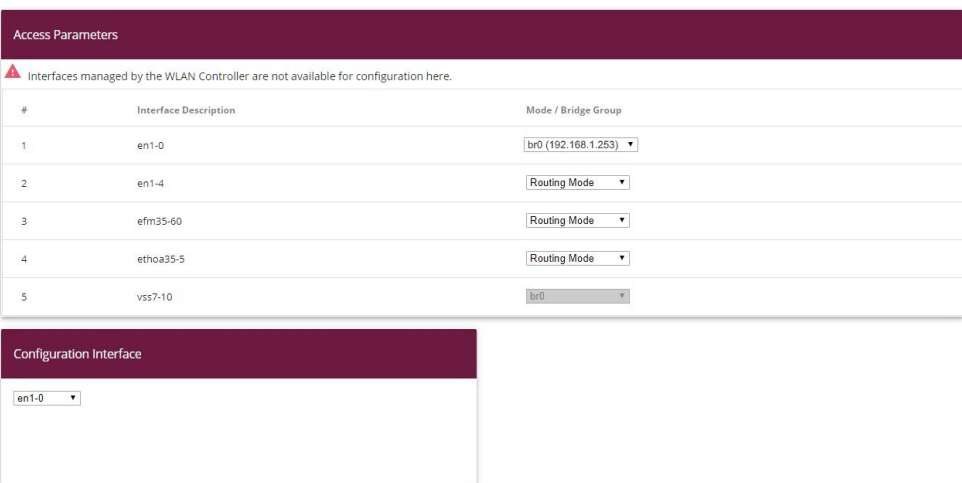

#### Fig. 39: **System Management** -> **Interface Mode / Bridge Groups** ->**Interfaces**

Now is assigned to the newly created bridge Grupppe the L2TP interface. For this, go to the following menu:

(1) Go to **System Management** -> **Interface Mode / Bridge Groups** ->**Interfaces** -> **Add**.

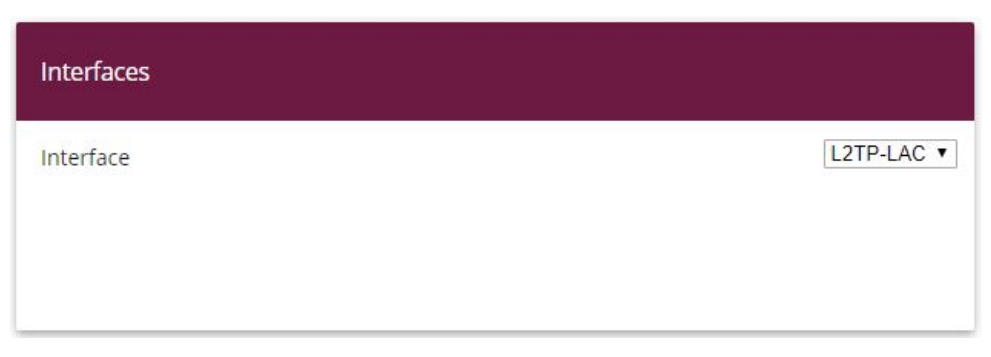

#### Fig. 40: **System Management** -> **Interface Mode / Bridge Groups** ->**Interfaces** -> **Add**

Proceed as follows:

- (1) Under Mode / Bridge Group select the WAN-Partner  $L2TP-LAC$ .
- (2) Confirm with **OK**.

To enable bridging between the LAN interface and the L2TP interface, both interfaces must be assigned to a bridge group. For this, go to the following menu:

(1) Go to **System Management** -> **Interface Mode / Bridge Groups** ->**Interfaces**.

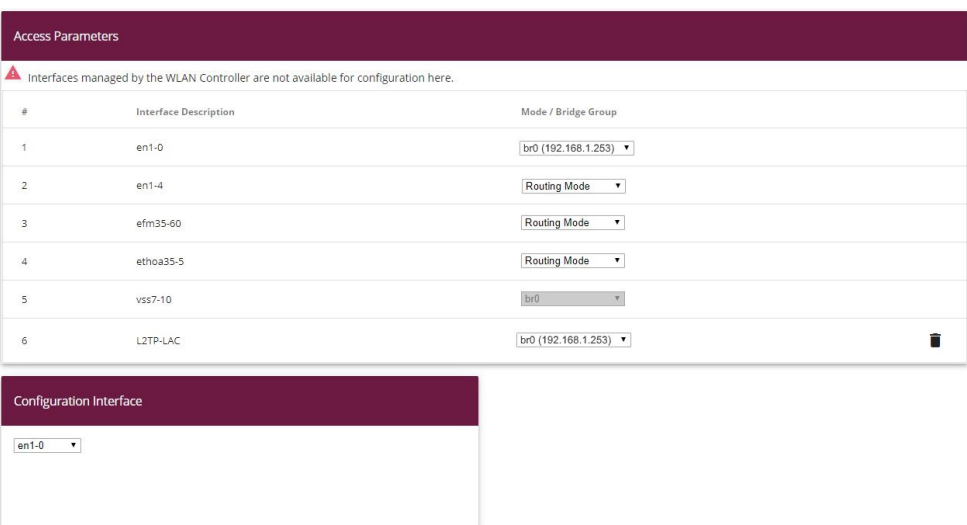

#### Fig. 41: **System Management** -> **Interface Mode / Bridge Groups** ->**Interfaces**

Proceed as follows:

- (1) Under Mode / Bridge Group select *br0* (192.168.1.253).
- (2) Confirm with **OK**. After clicking **OK**, a new bridge group is created automatically.

This concludes the configuration of the **bintec be.IP plus** gateway as location A.

# **3.3 Configuration at location B (bintec be.IP plus-2)**

## **Configuring the IPSec tunnel with the VPN assistants**

Add a new connection to the VPN assistants. For this, go to the following menu:

(1) Go to **Assistants** -> **VPN** -> **VPN Connections** -> **New**.

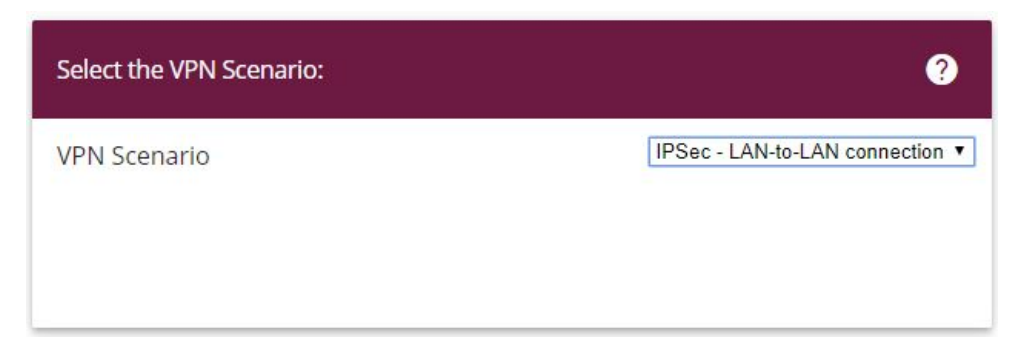

Fig. 42: **Assistants** -> **VPN** -> **VPN Connections** -> **New**

Proceed as follows:

- (1) Under VPN scenario select *IPSec LAN-to-LAN connection*.
- (2) Click **Next** to configure a new VPN connection.

Enter the data required for the VPN connection.

Selected scenario: LAN-to-LAN Connection

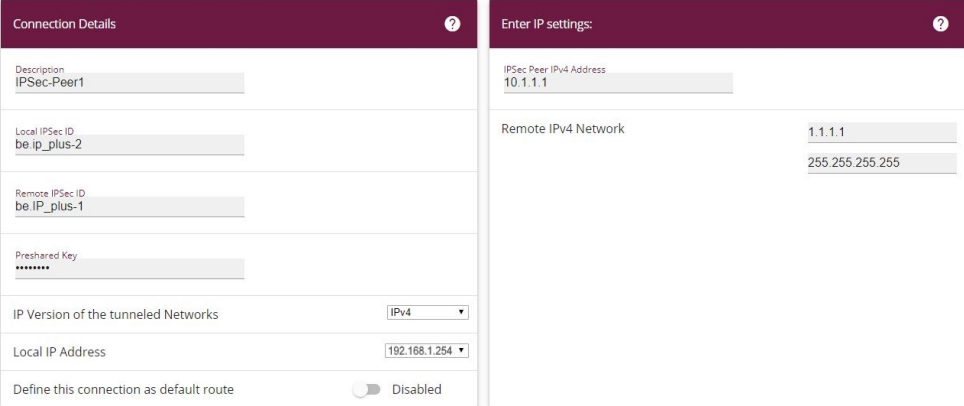

#### Fig. 43: **Assistants** -> **VPN** -> **VPN Connections** -> **Next**

Proceed as follows to configure a new VPN connection:

- (1) For example, under **Description** enter *IPSec Peer1*.
- (2) Enter the ID of your own IPSec gateway under Local IPSec ID, e.g. *be. IP plus-2*.
- (3) For example, under **Remote IPSec ID** enter *be. IP\_plus-1*.
- (4) Under Preshared Key enter, for example, secret for authentication. The preshared key must be identical on both sides.
- (5) Select the **Local IP Address** of the gateway, for example  $192.168.1.254$ .
- (6) Leave **Define this connection as default route** set to disabled.
- (7) Under **IPSec Peer Address** enter the IP address or host name of the remote IPSec partner, e. g. 10.1.1.1.
- (8) Enter the destination address used for the connection under **IP Address of Remote Network** e.g. 1.1.1.1.
- (9) Under **Subnet Mask** enter the host mask, e.g. 255.255.255.255.
- (10) Press **OK** to confirm your entries.

To change the local IP address, select the following menu options:

(1) Go to **VPN** -> **IPSec** -> **IPSec Peers** ->  $\rightarrow$ 

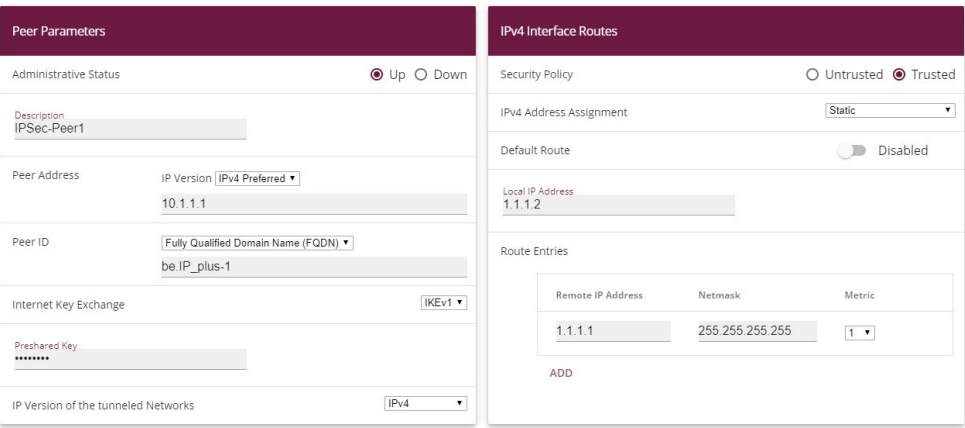

Fig. 44: **VPN** -> **IPSec** -> **IPSec Peers** ->

Proceed as follows:

- (1) Under **Local IP Address** enter, for example 1.1.1.2.
- (2) Leave the remaining settings unchanged and confirm them with **OK**.

### **Configuring the L2TP connection**

To create a tunnel profile, go to the following menu:

(1) Go to **VPN** -> **L2TP** -> **Tunnel Profiles** -> **New**.

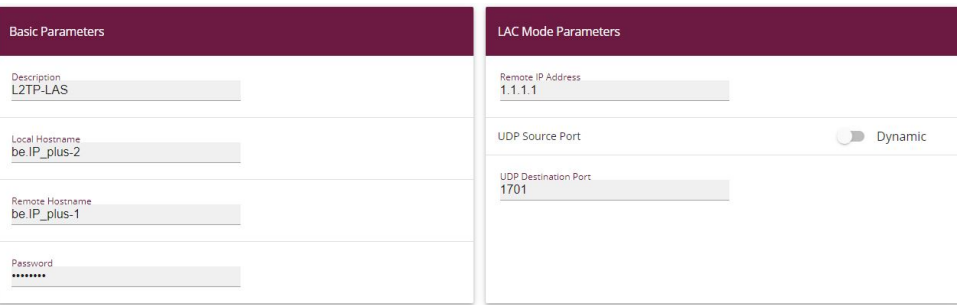

### **Advanced Settings**

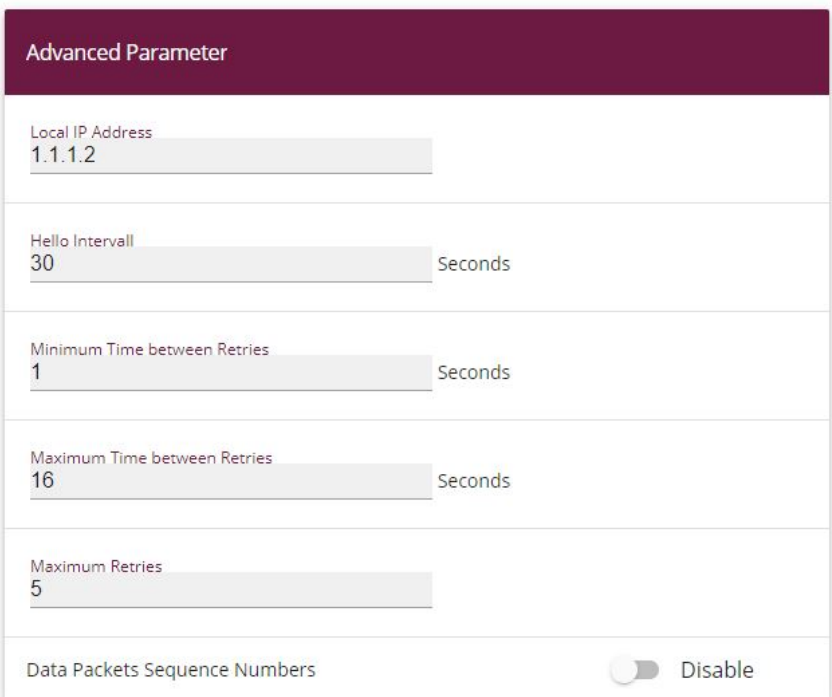

#### Fig. 46: **VPN**->**L2TP**->**Tunnel Profiles** ->**New**

- (1) For example, under **Description** enter  $L2TP-LAS$ .
- (2) Enter the ID of your own IPSec gateway under **Local Hostname**, e.g. be.  $IP\_plus-2$ .
- (3) For example, under **Remote Hostname** enter *be. IP\_plus-1*.
- (4) Enter the **password**, e.g.  $secret$  for authentication.
- (5) Enter the destination address used for the connection under **Remote IP Address** e.g.  $1.1.1.1$
- (6) Click **Advanced Settings**.
- $(7)$  Enter the **Local IP Address**, e.g.  $1.1.1.2$ .
- (8) Leave the remaining settings unchanged and confirm them with **OK**.

A user must be configured in the next step. For this, go to the following menu:

(1) Go to **VPN** -> **L2TP** -> **User** -> **New**.

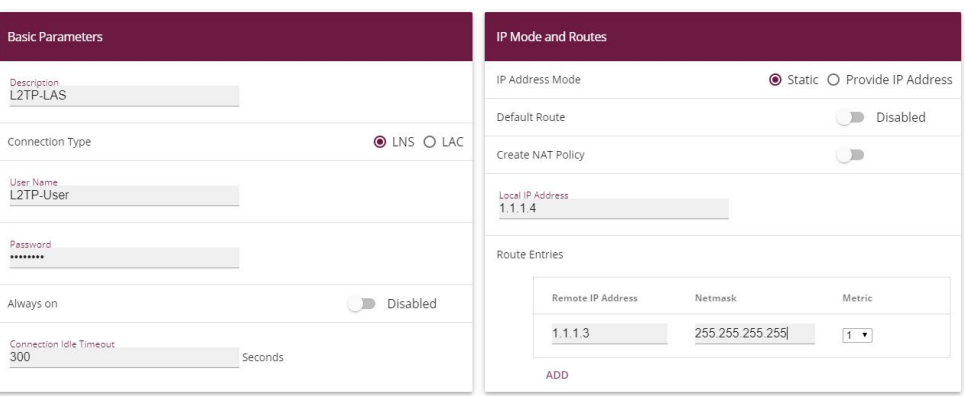

**Advanced Settings** 

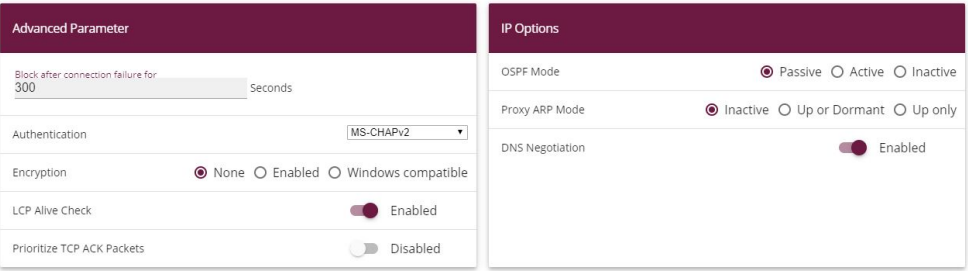

Fig. 48: **VPN**->**L2TP**->**Users**->**New**

To create a new user, proceed as follows.

- (1) For example, under **Description** enter  $L2TP-LAS$ .
- (2) Select the **Connection Type** LNS.
- (3) Under User Name enter  $L2TP-User$  for example.
- $(4)$  Enter the **password**, e.g.  $secret.$
- (5) Enter the **Local IP Address**, e.g. *<*. To avoid conflicts with other interfaces or existing routes, the local IP address must be unique.
- (6) Under **Route Entries** enter the remote IP address, e.g. 1.1.1.3 and the netmask e.g.  $255.255.255.255$ .
- (7) Click **Advanced Settings**.
- (8) Under *Encryption* click *None*. As a secure IPSec connection already exists, additional encryption is not required.
- (9) Leave the remaining settings unchanged and confirm them with **OK**.

### **Configuring the bridge group**

To enable bridging between the LAN interface and the L2TP interface, both interfaces must be assigned to a bridge group. For this, go to the following menu:

(1) Go to **System Management** -> **Interface Mode / Bridge Groups** -> **Interfaces**.

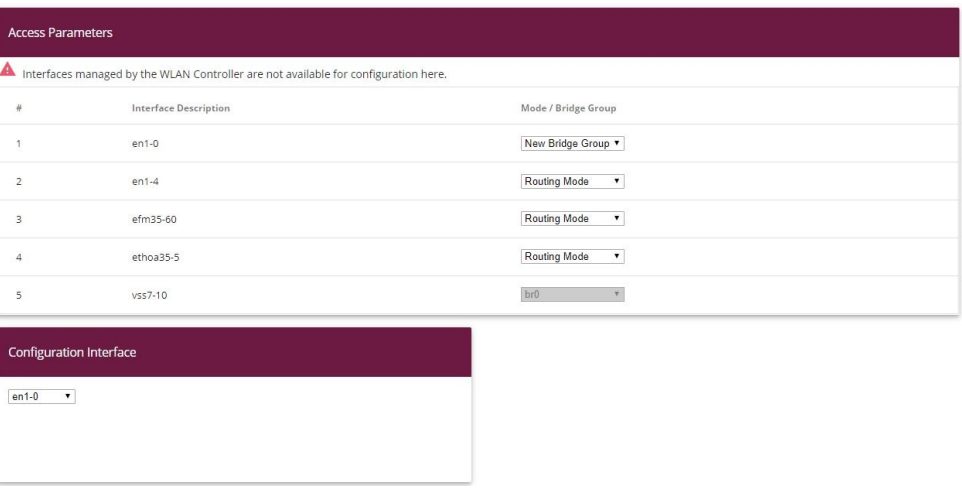

#### Fig. 49: **System Management** -> **Interface Mode / Bridge Groups** ->**Interfaces**

Proceed as follows:

- (1) Under **Mode / Bridge Group** select */ D.*. In our example, the interface  $en1-0$  is used as the LAN interface.
- (2) Under **Configuration Interface** select  $en1-0$ .
- (3) Confirm with **OK**. After clicking **OK**, a new bridge group is created automatically.

If no bridge group exists, the new interface uses the alias  $\frac{b}{c}$  (otherwise  $\frac{b}{1}$ ,  $\frac{b}{2}$ , etc.).

The configuration looks like this:

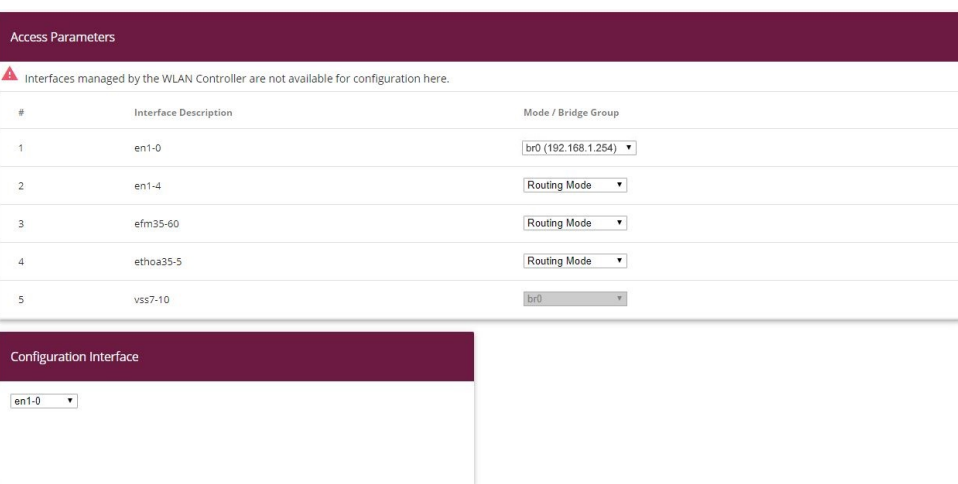

#### Fig. 50: **System Management** -> **Interface Mode / Bridge Groups** ->**Interfaces**

Now is assigned to the newly created bridge Grupppe the L2TP interface. For this, go to the following menu:

(1) Go to **System Management** -> **Interface Mode / Bridge Groups** ->**Interfaces** -> **Add**.

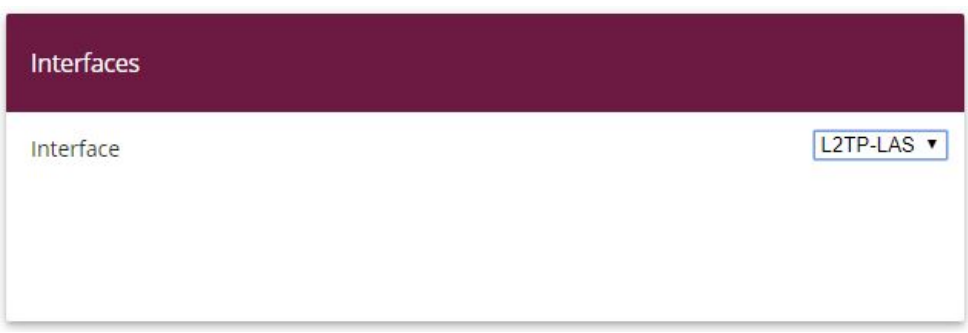

#### Fig. 51: **System Management** -> **Interface Mode / Bridge Groups** ->**Interfaces** -> **Add**

Proceed as follows:

- (1) Under Mode / Bridge Group select the WAN-Partner  $L2TP-LAS$ .
- (2) Confirm with **OK**.

To enable bridging between the LAN interface and the L2TP interface, both interfaces must be assigned to a bridge group. For this, go to the following menu:

(1) Go to **System Management** -> **Interface Mode / Bridge Groups** ->**Interfaces**.

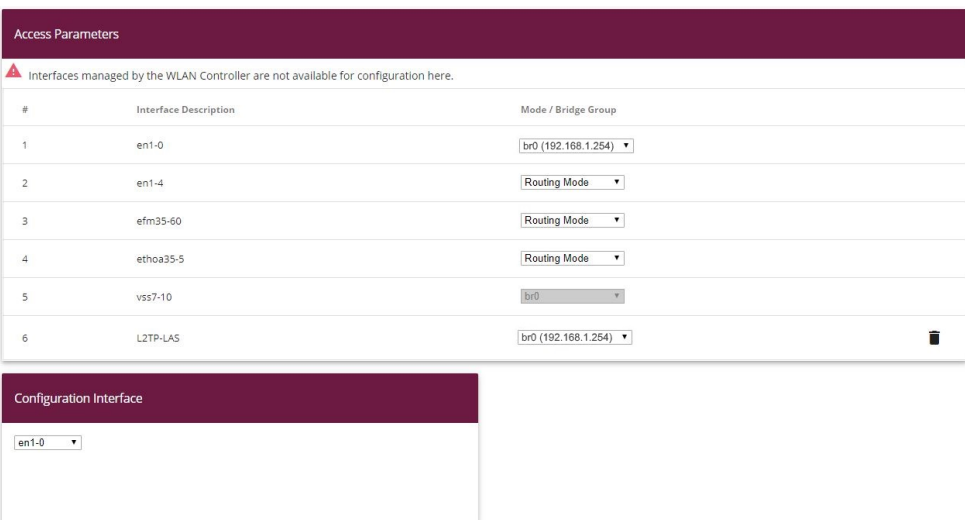

#### Fig. 52: **System Management** -> **Interface Mode / Bridge Groups** ->**Interfaces**

Proceed as follows:

- (1) Under Mode / Bridge Group select *br0* (192.168.1.254).
- (2) Confirm with **OK**. After clicking **OK**, a new bridge group is created automatically.

This concludes the configuration of the **bintec be.IP plus** gateway as location B.

# **3.4 Overview of configuration steps**

#### **Configuring location A**

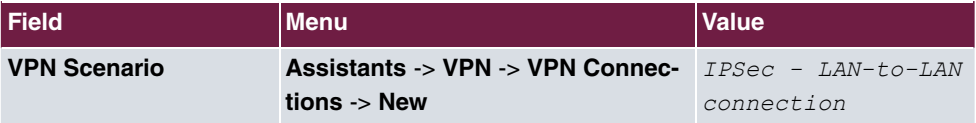

#### **Configuring VPN assistants**

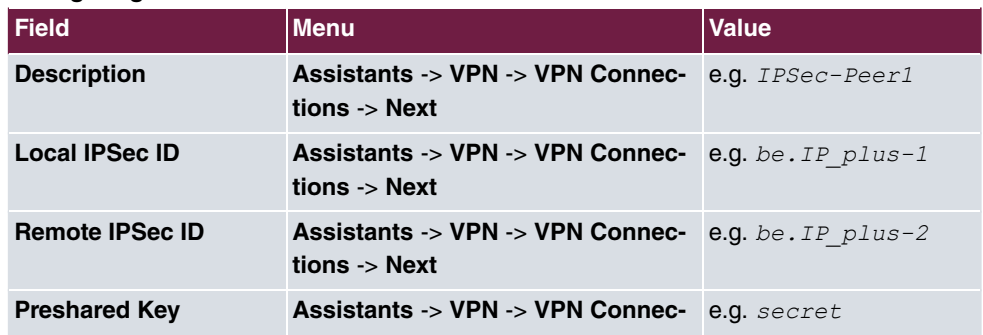

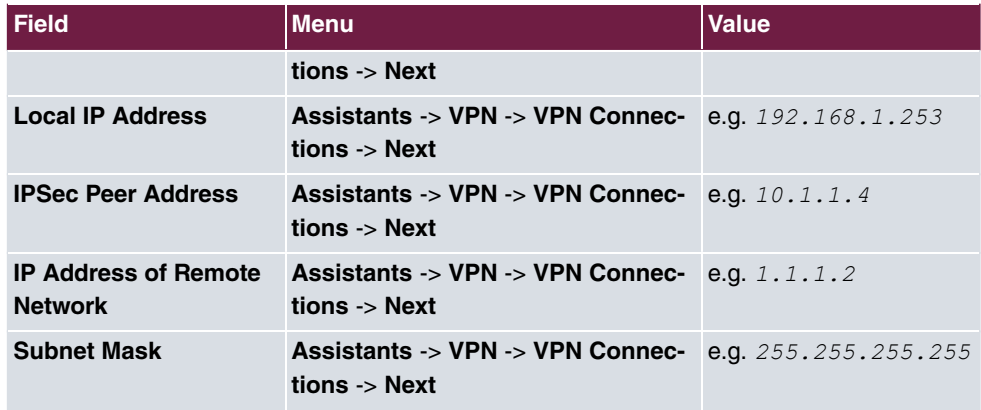

### **Changing the local IP address**

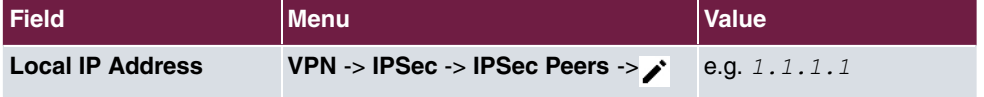

### **Configuring tunnel profiles**

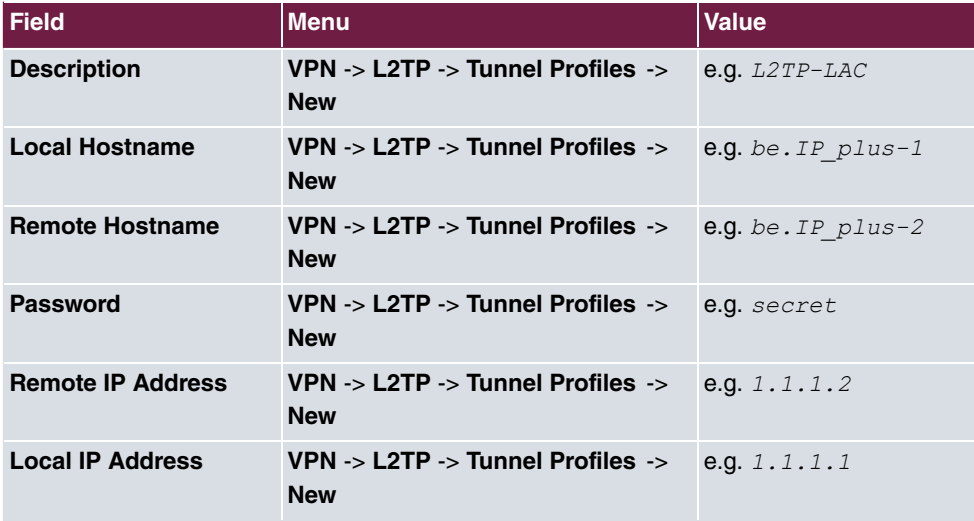

### **Configuring new users**

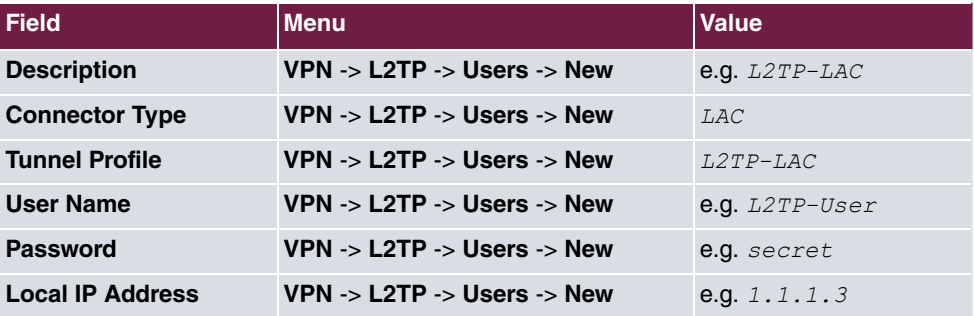

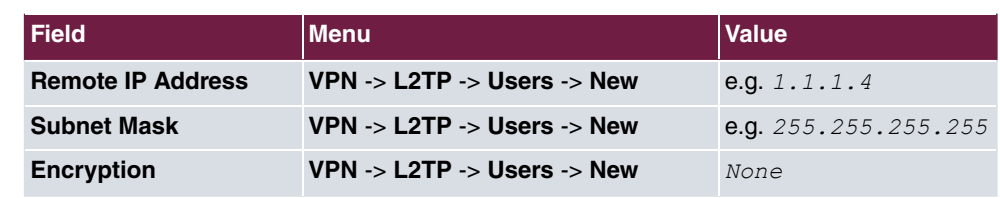

### **Configuring bridge groups**

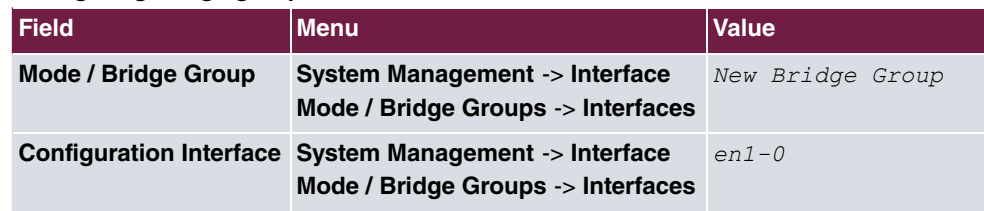

### **Assigning a L2TP interface**

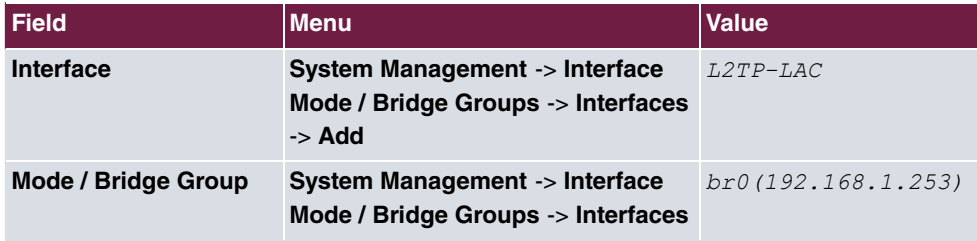

### **Configuring location B**

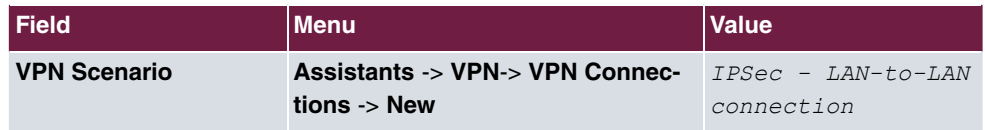

### **Configuring VPN assistants**

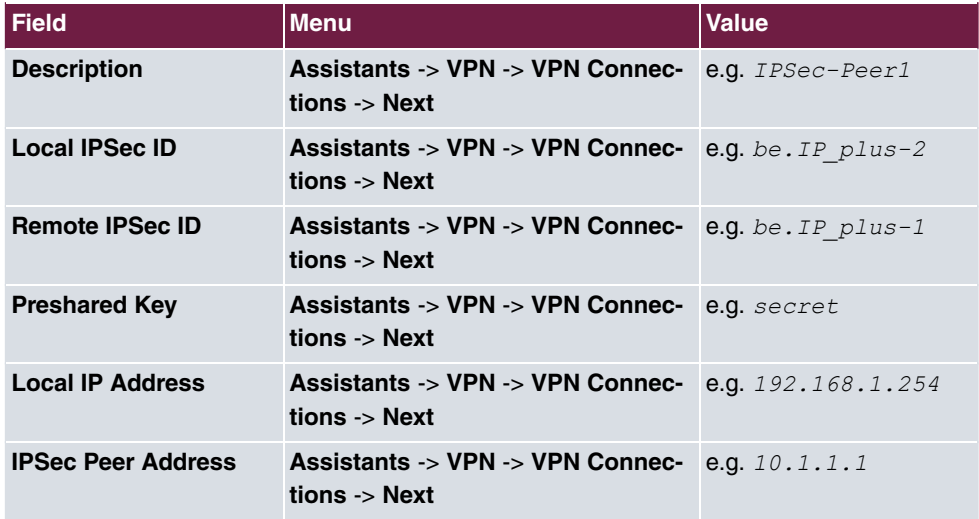

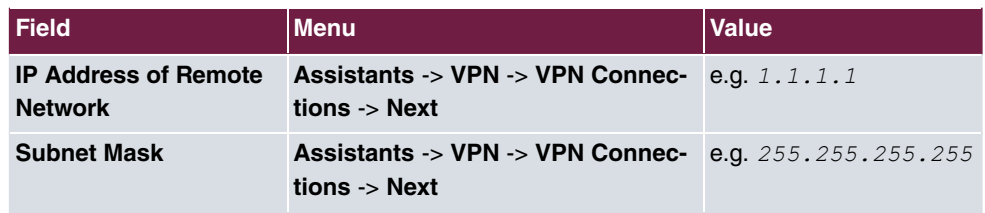

### **Changing the local IP address**

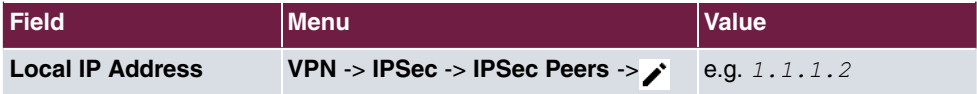

### **Configuring tunnel profiles**

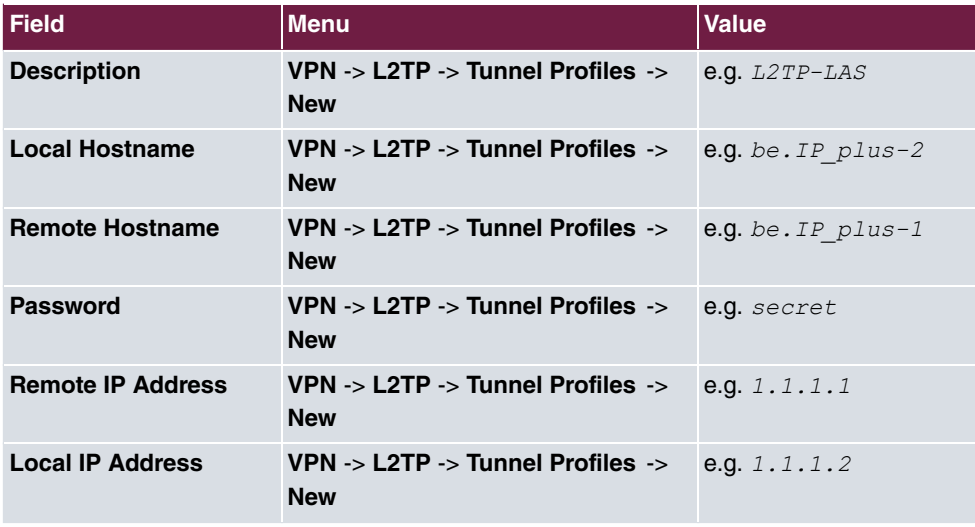

### **Configuring new users**

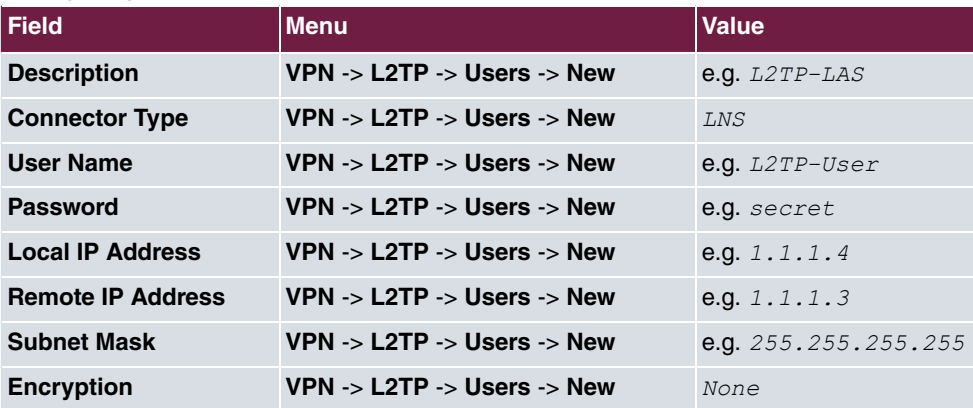

### **Configuring bridge groups**

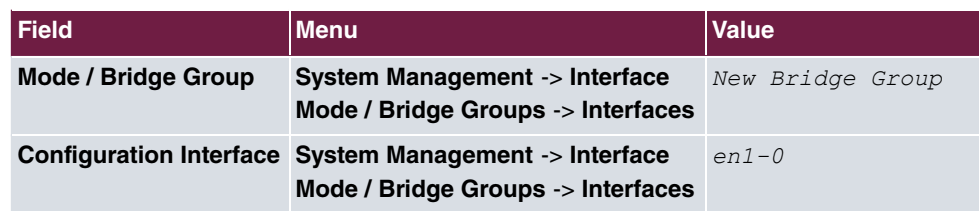

### **Assigning a L2TP interface**

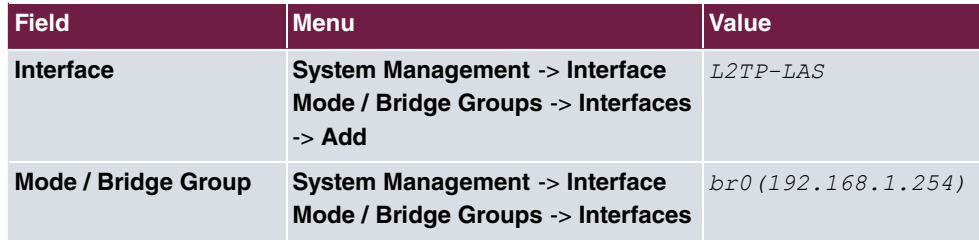

# **Chapter 4 Security - Stateful Inspection Firewall (SIF)**

# **4.1 Introduction**

The configuration of the SIF (Stateful Inspection Firewall) with a **bintec be.IP** is described in the following chapters.

Configuration is performed with the **GUI** (Graphical User Interface).

Only certain Internet services are to be available for the staff of a company (HTTP, HTTPS, FTP, DNS). The gateway should operate as a DNS proxy, which means that the clients use the gateway as a DNS server. Only the system administrator and the director should be able to established an HTTP and a Telnet connection to the gateway. In addition, the director must be able to use all services in the Internet. All other data traffic will be blocked.

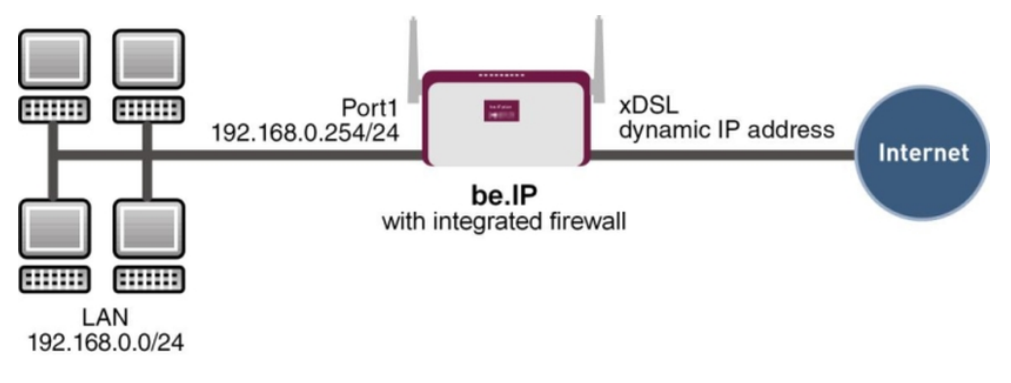

Fig. 53: Example scenario SIF

### **Requirements**

The following are required for the configuration:

- A **bintec be.IP** gateway.
- Boot image from version 10.1.1
- Internet connection
- Your LAN must be connected to one of ports **1** to **4** on the gateway.

# **4.2 Firewall configuration**

#### **Important**

An incorrect configuration of the firewall can significantly disrupt the functionality of the gateway or drop the connections.

The usual principle for firewalls also applies: Everything that is not explicitly allowed is prohibited.

This means accurate planning of the filter rules and filter rule chain is necessary to ensure correct operation.

## **4.2.1 Configuring aliases for IP addresses and network address**

#### **Address alias**

You must create aliases for your users and your network so that you can identify users and the network when configuring the filter rules.

Go to the following menu to create aliases:

(1) Go to **Firewall** -> **Addresses** -> **Address List** -> **New**.

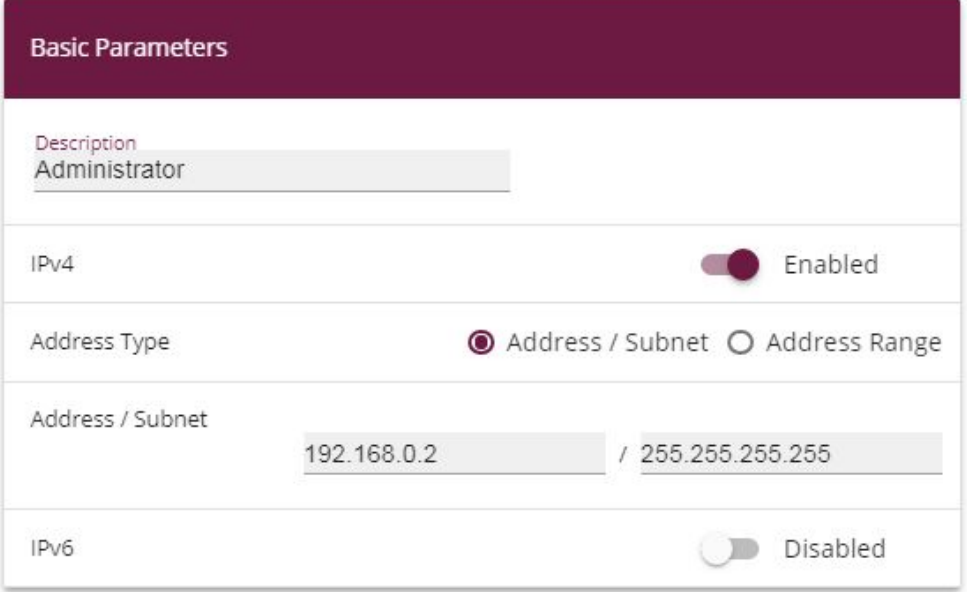

#### Fig. 54: **Firewall** -> **Addresses** -> **Address List**-> **New**

Proceed as follows to set up an alias for the administrator:

- (1) Enter the name of the alias under **Description**, e.g. *'* .
- (2) Under **Address Type** select *Address / Subnet*
- (3) Under **Address / Subnet** enter the IP address and corresponding subnet mask,e.g. 192.168.0.2 and 255.255.255.255.
- (4) Confirm with **OK**.

Proceed in the same way as for configuring the aliases for the director (  $\emph{Directory}$  for your gateway (*be.IP*) and for the network (*Network Internal*).

Proceed as follows to set up an alias for the director:

- (1) Enter the name of the alias under **Description**, e.g. .
- (2) Under Address Type select *Address / Subnet*
- (3) Under **Address / Subnet** enter the IP address and corresponding subnet mask,e.g. 192, 168, 0, 3 and 255, 255, 255, 255.
- (4) Confirm with **OK**.

Proceed as follows to set up an alias for your gateway:

- $(1)$  Enter the name of the alias under **Description**, e.g. *be. IP.*
- (2) Under **Address Type** select *Address / Subnet*
- (3) Under **Address / Subnet** enter the IP address and corresponding subnet mask,e.g.

192.168.0.254 and 255.255.255.255.

(4) Confirm with **OK**.

Proceed as follows to set up an alias for the internal network:

- (1) Enter the name of the alias under **Description**, e.g. *Network Internal*.
- (2) Under Address Type select *Address / Subnet*
- (3) Under **Address / Subnet** enter the IP address and corresponding subnet mask,e.g. 192.168.0.0 and 255.255.255.0.
- (4) Confirm with **OK**.

#### **Address groups**

You can group together several aliases into groups to make it easier to configure the filter rules.

Since the administrator and the director can access the gateway over HTTP and Telnet, these are grouped together.

Go to the following menu to create a group:

(1) Go to **Firewall** -> **Addresses** -> **Groups**-> **New**.

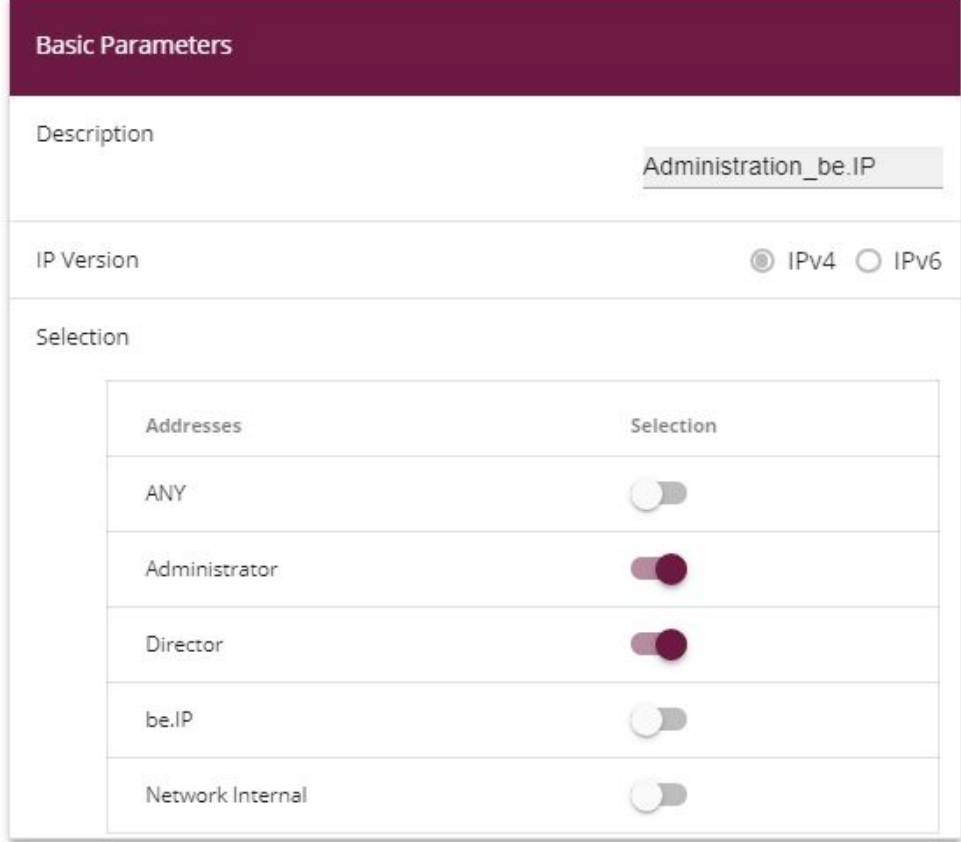

#### Fig. 55: **Firewall** -> **Addresses** ->**Groups** -> **New**

Proceed as follows to create a group:

- (1) Enter the name of the group under Description, e.g.  $\textit{Admimization\_be.IP}.$
- (2) Select the **Addresses** to be included in the group, in this example *'*  and .
- (3) Confirm with **OK**.

### **4.2.2 Configuring service sets**

You must create aliases for the required services in the **Firewall**-> **Services** menu so that you can identify specific services when configuring the filter rules. A large number of frequently used services that are pre-configured already exists. If you require a service that is not included in this list, you must create a new service.

You can group together several services into groups to make it easier to configure the filter

rules.

Since the users in this network can use HTTP, HTTPS and FTP services, you can group these together.

Go to the following menu to create a group:

(1) Go to **Firewall** -> **Services** -> **Groups**-> **New**.

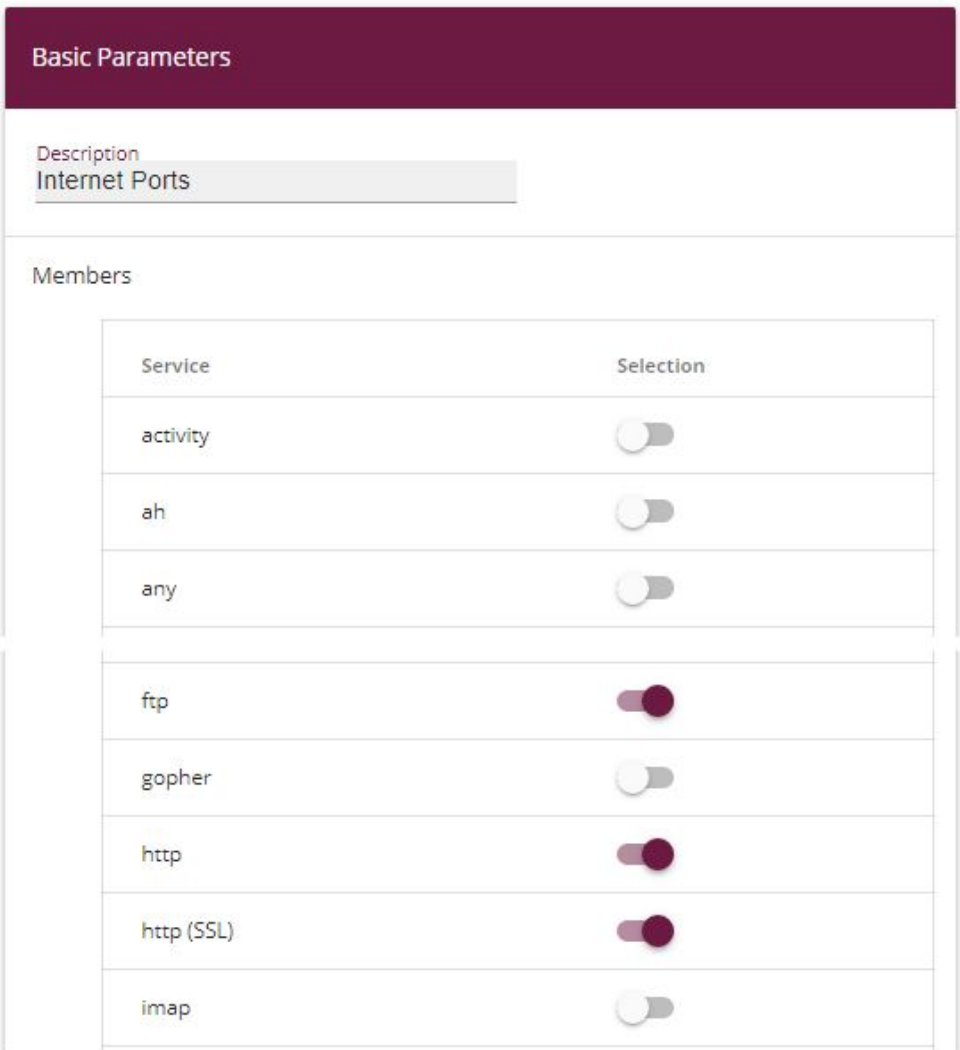

Fig. 56: **Firewall** -> **Services** ->**Groups**-> **New**

Proceed as follows to create a group:

- (1) Enter the name of the group under **Description**, e.g. *Internet Ports.*
- (2) Select the services to be included in the group, in this example  $ftp$ ,  $http$  and  $http$ *)):*.
- (3) Confirm with **OK**.

Group together HTTP and Telnet in the *' 5* group for the administration of the gateway.

### **4.2.3 Configuring filter rules**

Once you have completed the configuration of the alias names for IP addresses and services, you can define the filter rules in the **Firewall** -> **Policies** menu.

A complete filter rule chain looks like this:

| <b>Filter Rules</b> |                      |                             |                             |        |                |                        |              |   |                          |
|---------------------|----------------------|-----------------------------|-----------------------------|--------|----------------|------------------------|--------------|---|--------------------------|
| Order               | Source               | Destination                 | Service                     | Action | Policy active  |                        |              |   |                          |
| $\mathbf{1}$        | Administration_be.IP | be.IP                       | <b>Administration Ports</b> | Access | <b>Enabled</b> | $t_1$                  | $\equiv_{+}$ | П | $\mathcal{L}$            |
| $\overline{2}$      | LOCAL                | ANY                         | dns                         | Access | <b>Enabled</b> | $\mathsf{t}_1$<br>-est | $\equiv_{+}$ | Ô | $\mathcal{L}$            |
| 3                   | Network Internal     | be.IP                       | dns                         | Access | <b>Enabled</b> | $t_{\downarrow}$       | $\equiv_{+}$ | û | $\mathcal{L}$            |
| 4                   | ANY                  | be.IP                       | any                         | Deny   | <b>Enabled</b> | $\mathbf{t}_{\perp}$   | $\equiv_{+}$ | î | Î                        |
| 5                   | Director             | ANY                         | any                         | Access | <b>Enabled</b> | $t_1$                  | $\equiv_{+}$ | Ĥ | $\overline{\phantom{a}}$ |
| 6                   | Network Internal     | <b><i>UNITED</i></b><br>ANY | Internet Ports              | Access | <b>Enabled</b> | $\mathsf{t}_1$         | $\equiv_{+}$ | п | $\overrightarrow{r}$     |

Fig. 57: **Firewall** -> **Policies** ->**Filter Rules**

#### **Relevant fields in the Filter Rules menu**

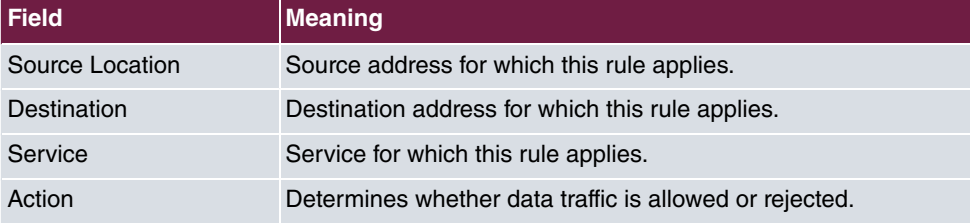

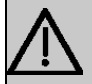

#### **Important**

The correct configuration of the filter rules and the right arrangement in the filter rule chain are decisive factors for the operation of the firewall. An incorrect configuration may possibly prevent further communication with the Internet and/or the gateway.

First configure a rule that allows the administrator and director to access the gateway over HTTP and Telnet. You must define this rule first otherwise communication with the **GUI** will be impossible.

Go to the following menu to create a new rule:

- (1) Go to **Firewall** -> **Policies** -> **Filter Rules**.
- (2) Click **New** to create a new rule.
- (3) Under **Source** select the group  $\textit{Administration\_be.ID}$ .
- (4) Under **Destination**, select *be . IP.*
- (5) Select the Service Administration Ports.
- (6) Under Action select *Access*.
- (7) Leave the remaining settings unchanged and confirm them with **OK**.

Next configure a rule that allow the gateway to forward DNS queries to the Internet.

Go to the following menu to create a new rule:

- (1) Go to **Firewall** -> **Policies** -> **Filter Rules**.
- (2) Click **New** to create a new rule.
- (3) Under **Source** select *LOCAL*.
- (4) Set **Destination** to *ANY*.
- (5) Select the **Service** dns.
- (6) Under Action select *Access*.
- (7) Leave the remaining settings unchanged and confirm them with **OK**.

Configure a rule that allows the entire network to forward DNS queries to the gateway.

Go to the following menu to create a new rule:

- (1) Go to **Firewall** -> **Policies** -> **Filter Rules** .
- (2) Click **New** to create a new rule.
- (3) Under **Source** select *Network* Internal.
- (4) Under **Destination**, select *be . IP.*
- (5) Select the **Service** dns.
- (6) Under Action select *Access*.
- (7) Leave the remaining settings unchanged and confirm them with **OK**.

Now configure a rule that rejects all other queries to the gateway.

Go to the following menu to create a new rule:

(1) Go to **Firewall** -> **Policies** -> **Filter Rules**.

- (2) Click **New** to create a new rule.
- (3) Set **Source** to *ANY*.
- (4) Under Destination, select *be. IP.*
- (5) Select the **Service** .
- (6) Under **Action** select .
- (7) Leave the remaining settings unchanged and confirm them with **OK**.

Now configure a rule that allows the director access to all internet services.

- (1) Go to **Firewall** -> **Policies** -> **Filter Rules**.
- (2) Click **New** to create a new rule.
- (3) Set **Source** to .
- (4) Set **Destination** to *ANY*.
- (5) Select the **Service** .
- (6) Under Action select *Access*.
- (7) Leave the remaining settings unchanged and confirm them with **OK**.

Finally configure a rule that allows the internal network to use the HTTP, HTTPS and FTP services.

- (1) Go to **Firewall** -> **Policies** -> **Filter Rules**.
- (2) Click **New** to create a new rule.
- (3) Under **Source** select *Network* Internal.
- (4) Set Destination to ANY.
- (5) Select the **Service** *Internet Ports.*
- (6) Under Action select *Access*.
- (7) Leave the remaining settings unchanged and confirm them with **OK**.

Click **Save Configuration** and confirm with **OK** to save the configuration permanently.

### **4.3 Result**

You have now configured the firewall so that the gateway can forward DNS queries to the Internet and the internal network can access HTTP, HTTPS and FTP services. The administrator also has access to the gateway and the director can use all internet services. All other data traffic is prevented by the gateway.

## **4.4 Checking the configuration**

If you enter debug  $\;$  all on the shell for the gateway you can track how the gateway allows or denies data traffic according to the filter rules.

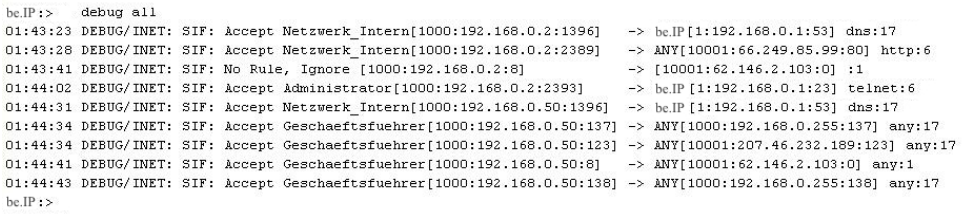

This debug extract shows that a ping attempt from 192.168.0.2 to the address 62.146.2.103 was rejected. DNS queries or a Telnet connection, for example, from the director were allowed.

# **4.5 Overview of configuration steps**

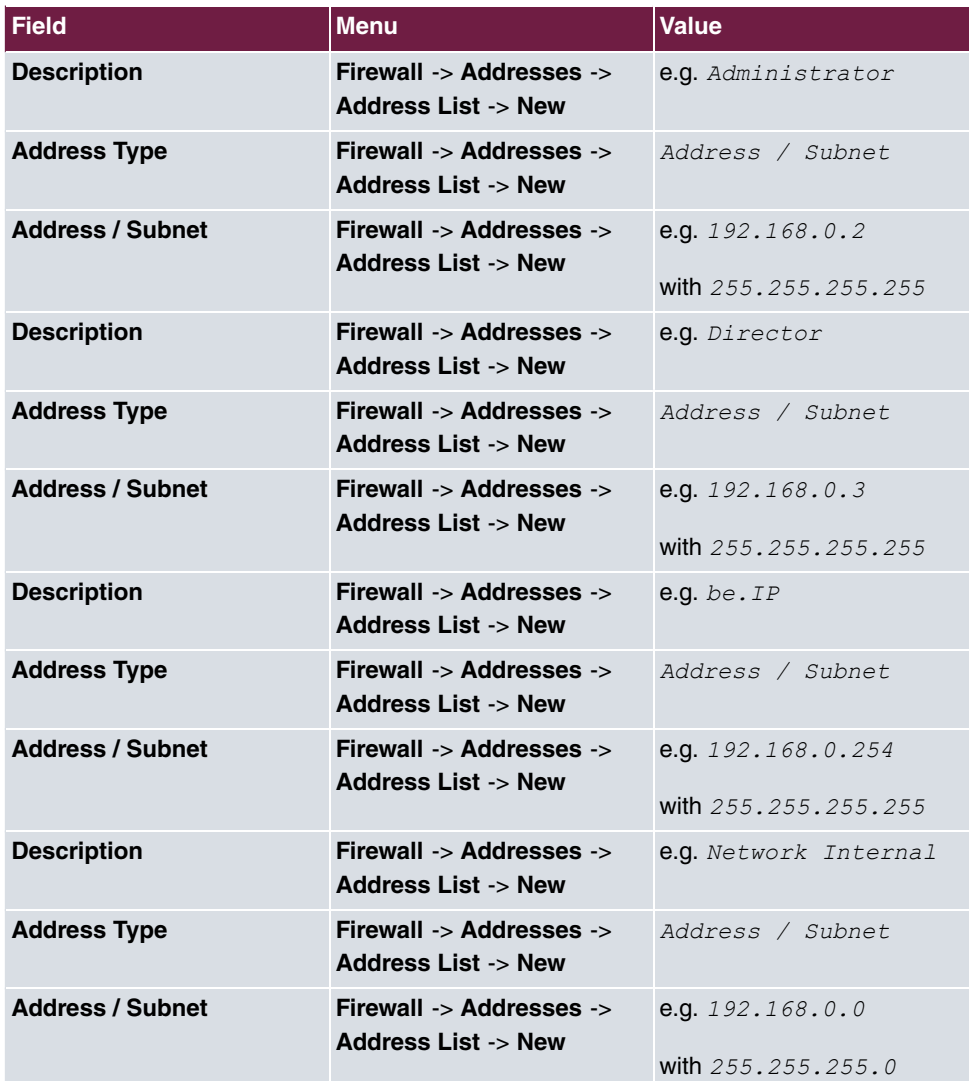

**Aliases for IP addresses and network address**

#### **Address groups**

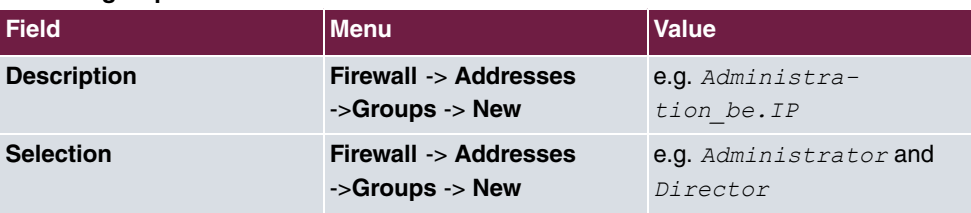

### **Service Sets**

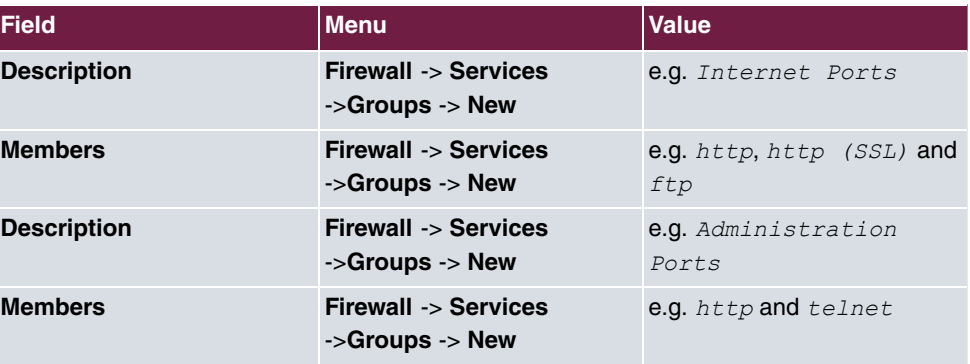

#### **Filter Rules**

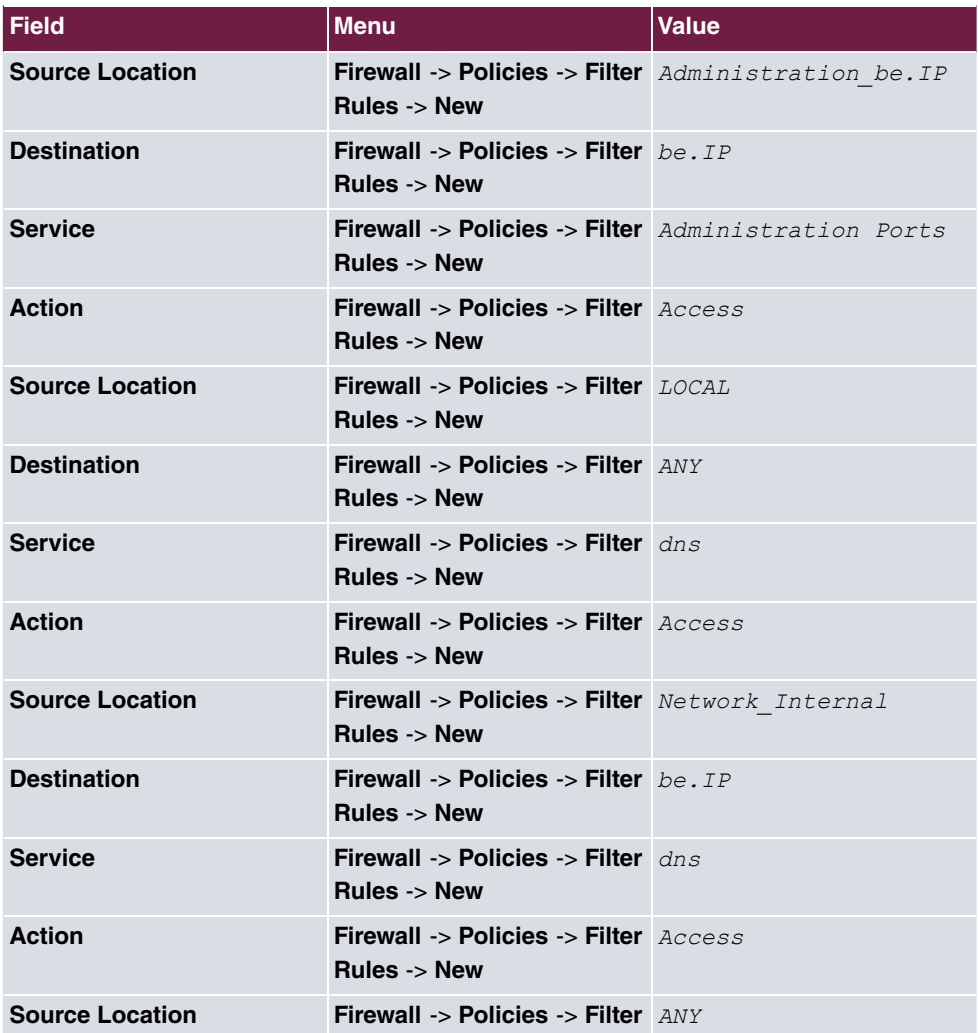
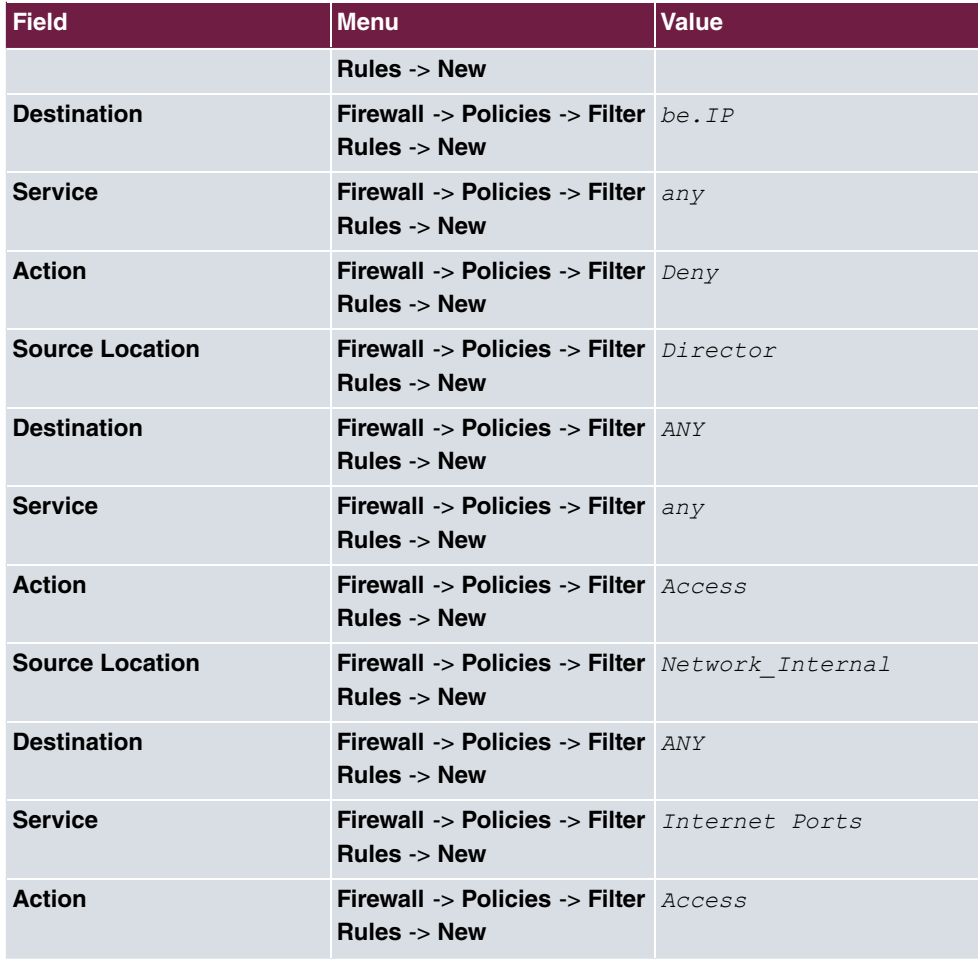

# **Chapter 5 Security - VPN connection via a SMS PASSCODE server**

# **5.1 Introduction**

This workshop describes the VPN IPSec Client connection of the **bintec Secure IPSec Cliens** to a bintec VPN gateway using an additional one-time password authentication. This is notified to the user when the connection is being set up in the form of a SMS (IPSec onetime password). The users and their mobile telephone numbers are managed in Active Directory on Windows Server 2008, and a bintec VPN gateway (e.g. **bintec be.IP**) is used for VPN IPSec authentication purposes. The one-time password software of **SMS PASSCODE** accesses the Active Directory in order to send the one-time passwords by SMS and authenticates the user by using the RADIUS server (NPS) integrated in Windows Server 2008.

The **GUI** (Graphical User Interface) is used here for configuring the bintec VPN gateway.

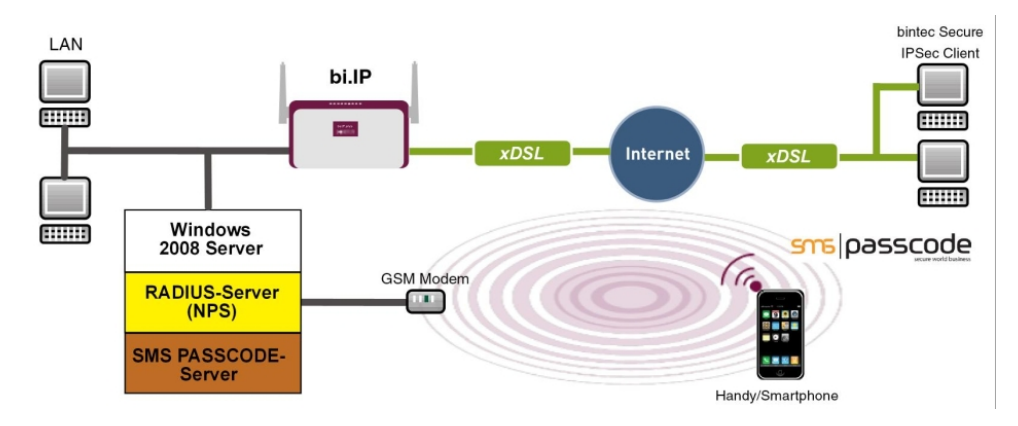

Fig. 58: Example scenario

## **Requirements**

- A bintec VPN gateway (e.g. **bintec be.IP** Version 10.1.1) which is accessible on the Internet via its IP address or via DNS
- A Windows Server (e.g. Windows Server 2008 R2) with installed Active Directory role and available Network Policy Server (NPS/RADIUS server)
- One-time password software of **SMS PASSCODE** Version 6 with compatible GSM mo-

dem/SIM card (for more information see <http://www.smspasscode.com>)

• At least one **bintec Secure IPSec Client**

# **5.2 Configuration**

# **5.2.1 Information during installation and configuration of the SMS PASSCODE server**

This section of the workshop provides some information regarding the installation and configuration of the **SMS PASSCODE** server. The **SMS PASSCODE** Administration Manual should be consulted first of all. The individual installation steps and configuration of the RA-DIUS server are both explained in great detail in this document (see [ht](http://www.smspasscode.com)[tp://www.smspasscode.com](http://www.smspasscode.com)).

### **5.2.2 Preparation for installing the SMS PASSCODE server**

A RADIUS server (Windows Server 2003/2008 component) must be installed prior to installing the **SMS PASSCODE** server. For Windows Server 2008, as used in this example, the RADIUS server is installed by adding the NPS role or the **Network Policy Server (Windows Server 2008 (R2))**.

Prior to installing the **SMS PASSCODE** software, a GSM modem must be connected to the Windows Server in order to send SMS messages. **SMS PASSCODE** supports GSM modems by Cinterion (previously Siemens), such as the MC35i, MC52i, MC55i, TC65 or MC75 models.

A SIM card is required for the GSM modem in order to send SMS messages.

### **5.2.3 Installation of SMS PASSCODE server**

When you actually install the **SMS PASSCODE** server software, the **Simple Installation** chapter in the **SMS PASSCODE** Administration Manual should be used as reference. Simple installation involves all components being installed on a single server.

The serial COM interface of the GSM modem must be selected in the Installation Wizard. The SIM card PIN can also be entered in this dialog box.

The authentication types must be selected in a subsequent step of the Installation Wizard.

In order to be able to connect the bintec VPN gateway at a later point, *RADIUS client* protection **must be selected in this scenario.** 

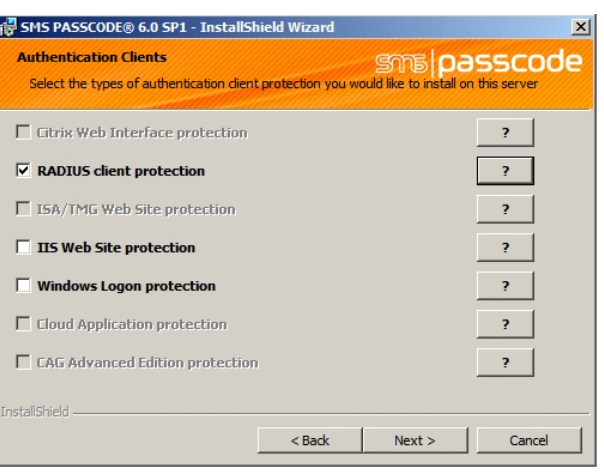

Fig. 59: **SMS PASSCODE**

## **5.2.4 Configuration of Web Administration Tool**

Configuration using the Web Administration Tool may commence following the successful installation of the **SMS PASSCODE** server. **SMS PASSCODE** offers separate user administration or access to the Microsoft Windows Server **Active Directory**. In this scenario, the users should use the **Active Directory** which is added to a separate user group for this purpose, e.g. **SMS Passcode Users**. Please note that a mobile telephone number must be stored for each user.

 $AD$  Integration is enabled in the **Settings -> General** menu in order for the **SMS PASSCODE** server to access the **SMS Passcode Users** user group of the **Active Directory**.

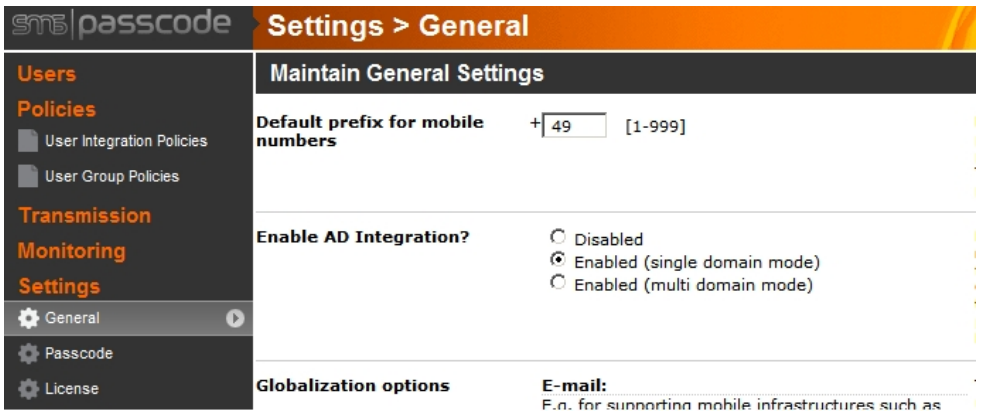

Fig. 60: **Settings** -> **General**

Other settings can then be made in the **Policies** -> **User Integration Policies** menu in order to access the **Active Directory** users.

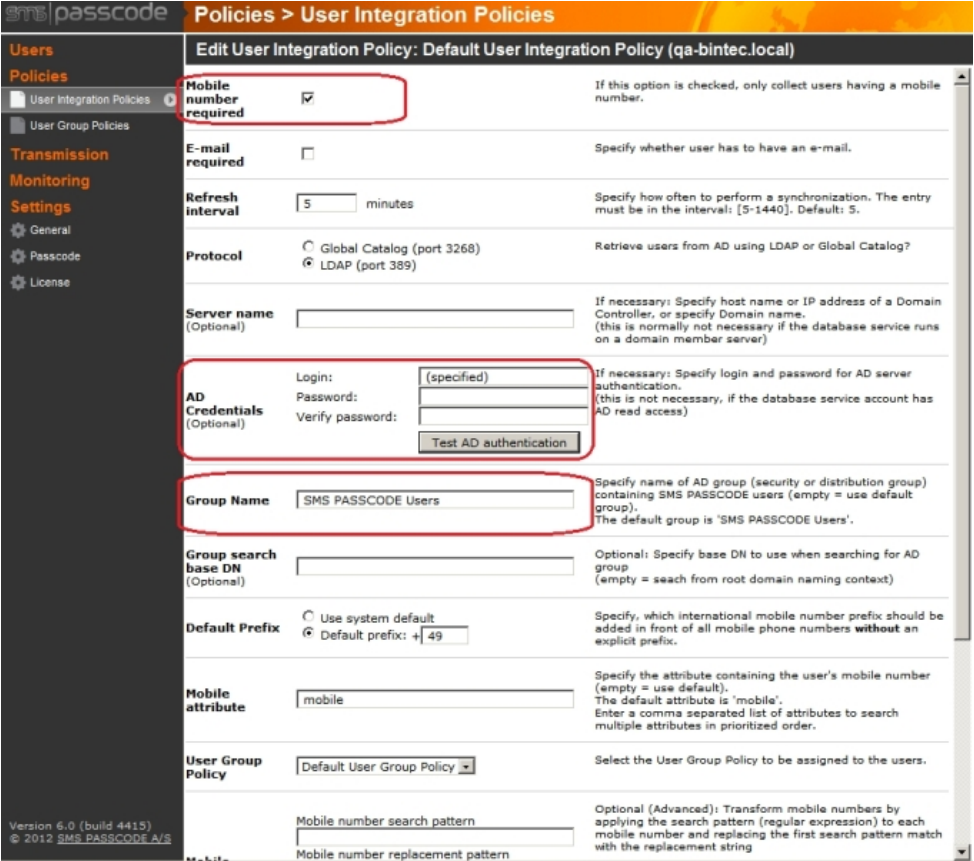

#### Fig. 61: **Policies** -> **User Integration Policies**

- (1) Enable the *Mobile number required* option.
- (2) Define the **Access Data** for the **Active Directory** and the **User Group** of **SMS PASSCODE** users.

A more precise description of the **Active Directory** integration of the **SMS PASSCODE** server can be found in the **SMS PASSCODE** Administration Manual.

## **5.2.5 Configuration of RADIUS server to connect the VPN gateway**

The bintec VPN gateway is connected by using the RADIUS server which is already installed (NPS server role in Windows Server 2008). A RADIUS client (= bintec VPN gateway) is connected to the RADIUS server by using the Microsoft Management Console:

- **Internet Authentication Service (IAS)** must be used for Windows Server 2003.
- The Microsoft Management Console is used for **Network Policy Server (NPS)** when using Windows Server 2008.

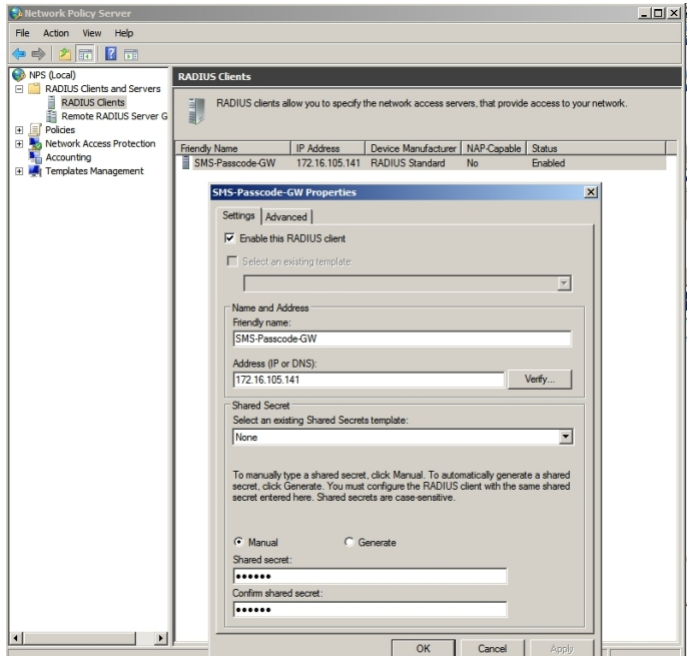

#### Fig. 62: **Network Policy Server (NPS)**

- (1) Activate the *Enable this RADIUS client* option.
- (2) Enter a description of the bintec VPN gateway under **Friendly name**, e.g. *SMS* Passcode-GW.
- (3) Enter the **IP Address** or **Host Name** of the bintec VPN gateway, e.g.  $172.16.105.141$ .
- (4) Enter a **Password** for the RADIUS communication with the VPN gateway, e.g. *.*.
- (5) Press **OK** to confirm your entries.

## **5.2.6 Configuration of the VPN gateway**

In this scenario as regards the VPN configuration on the bintec gateway, an IPSec peer configuration entry is created which allows the simultaneous connection of multiple clients (IPSec Multi-User). Following the IPSec pre-shared key authentication, the one-time authentication between the bintec VPN client and the **SMS PASSCODE** server is completed via the RADIUS server.

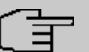

### **Note**

Instead of the **Multi-User IPSec configuation**, there is also the option to create a separate IPSec peer configuration entry for each VPN client.

The priority of the Multi-User IPSec peer must always be lower than other IPSec peer configuration entries.

In order to connect the RADUIS server to the bintec VPN gateway, go to the following menu:

(1) Go to **System Management** -> **Remote Authentication** -> **RADIUS** ->**New**.

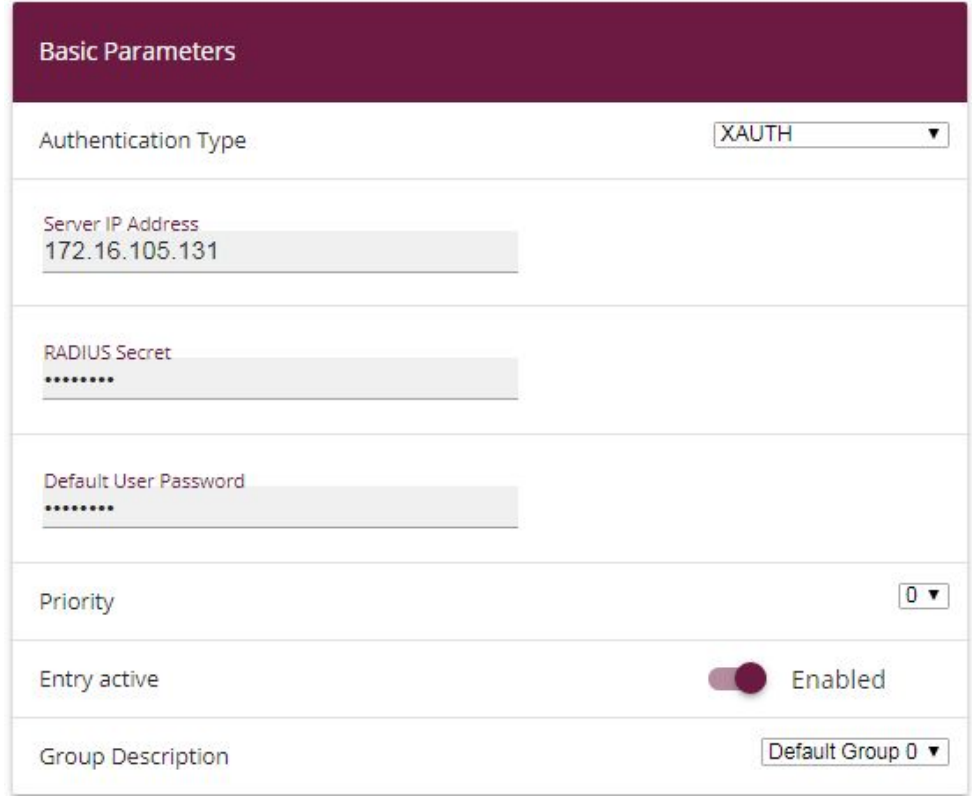

#### Fig. 63: **System Management**->**Remote Authentication**->**RADIUS**->**New**

Proceed as follows:

- (1) Select **Authentication Type** *I'6C,* in order to enable authentication via the Windows Server.
- (2) Enter the **Server IP Address**, e.g. 172.16.105.131, to communicate with the Microsoft RADIUS server.
- (3) Enter the shared password used for communication between the RADIUS server and your device, e.g. supersecret.
- (4) Press **OK** to confirm your entries.

An address pool must be created in order to assign an IP pool to the VPN profile of the Multi-User IPSec peer.

(1) Go to **VPN** -> **IPSec** -> **IP Pools** -> **Add** .

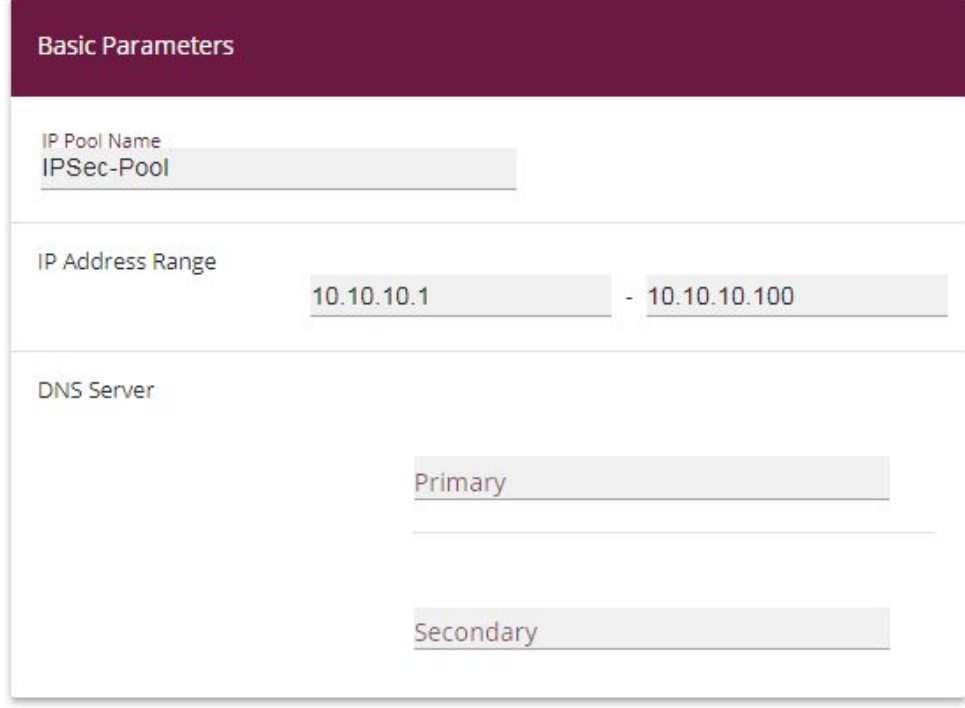

Fig. 64: **VPN** -> **IPSec** -> **IP Pools** -> **Add**

Proceed as follows:

- (1) Enter the name of the IP pool for IP Pool Name, e.g. *IPSec-Pool.*
- (2) For **IP Pool Range**, enter the first IP address of the address pool in the first field, e.g.  $10.10.10.1.$
- (3) Enter the last IP address of the address pool in the second field, e.g. 10.10.10.100.
- (4) Click **Add**.

A profile must then be created in order to be able to refer to the RADIUS server.

Go to **VPN** -> **IPSec** -> **XAUTH Profiles** -> **New**.

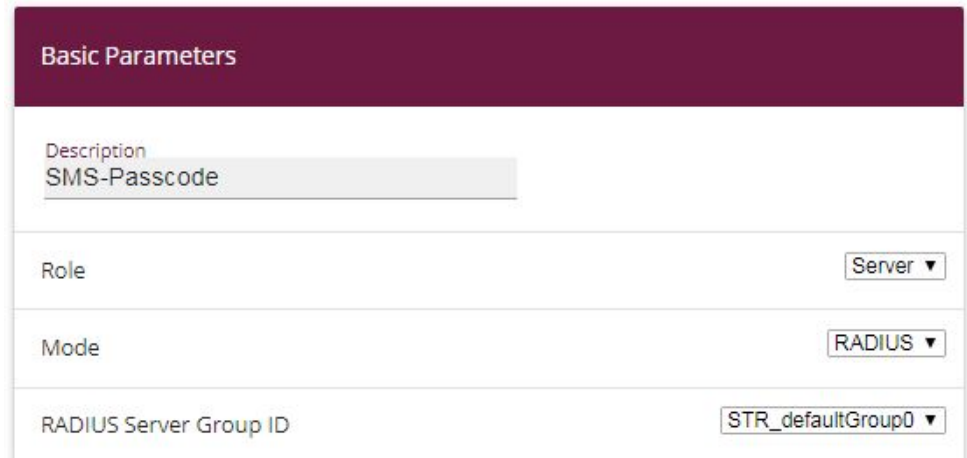

#### Fig. 65: **VPN** -> **IPSec** -> **XAUTH Profiles**-> **New**

Proceed as follows in order to set up a profile:

- (1) Enter a Description for this XAuth profile, e.g. *SMS Passcode*.
- (2) Select the **Role** of the gateway for the XAuth authentication; in this instance, *Server*.
- (3) Under Mode select *RADIUS* . Authentication is carried out via the RADIUS server.
- (4) Confirm with **OK**.

Now the actual **IPSec Peer** is created.

(1) Go to **VPN** -> **IPSec** -> **IPSec Peers** -> **New**.

| <b>Peer Parameters</b>                                                          |                                      | <b>IPv4 Interface Routes</b>         |                            |
|---------------------------------------------------------------------------------|--------------------------------------|--------------------------------------|----------------------------|
| Administrative Status                                                           | <b>● Up ○ Down</b>                   | Security Policy                      | ○ Untrusted ● Trusted      |
| <b>Description</b><br>SMS-Passcode-User                                         |                                      | IPv4 Address Assignment              | IKE Config Mode Server     |
|                                                                                 |                                      | Config Mode                          | O Pull O Push              |
| Peer Address                                                                    | IP Version IPv4 Preferred            | IPv4 Assignment Pool                 | IPSec-Pool<br>$\mathbf{v}$ |
| Peer ID                                                                         | Fully Qualified Domain Name (FQDN) v | Local IPv4 Address<br>172.16.105.141 |                            |
| IKE <sub>v1</sub> v<br>Internet Key Exchange                                    |                                      |                                      |                            |
| Preshared Key<br>                                                               |                                      |                                      |                            |
| IP <sub>v4</sub><br>$\blacktriangledown$<br>IP Version of the tunneled Networks |                                      |                                      |                            |

Fig. 66: **VPN** -> **IPSec** -> **IPSec Peers** -> **New**

Proceed as follows:

- (1) Enter a **Description** of the peer which identifies it, e.g. *SMS* Passcode User.
- (2) In this scenario, no IPSec peer ID is saved in order to enable the Multi-User IPSec connections.
- (3) Under **Preshared Key** enter the password agreed with the peer, e.g. *.*.
- (4) For **IP Address Assignment**, select the configuration mode of the interface; in this instance, Server In IKE Configuration Mode.
- (5) Select a configured **IP Assignment Pool**, e.g. *IPSec Pool.*
- (6) Enter the LAN IP address of the VPN gateway under **Local IP Address**, e.g.  $172.16.105.141$ .
- (7) Click **Advanced Settings**.
- $(8)$  If selecting  $None$  (Use Standard Profile), the profile indicated as standard in **Phase 1 Profile**/**Phase 2 Profile** is used.
- (9) Select the XAUTH Profile that has already been configured, e.g. *SMS Passcode*.
- (10) For **Number of Admitted Connections**, set it to *Multiple Users* in order to enable IPSec Multi-User mode.
- (11) Leave the remaining settings unchanged and confirm them with **OK**.

## **5.2.7 Configuration of bintec Secure IPSec Client**

The **bintec Secure IPSec Clients** is called up via **Start** -> **Program** -> **bintec Secure IPSec Client** -> **Secure Client Monitor**. The **bintec Secure IPSec Clients** is configured using the Wizard. The **New Profile Wizard** starts automatically upon first launch of the **bintec Secure IPSec Clients**. Select **Company Network Connection over IPSec**.

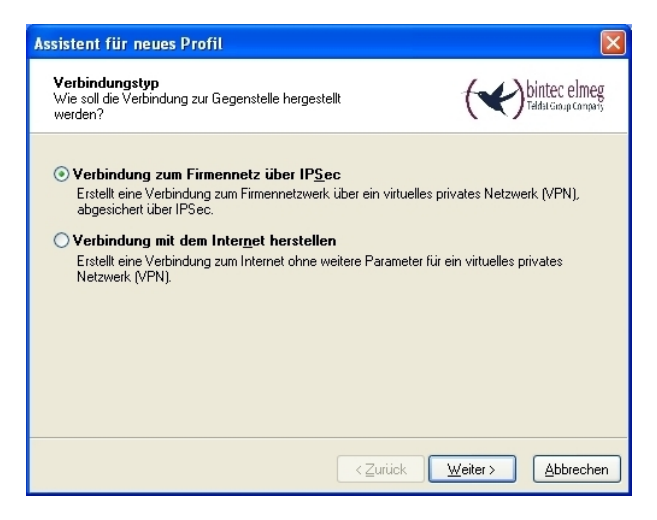

Fig. 67: Connection Type

Enter a name for the profile, e.g. **Head Office**.

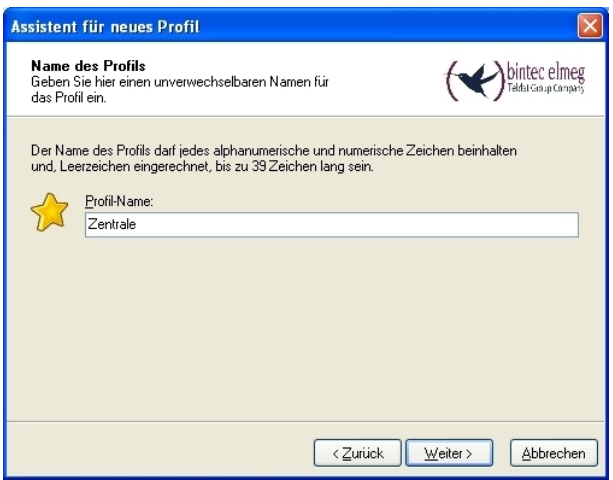

#### Fig. 68: Profile Name

In the next step of the Wizard, you must select a **Connection Medium** over which to set up a connection to the Internet. In our example, the *LAN* (over *IP*) selection is used as the VPN client establishes no direct Internet access but uses an Internet access router.

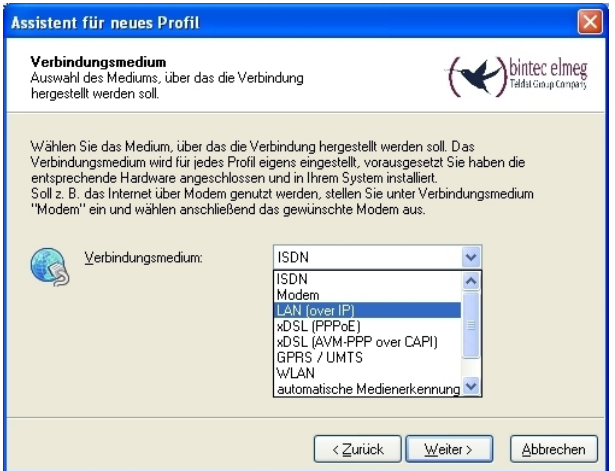

Fig. 69: Connection Medium

Under the option **Gateway (Tunnel Endpoint)** the address at which the VPN gateway is accessible over the Internet is saved. Enable the option  $Advanced\ Authentication$ *(XAUTH)*.

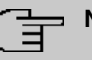

#### **Note**

The Windows Active Directory logon data of the respective user can be stored for XAUTH **User Name** and **Password**.

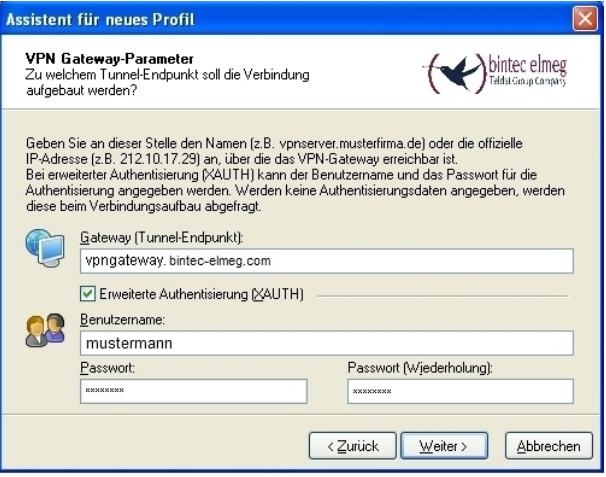

Fig. 70: VPN gateway parameters

Next, *Aggressive Mode* is used as **Exchange Mode** because the **bintec be.IP** router and the **bintec Secure IPSec Client** are assigned dynamic IP addresses by the provider. Set PFS Group to DH Group 2 (1024 Bit), for example. The option Use IP Com $p$ *ression* is not employed in this configuration.

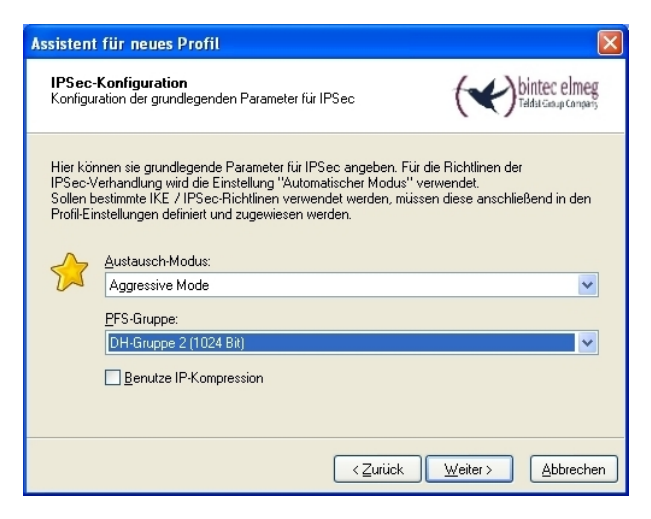

Fig. 71: IPSec Configuration

In the next step of the Wizard, the **Preshared Key** saved in the VPN gateway and the IPSec **ID** of the VPN client are saved.

The selection in the **Type** field must be such that it is suitable for the actual IPSec ID (e.g. Fully Qualified Username when using an ID in the form of an e-mail address).

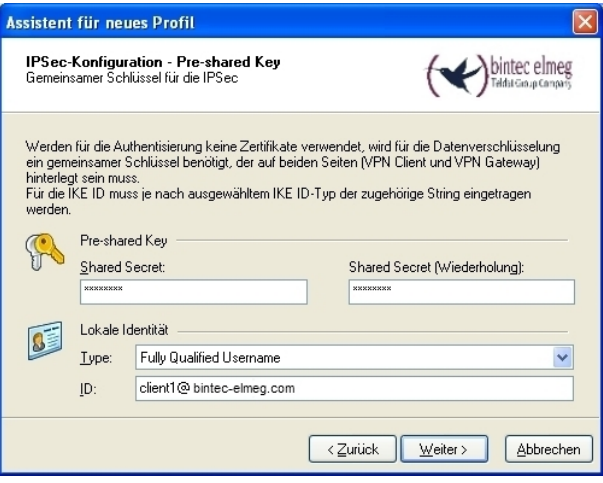

Fig. 72: Preshared Key

In this example, a dynamic VPN IP address is assigned to the VPN IPSec client. For this, the option *Use IKE Config Mode* must be selected.

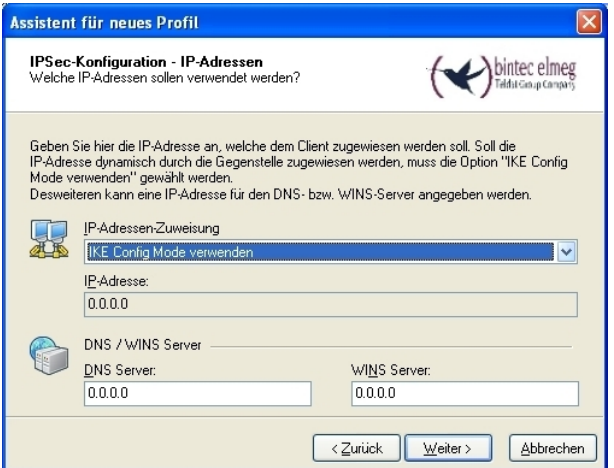

Fig. 73: IKE Config Mode

In the final step, the **Firewall** of the **bintec Secure IPSec Clients** is configured. If the client

is directly connected to the Internet, the firewall should be enabled.

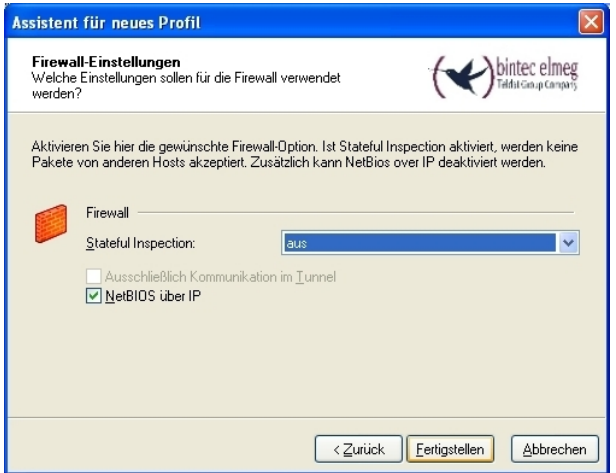

Fig. 74: Firewall

# **5.3 Testing of VPN connection/debug messages from the VPN gateway**

When establishing a connection, the **bintec Secure IPSec Clients** is authenticated using the Preshared Key. A dual user/password request is then made which is authenticated via the Windows and **SMS PASSCODE** servers. First of all, the login takes place here using the respective Windows Active Directory user and password details, whereby the **SMS PASSCODE** server can be assigned to a user and his/her mobile number. A one-time password is then sent via SMS. After entering the password received via SMS, the VPN tunnel is then fully established.

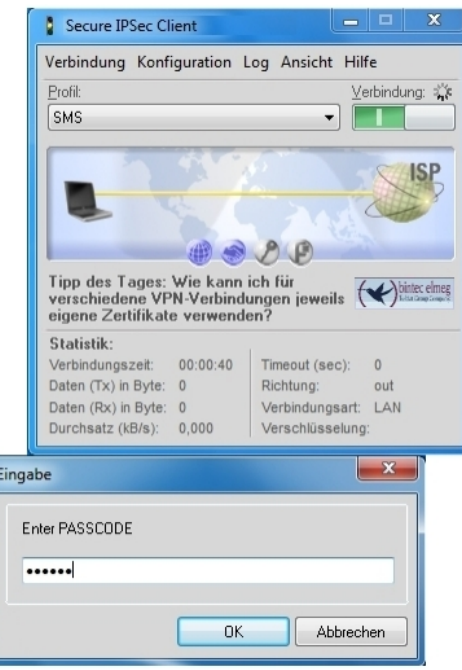

Fig. 75: Secure IP Sec Client

# **Debug messages from the VPN gateway when establishing a connection**

### bintec elmeg GmbH 5 Security - VPN connection via a SMS PASSCODE

91: peer 0 () a 3 (0): two-de 27-18-19-141 - 10-27-18-10-19-19 (asses)7880410000 -11-18-peer 0 () a 3 (0): web 0 () a 3 (0): two-definition (17-18-10-19-19) (and 28) (and 28) (and 28) (and 28) (and 28) (and 28) (and 28)

# **5.4 Overview of Configuration Steps**

#### **Installation of SMS PASSCODE server**

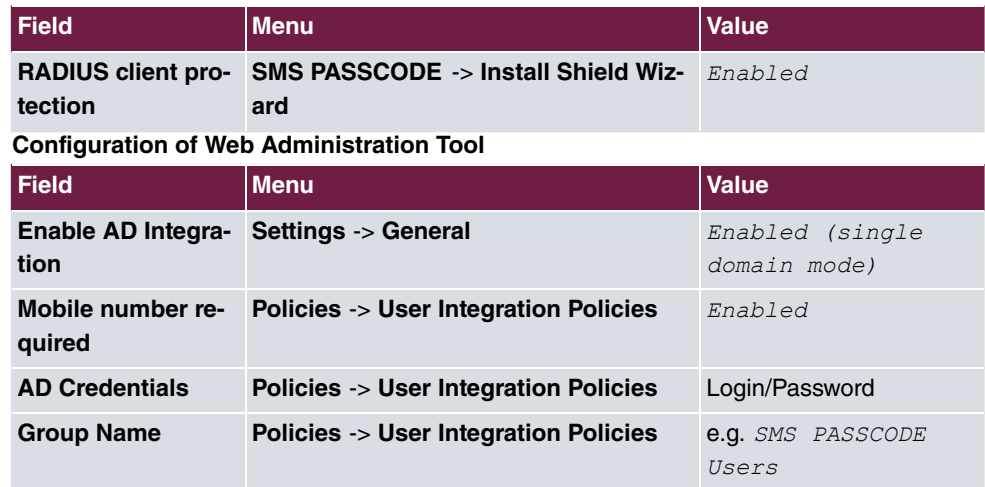

### **Configuration of RADIUS server**

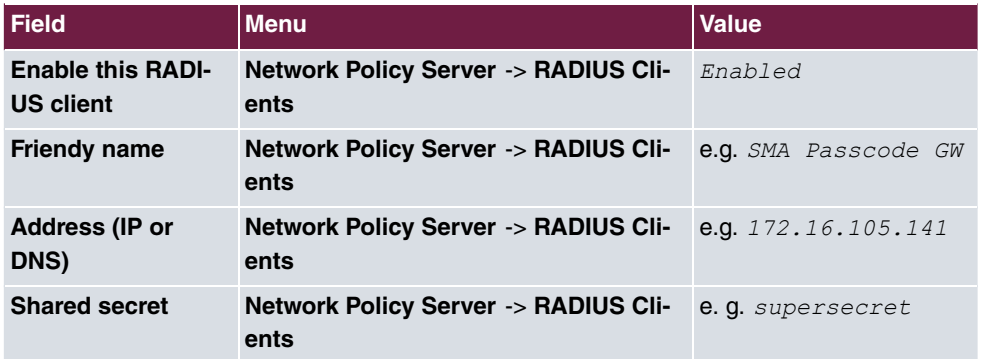

### **Configuration of the VPN gateway**

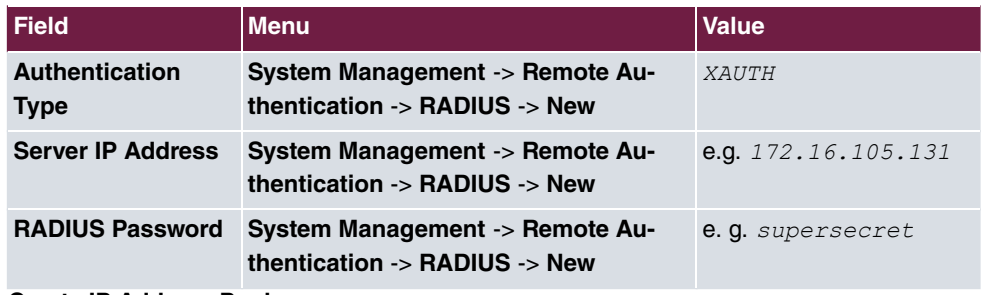

#### **Create IP Address Pool**

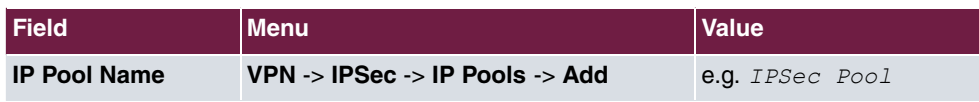

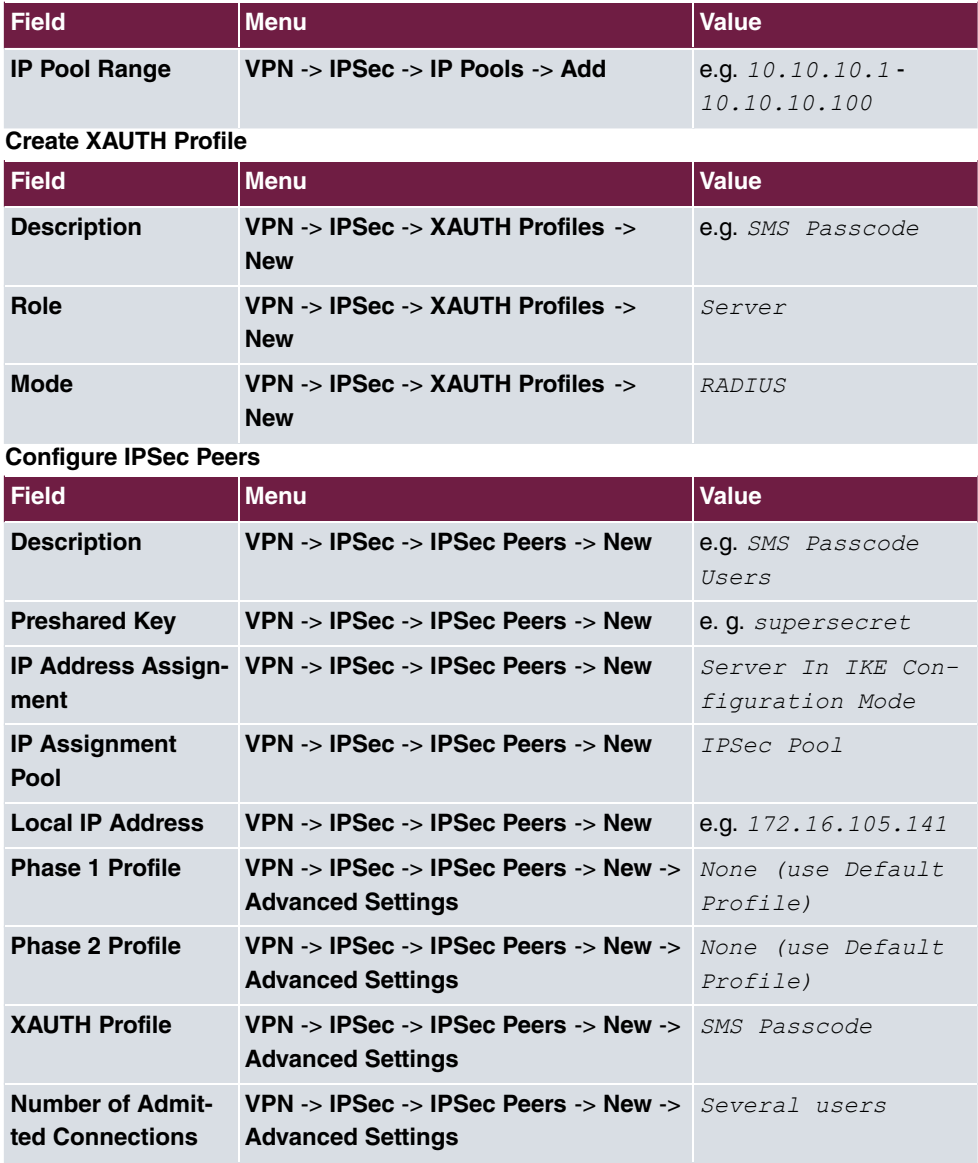

### **Configuration of bintec Secure IPSec Client**

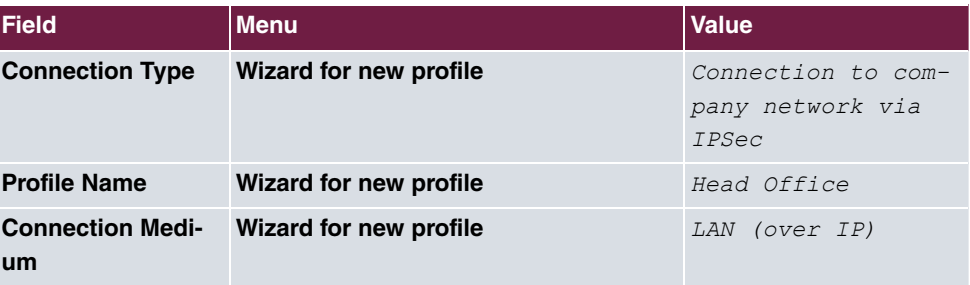

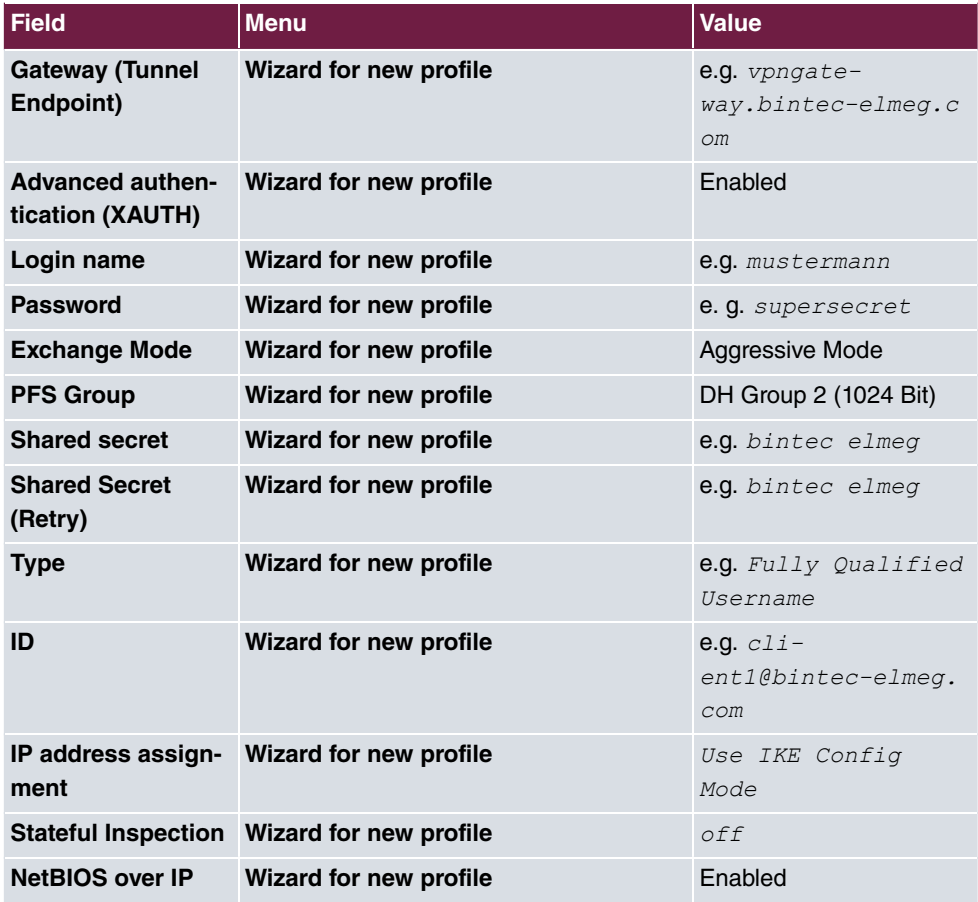